#### **[29.1 INTRODUCTION](#page-3-0)**

- **[29.1.1 What is the Taxpayer Folder Application?](#page-4-0)**
- **[29.1.2 What is the Case Management Application?](#page-5-0)**
- **[29.2 PRE-AUDIT PROCEDURES](#page-5-0)**

#### **[29.3 AUDIT IN PROGRESS PROCEDURES](#page-5-0)**

- **[29.3.1 Adding an Audit Case Record to TPF](#page-6-0)**
- **[29.3.2 How to View, Create, or Inactivate a Comment in TPF](#page-7-0)**
- **[29.3.3 Add or Edit Contact Information](#page-8-0)** 
	- **[29.3.3.1 Name](#page-9-0)**
	- **[29.3.3.2 Address](#page-11-0)**
	- **[29.3.3.3 Phone Number](#page-13-0)**
	- **[29.3.3.4 Email Address](#page-14-0)**
	- **[29.3.3.5 Marked as Error](#page-14-0)**

#### **[29.3.4 Document Search](#page-15-0)**

- **[29.3.5 Internal Restriction of Sensitive Information](#page-16-0)**
- **[29.3.6 Add or Edit Demographic Information](#page-17-0)**
- **[29.3.7 Associating Documents to Documents](#page-18-0)**

### **[29.4 CORRESPONDENCE](#page-18-0)**

- **[29.4.1 Uploading Correspondence to TPF](#page-19-0)**
- **[29.4.2 Correspondence Received via CM](#page-22-0)**
- **[29.4.3 Categorization Assignment](#page-25-0)**
- **[29.4.4. Associate Assignment](#page-26-0)** 
	- **[29.4.4.1 Associating Correspondence in TPF](#page-27-0)**

- **[29.4.4.2 Associating Correspondence in CM](#page-27-0)**
- **[29.4.4.3 Change/Update Entity Association in TPF](#page-29-0)**
- **[29.4.4.4 Change/Update Entity Association in CM](#page-30-0)**
- **[29.4.5 Process Assignment](#page-31-0)**
- **[29.4.6 Correspondence Received via MyFTB](#page-32-0)**
- **[29.4.7 Manually Closing a Correspondence Case](#page-32-0)**
- **[29.4.8 Cross Referencing to Correspondence to TPF](#page-33-0)**
- **[29.4.9 Misrouted Correspondence](#page-33-0)** 
	- **[29.4.9.1 Receiving Misrouted Correspondence](#page-33-0)**
	- **[29.4.9.2 Not Receiving Correspondence](#page-35-0)**
- **[29.4.10 Search a Correspondence in CM/TPF](#page-35-0)**
- **[29.4.11 Returned Mail](#page-36-0)**
- **[29.5 CLOSING AUDIT PROCEDURES](#page-36-0)** 
	- **[29.5.1 Updating an Audit Case Record in TPF](#page-37-0)**

#### **[29.6 OTHER PROCEDURES](#page-38-0)**

- **[29.6.1 Multiple Accounting Member Records](#page-38-0)** 
	- **[29.6.1.1 Identifying Member Record Inconsistencies](#page-38-0)**
	- **[29.6.1.2 Data Inspector Referral for Member Records](#page-39-0)**
- **[29.6.2 Splitting, Merging, Redacting, and Extracting Correspondence](#page-40-0)** 
	- **[29.6.2.1 Splitting Correspondence](#page-40-0)**
	- **[26.6.2.2 Merging Correspondence](#page-42-0)**
	- **[26.6.2.3 Redacting Correspondence](#page-44-0)**
	- **[26.6.2.4 Extracting Correspondence](#page-46-0)**

- **[29.6.3 Correspondence Case Contains Information for Multiple Taxpayers](#page-47-0)**
- **[29.6.4 Visible External Setting for Documents](#page-48-0)** 
	- **[29.6.4.1 When to Update Visible External Setting for Documents](#page-48-0)**
	- **[29.6.4.2 How to Update Visible External Setting for Documents](#page-50-0)**
- **[29.6.5 Visible External Setting for Activity Logs](#page-51-0)** 
	- **[29.6.5.1 When to Update Visible External Setting for Activity Logs](#page-51-0)**
	- **[29.6.5.2 How to Update Visible External Setting for Activity Logs](#page-53-0)**

#### **[29.7 MYFTB](#page-53-0)**

- **[29.7.1 MyFTB Customer Support](#page-53-0)** 
	- **[29.7.1.1 EASE Registration PIN](#page-54-0)**
	- **[29.7.1.2 Reporting MyFTB Incidents](#page-55-0)**
- **[29.7.2 Send MyFTB Message](#page-56-0)**
- **[29.7.3 Receive MyFTB Message](#page-58-0)** 
	- **[29.7.3.1 MyFTB Message Received without Attachments Not Audit Issue Specific](#page-59-0)**
	- **[29.7.3.2 MyFTB Message Received without Attachments Audit Issue Specific](#page-60-0)**
	- **[29.7.3.3 MyFTB Message Received with Attachments](#page-62-0)**
- **[29.7.4 MyFTB Message Not Received in Worklist](#page-65-0)**

#### **[29.8 TPF PREFERENCES ITEM](#page-65-0)**

- **[29.8.1 Preferred Language](#page-66-0)**
- **[29.8.2 Notification Preferences](#page-66-0)** 
	- **[29.8.2.1 US Mail or Email](#page-66-0)**
	- **[29.8.2.2 Text Notification](#page-68-0)**
- **[29.8.3 Disable/Re-Enable MyFTB Access](#page-69-0)**

# <span id="page-3-0"></span> **[29.8.3.1 Disabling MyFTB Access](#page-69-0)**

### **[29.8.3.2 Re-enabling MyFTB Access](#page-70-0)**

## **[29.9 MYFTB DISCLOSURES ISSUES](#page-72-0)**

- **[29.9.1 Visible External Documents with Incorrect Entity Association](#page-72-0)** 
	- **[29.9.1.1 Document with Incorrect Entity Association Viewed via MyFTB](#page-73-0)**

# **[29.9.1.2 Document with Incorrect Entity Associations - Not Viewed via MyFTB](#page-74-0)**

### **Rev. 1/18**

**NOTE: ((\* \* \*)) = Indicates confidential and/or proprietary information that has been deleted.** 

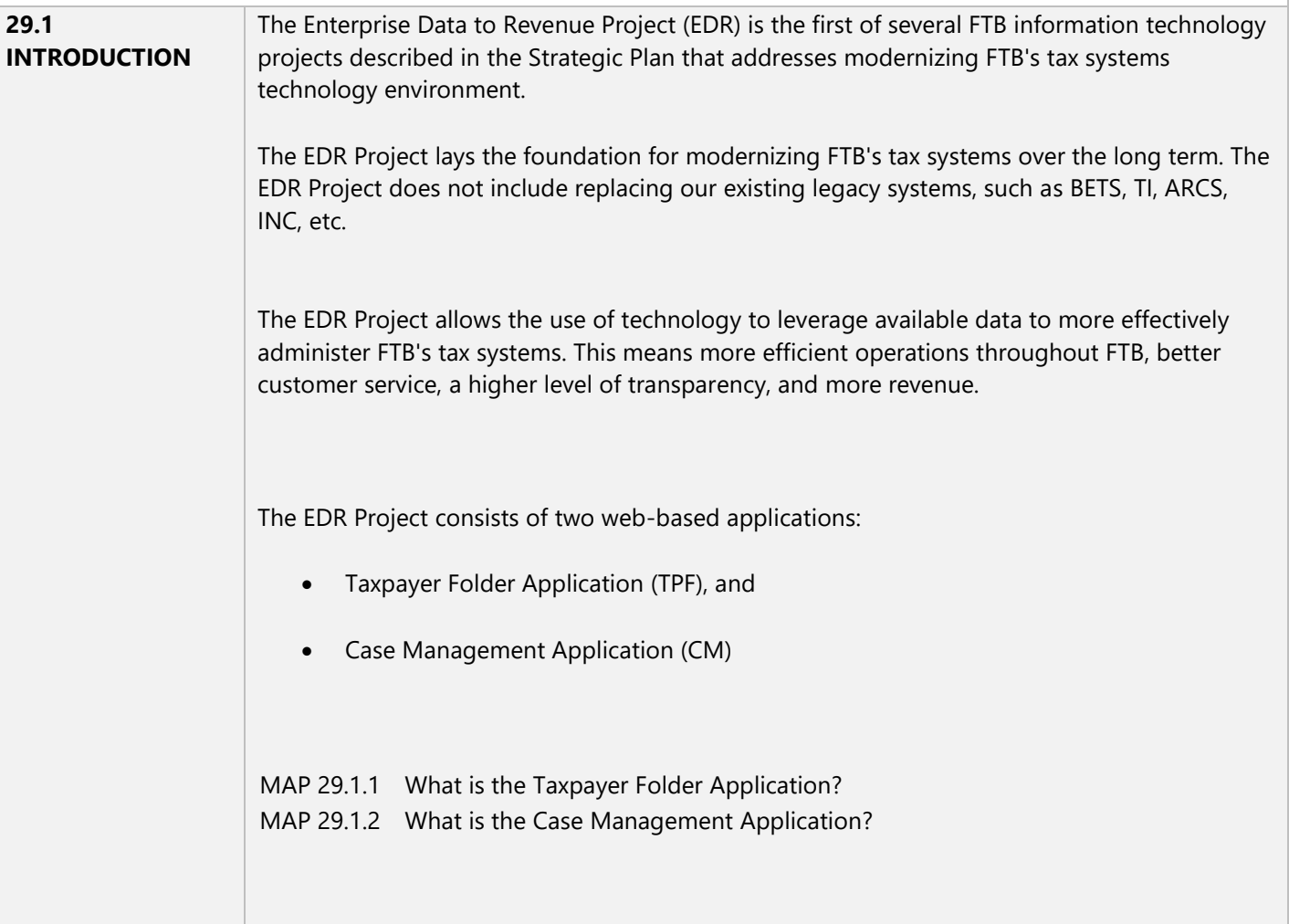

<span id="page-4-0"></span>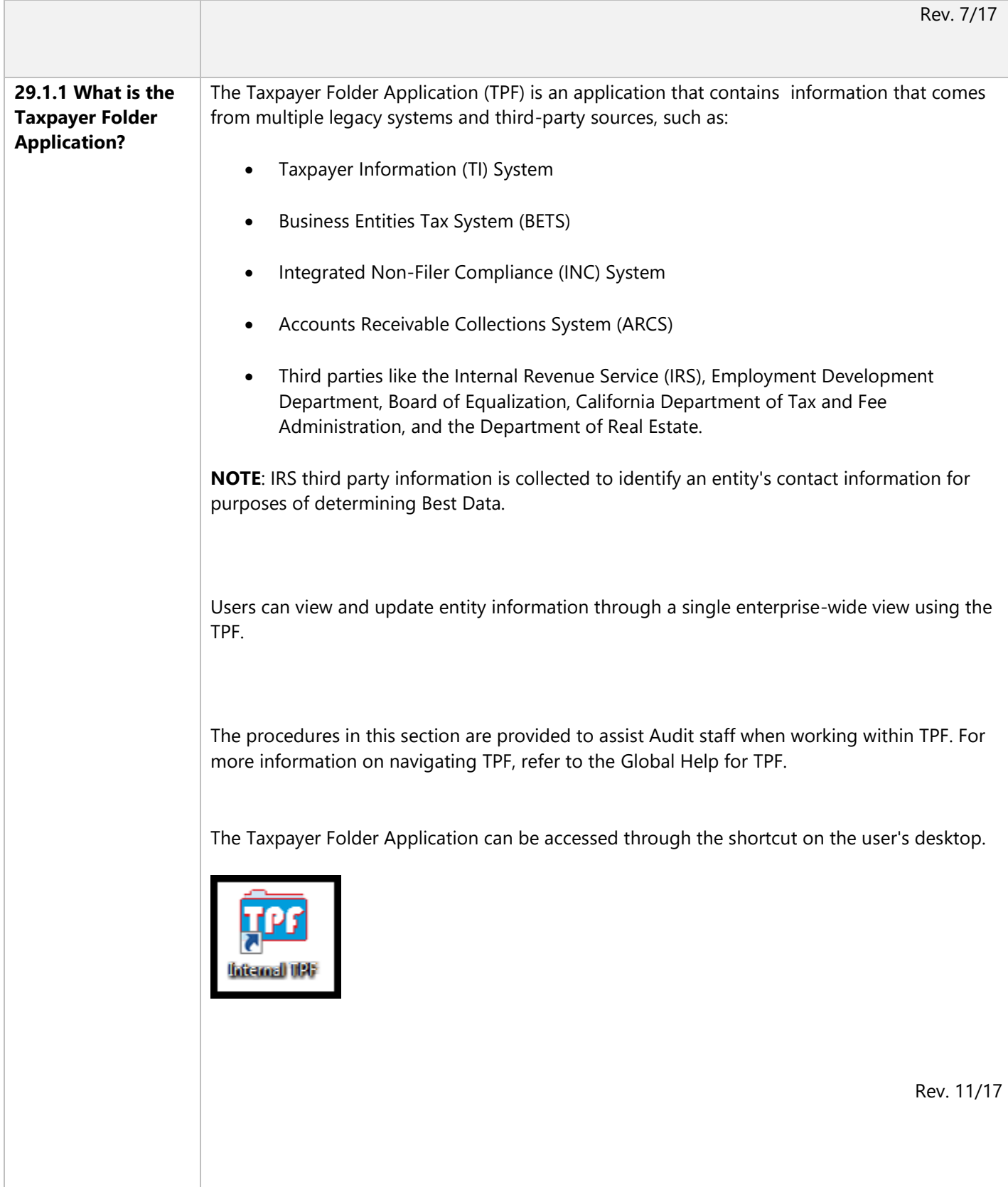

<span id="page-5-0"></span>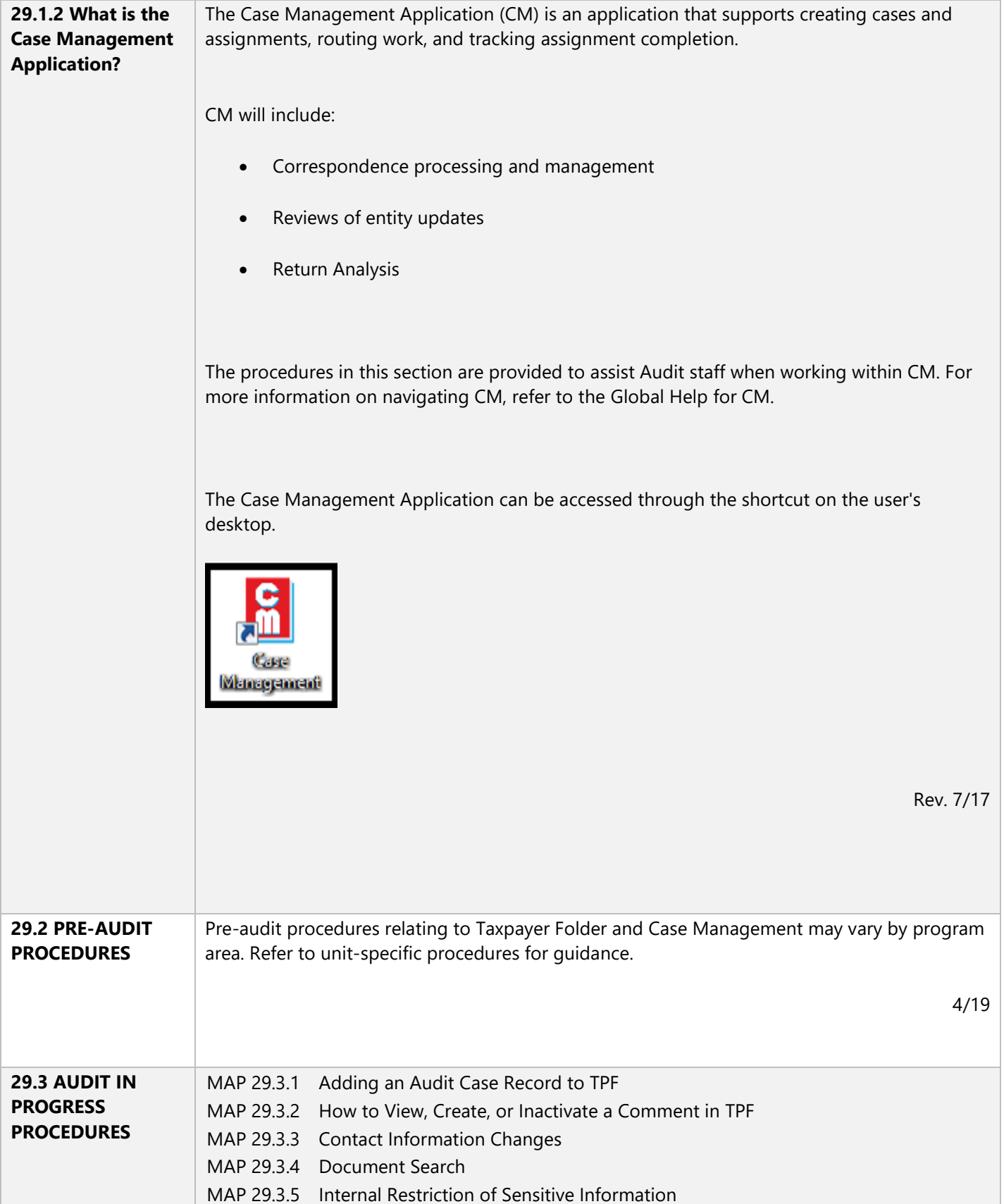

<span id="page-6-0"></span>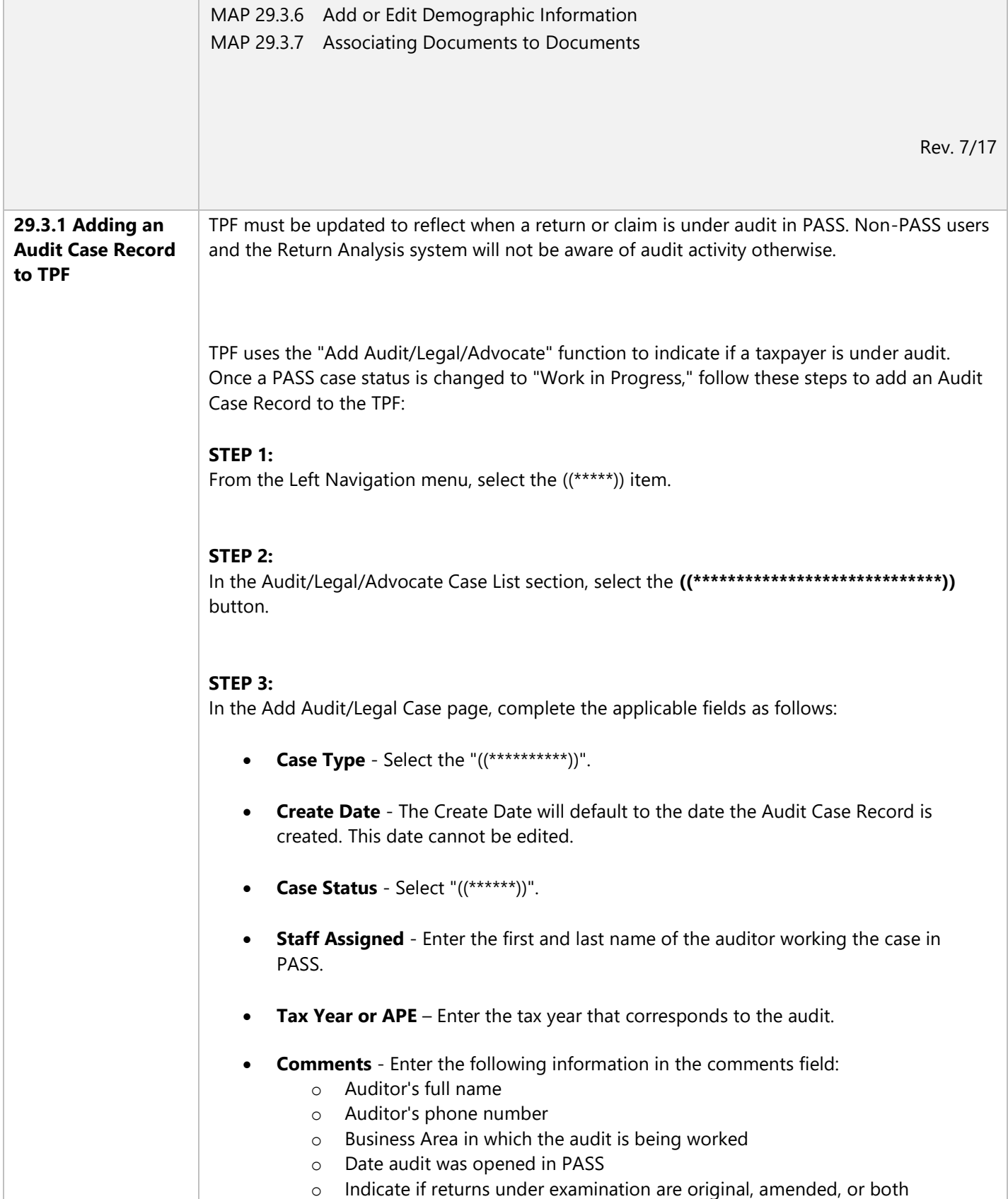

<span id="page-7-0"></span>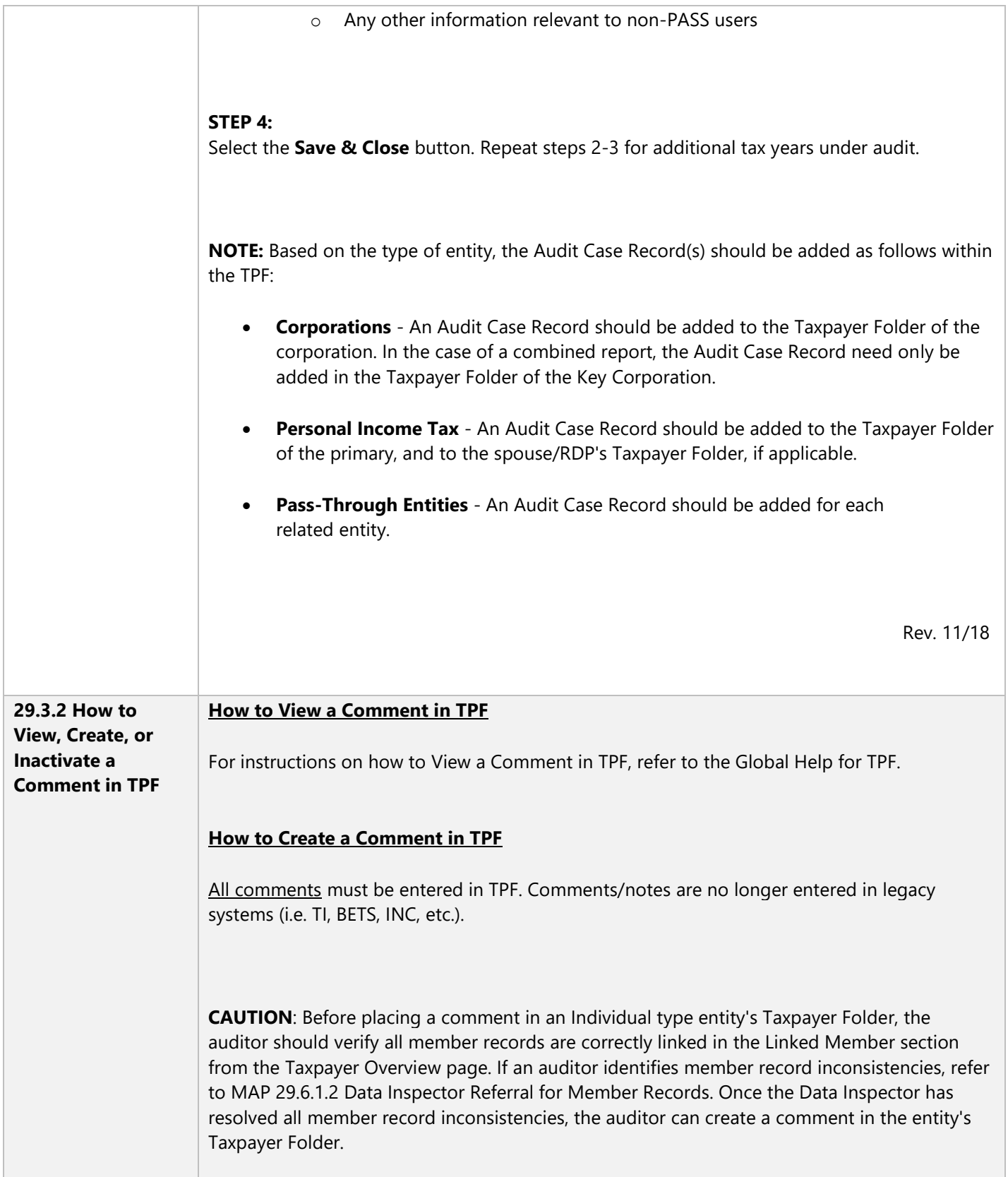

<span id="page-8-0"></span>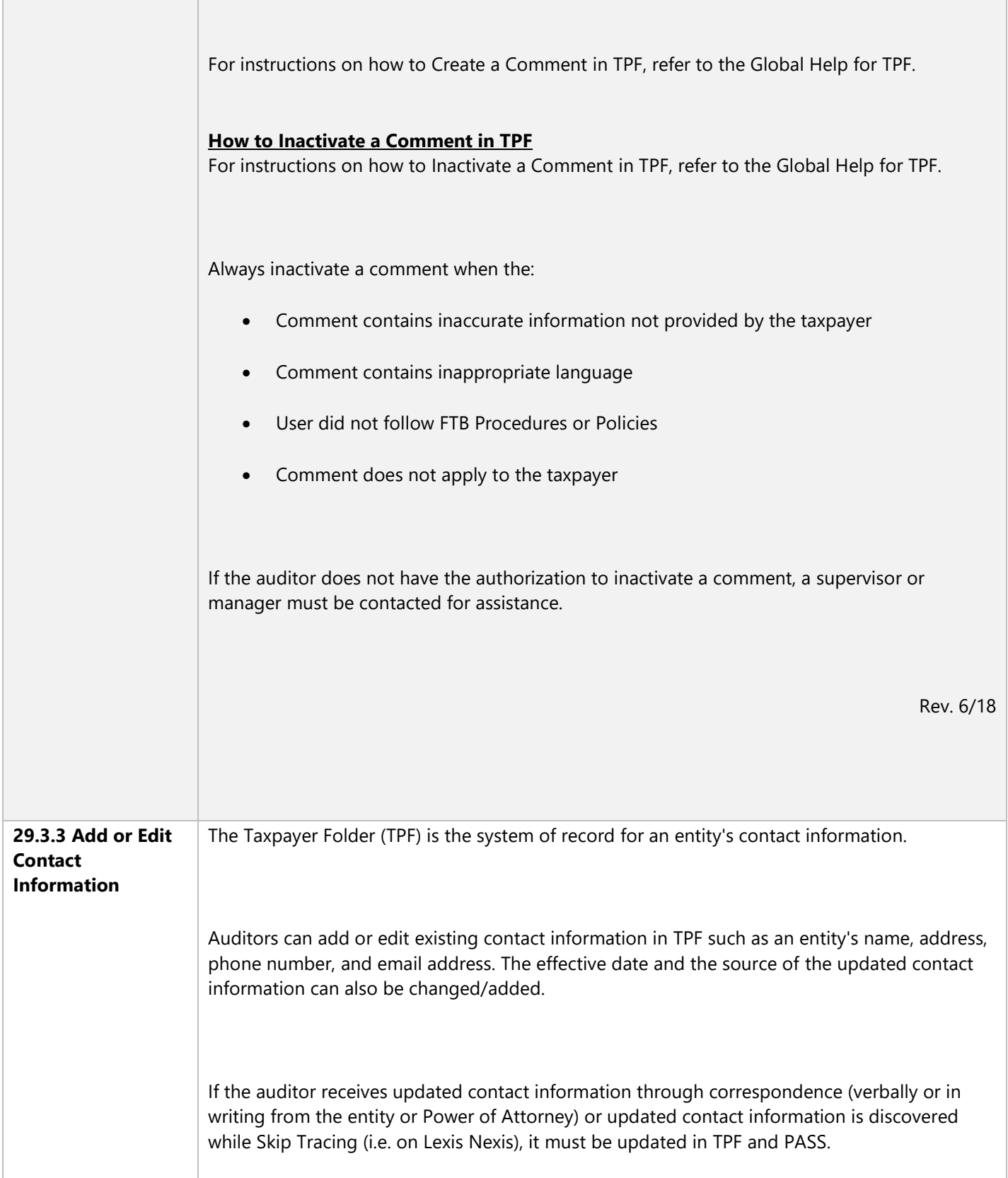

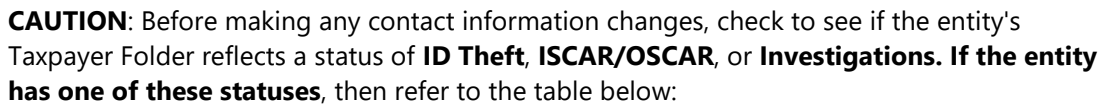

<span id="page-9-0"></span>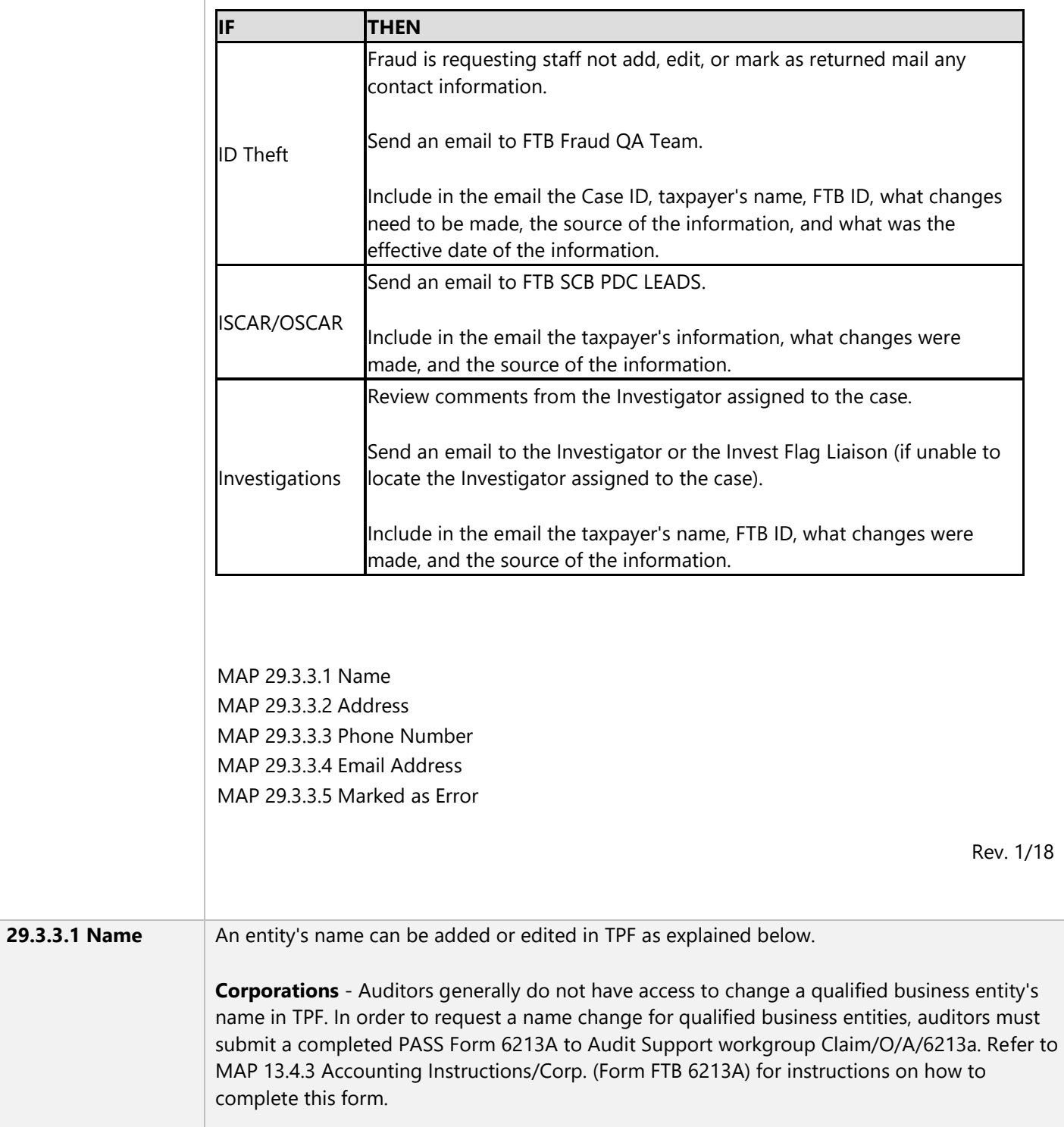

## **Add Name**

An additional valid name can be added to the entity's Taxpayer Folder from the Contact page.

For instructions on how to Add or Edit Name Information in TPF, refer to the Global Help for TPF.

For more information on when to add new contact information, refer to EPM - Add Contact Information.

### **Edit Name**

There are two different methods that can be used to update an entity's name within TPF. The source of the contact information will determine the path to take to access the edit page.

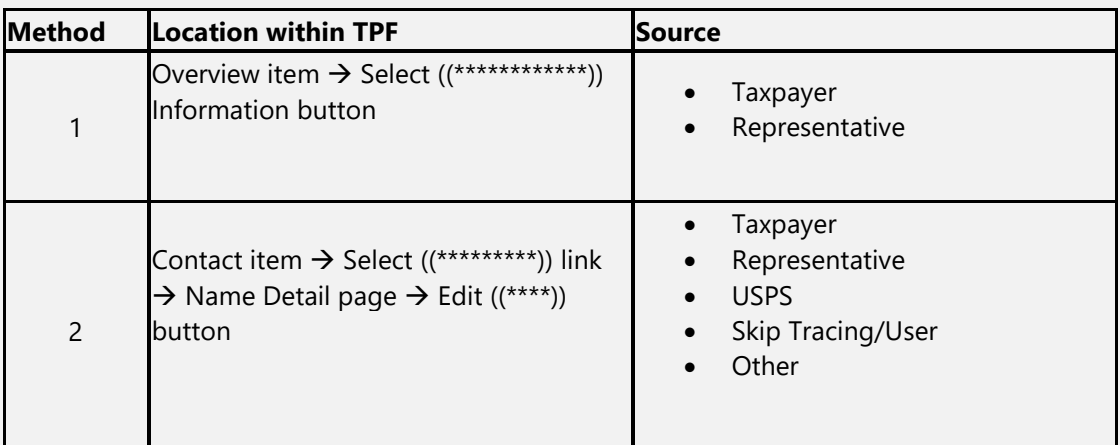

For instructions on how to Add or Edit Name Information in TPF, refer to the Global Help for TPF.

For more information on when to edit contact information, refer to EPM - Edit Contact Information.

\*\*If a name was entered in error, refer to MAP 29.3.3.5 Marked as Error.\*\*

<span id="page-11-0"></span>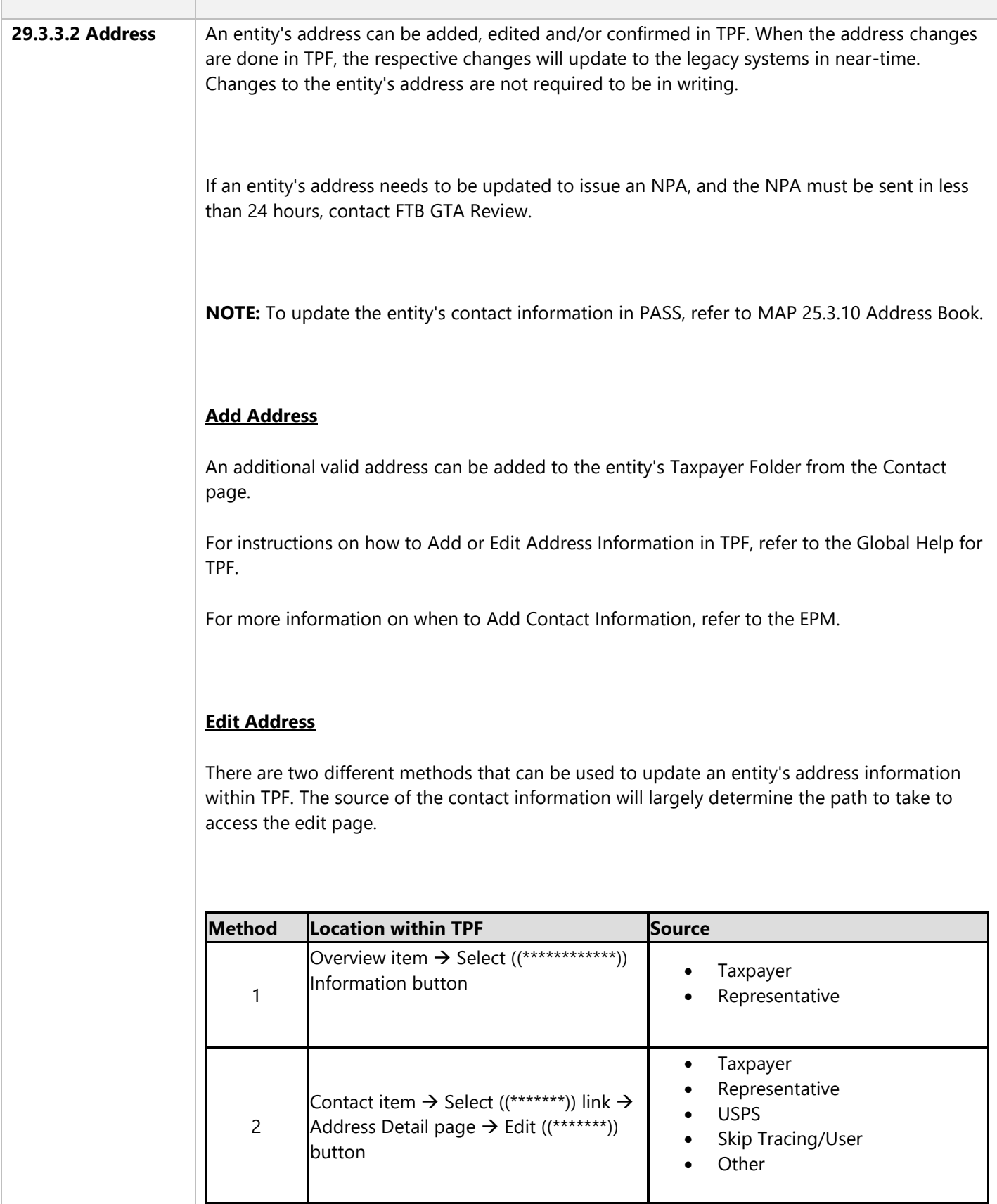

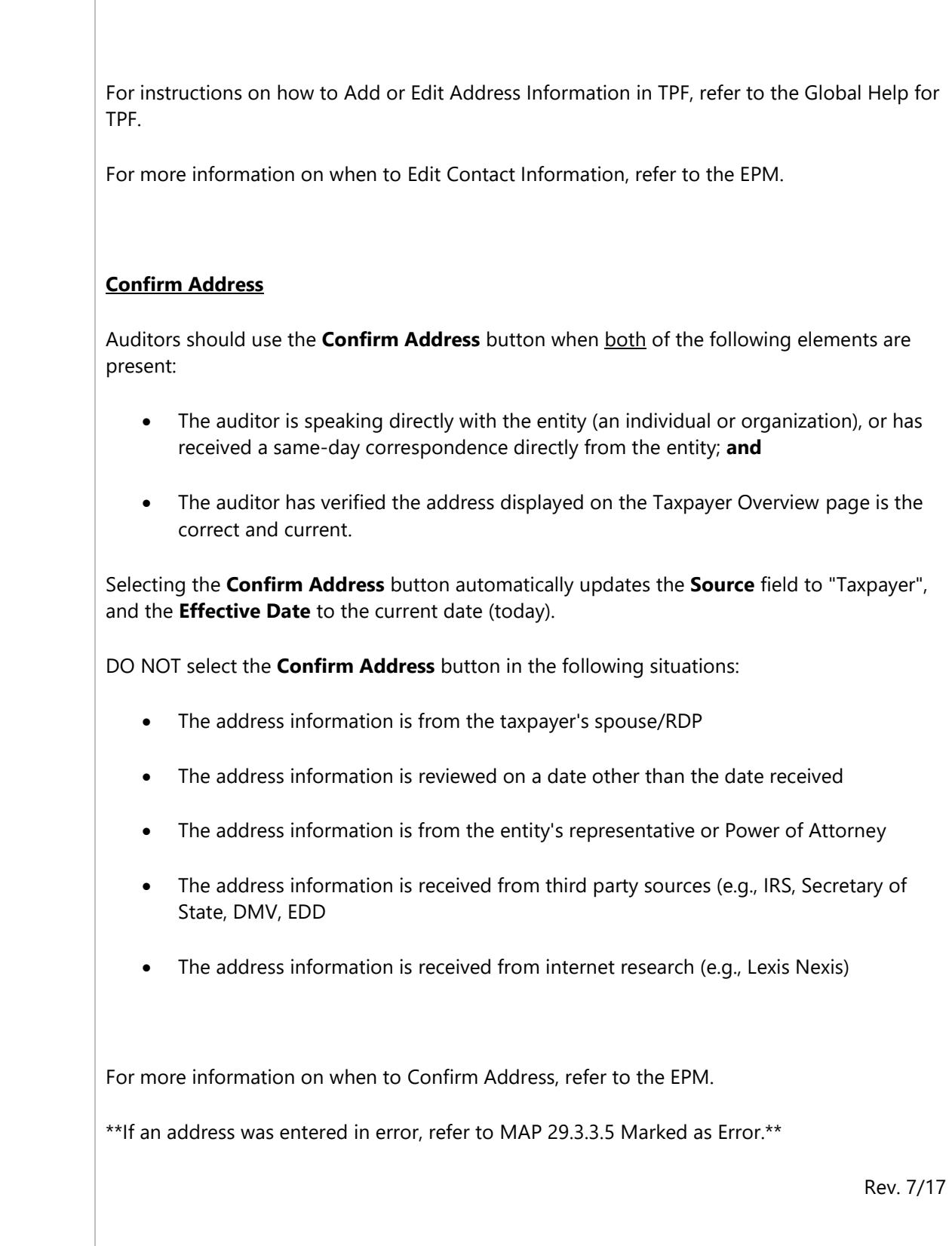

<span id="page-13-0"></span>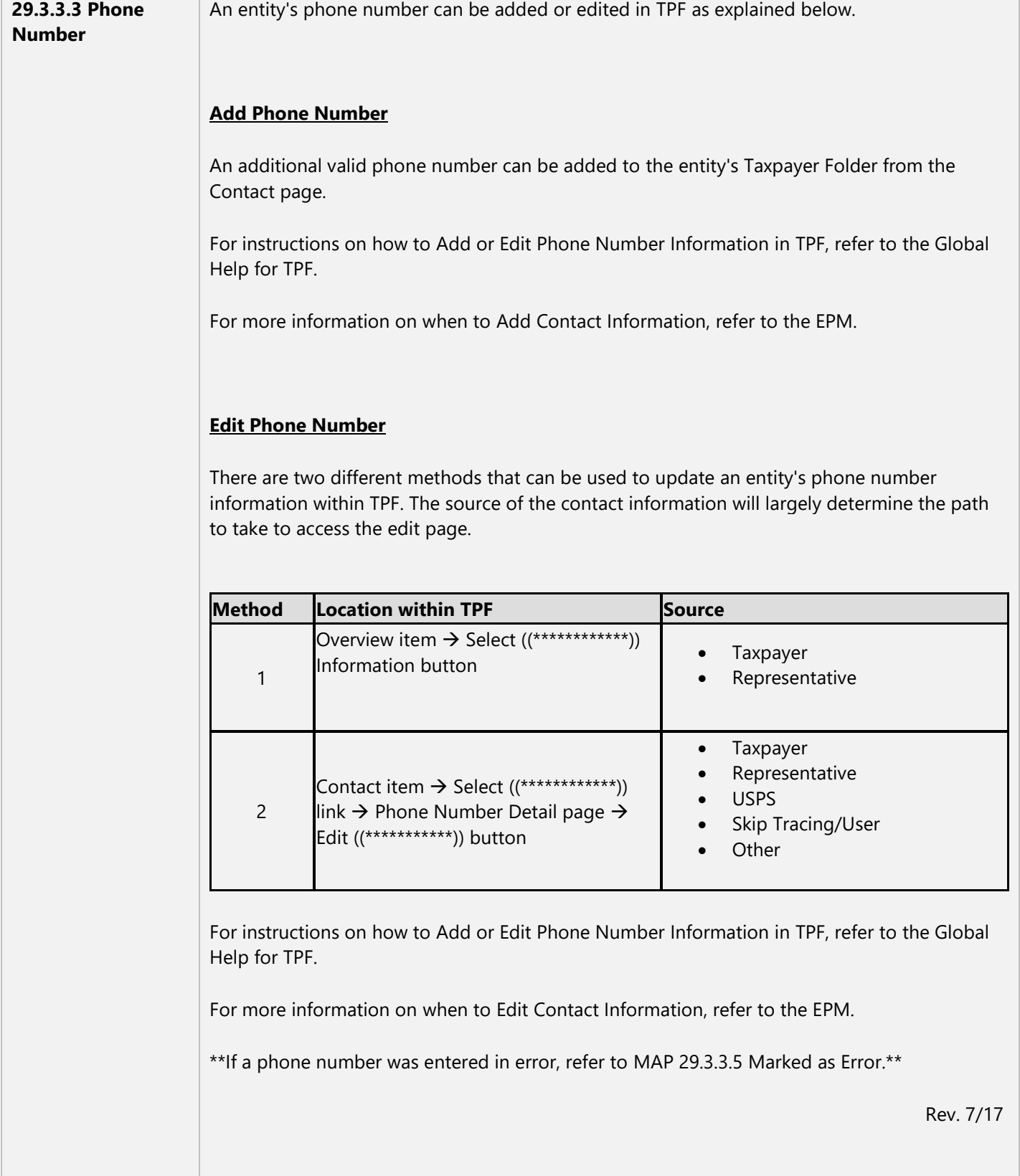

<span id="page-14-0"></span>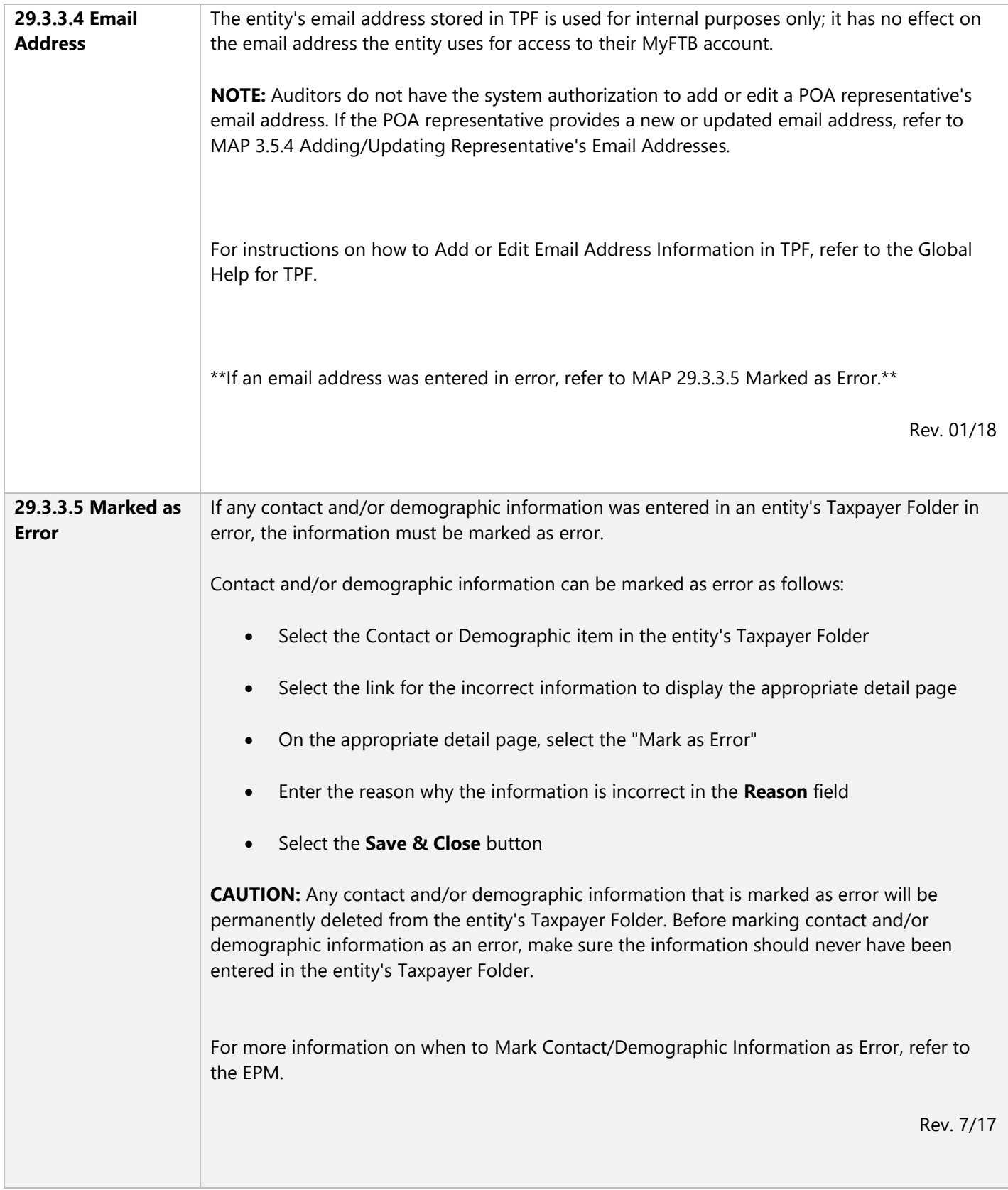

<span id="page-15-0"></span>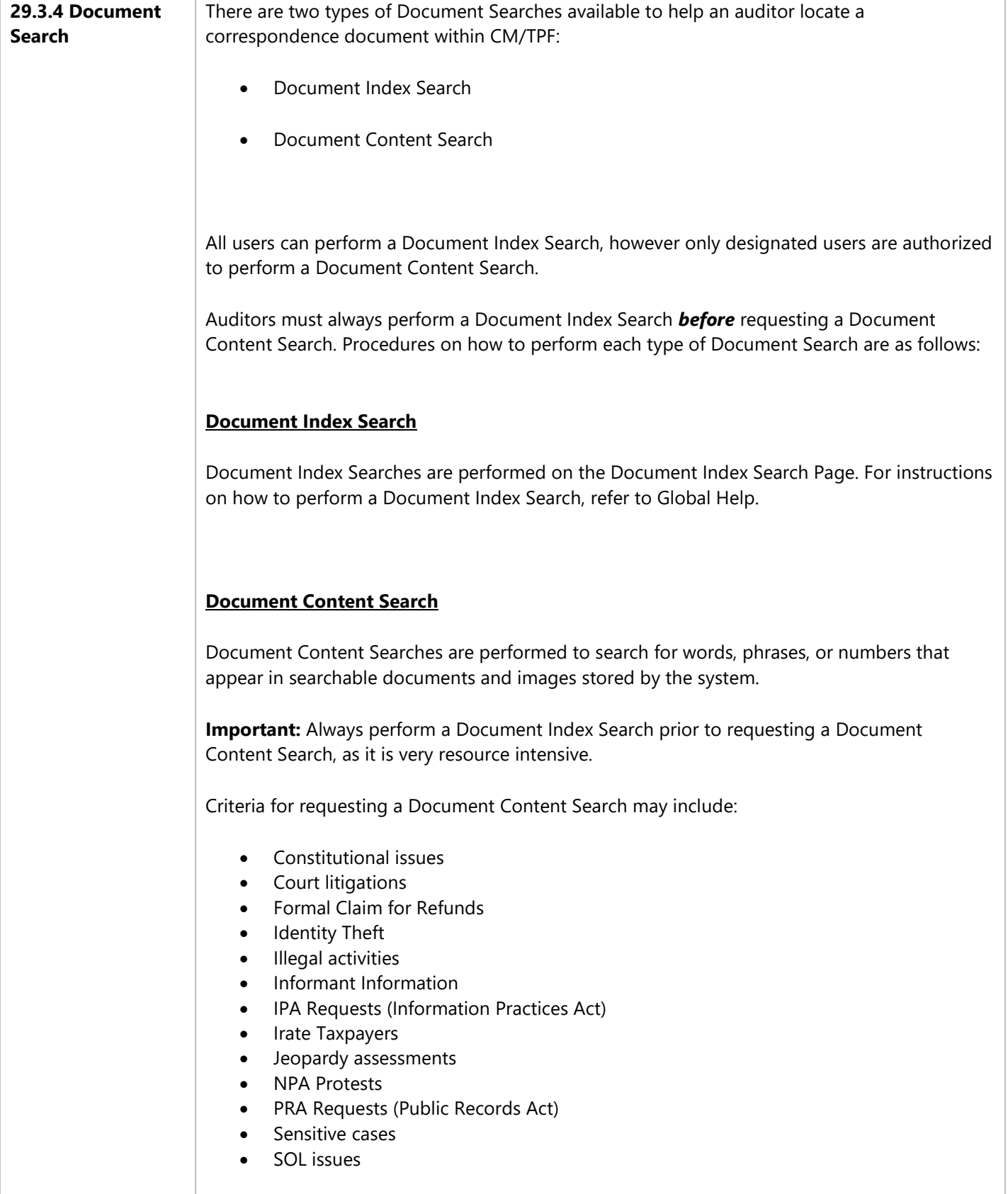

<span id="page-16-0"></span>Г

т

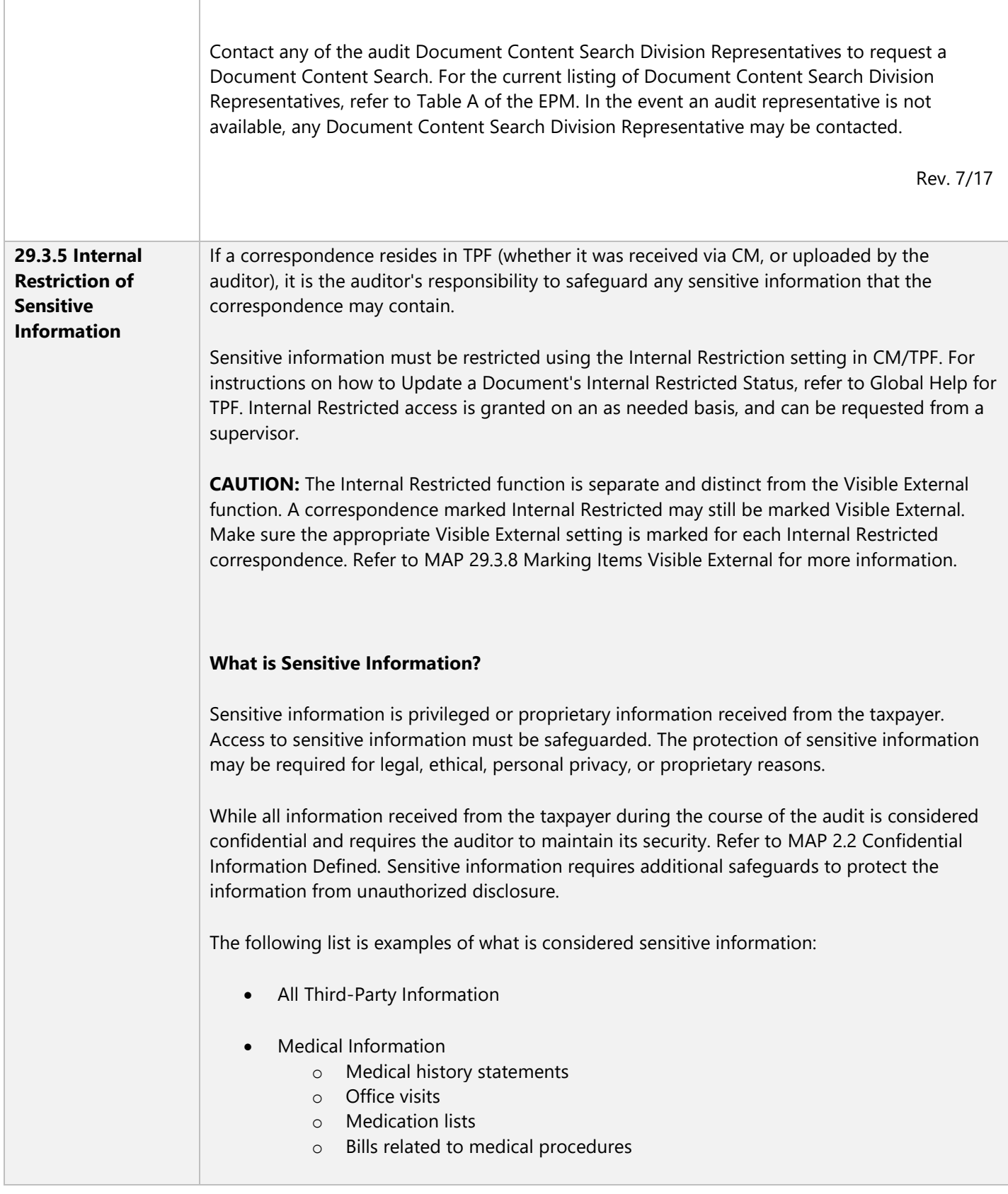

<span id="page-17-0"></span>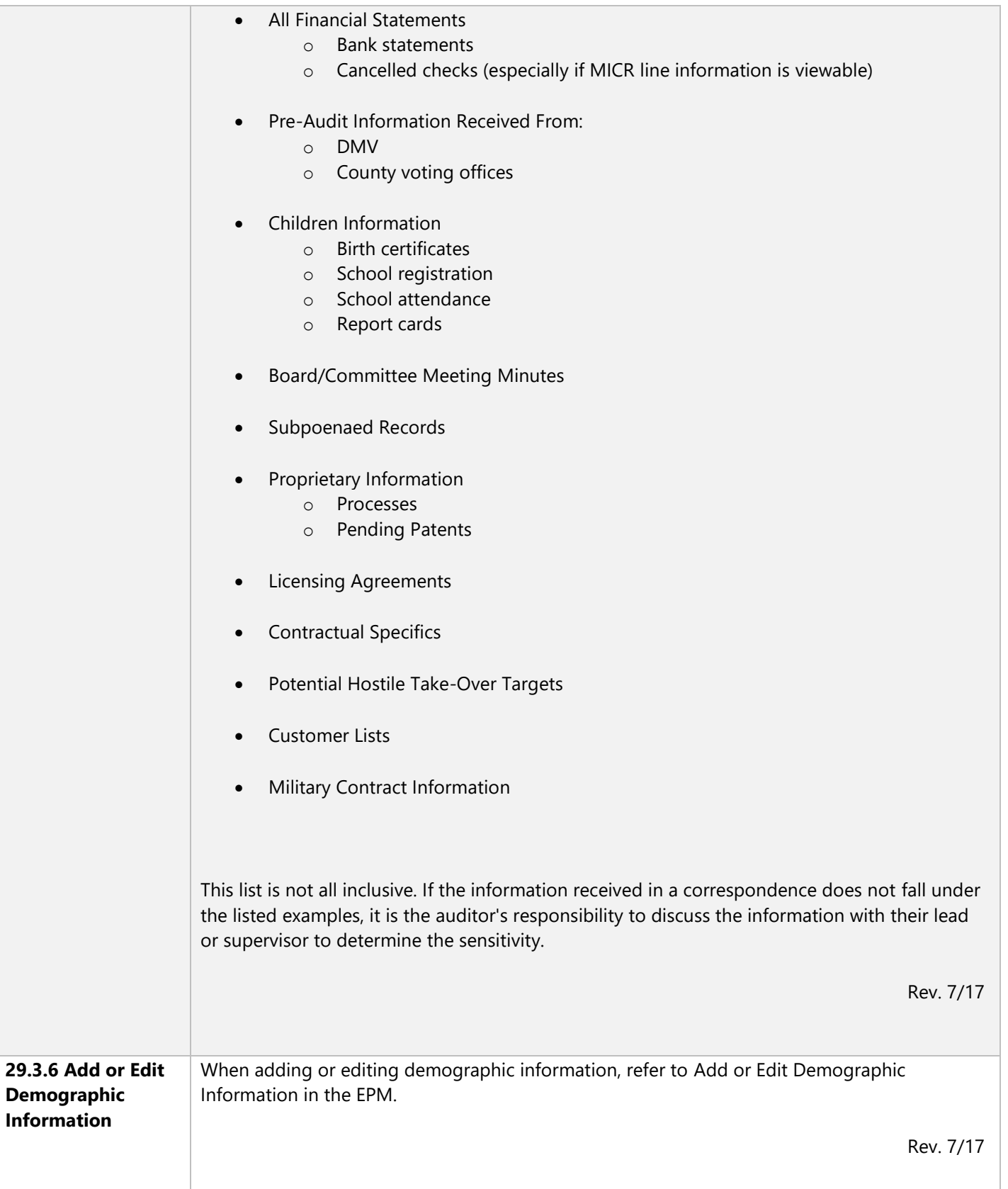

<span id="page-18-0"></span>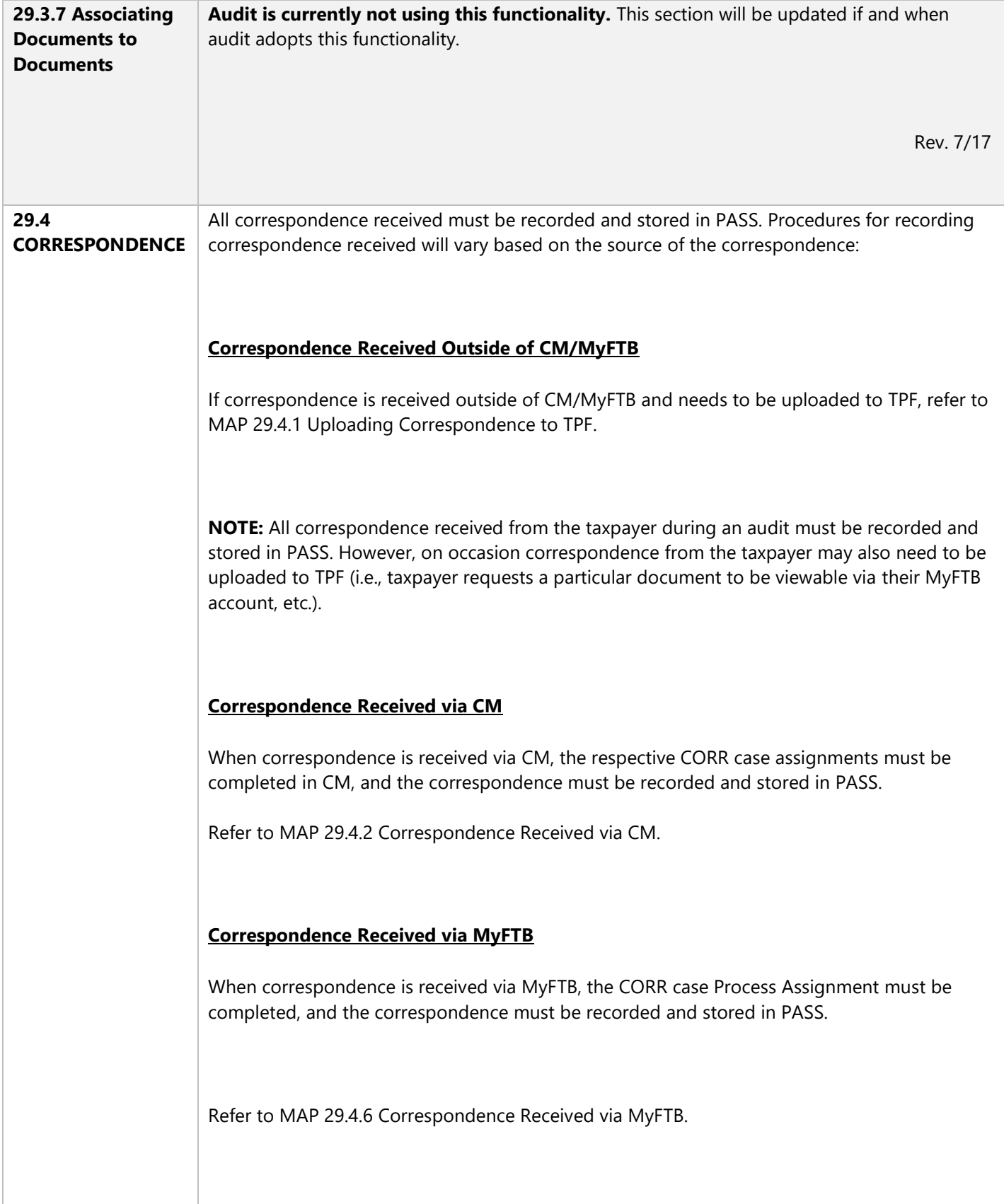

<span id="page-19-0"></span>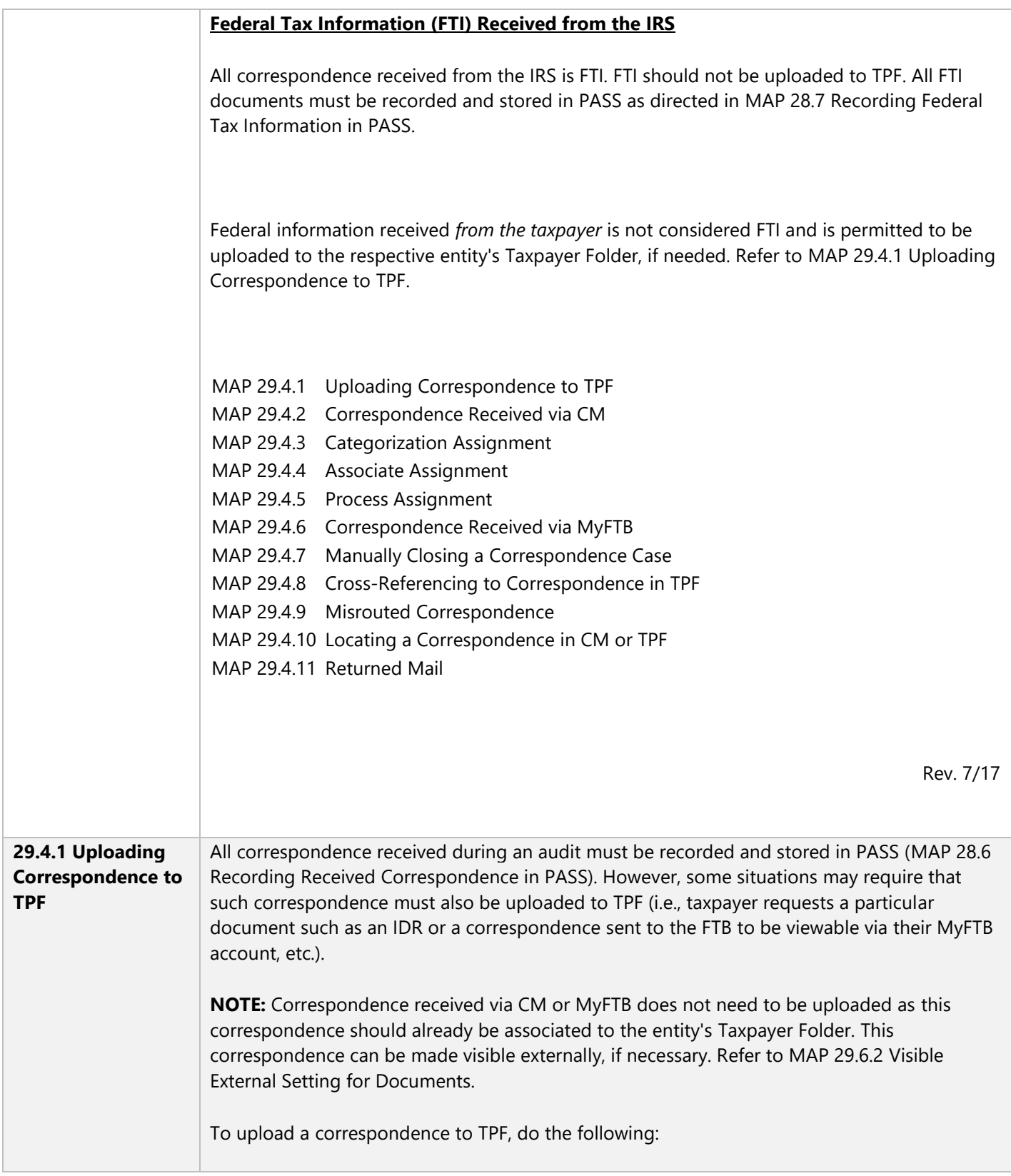

## **STEP 1:**

Save the document file on the \*\* drive:

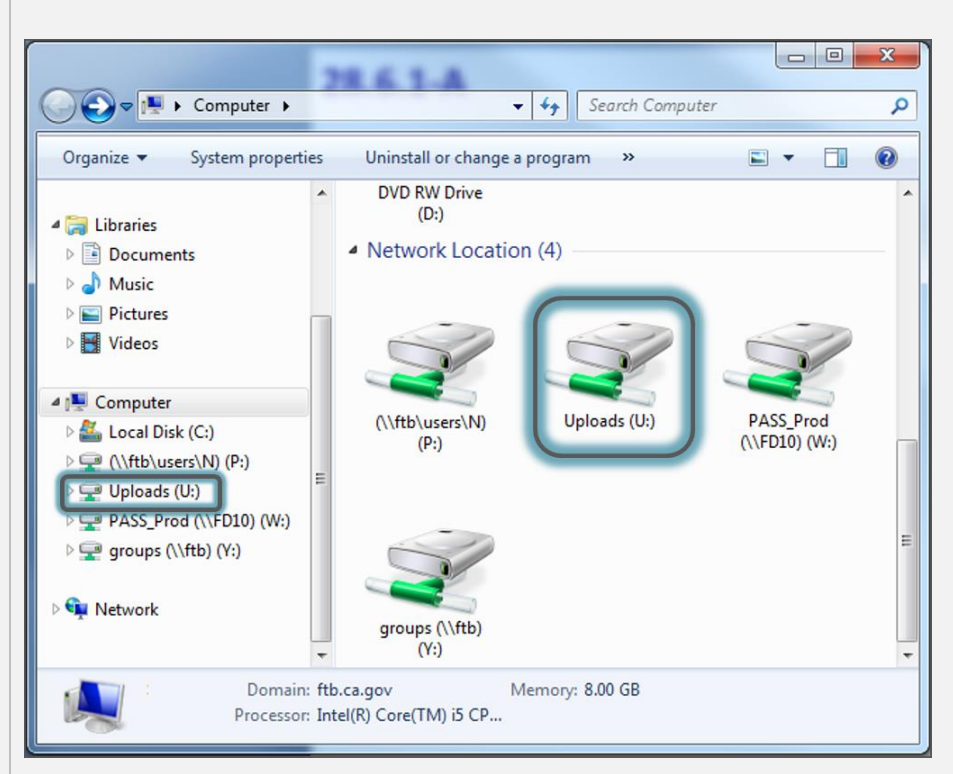

**NOTE:** Files saved on the ((\*\*)) drive will be purged on a regular basis.

Use the following guidelines when naming a file saved on the ((\*\*)) drive:

- Avoid language that is unprofessional
- Avoid language that would violate Security and Disclosure such as:
	- o User ID
	- o FEIN or SSN
	- o Taxpayer name
- Avoid FTB internal terminology such as:
	- o FAN (Frivolous)
	- o Fraud
	- o Refund Ver (Verification)
	- o Investigations

#### **STEP 2:** Access the entity's Taxpayer Folder.

**Individuals –** Before uploading correspondence files to an Individual type entity's Taxpayer Folder, the auditor should verify all member records are correctly linked in the Linked Member section from the Taxpayer Overview page. If an auditor identifies a multiple accounting member situation, refer to MAP 29.6.1.2 Data Inspector Referral for Member Records. Once the Data Inspector has resolved all member record inconsistencies, the auditor can upload correspondence files to the entity's Taxpayer Folder.

**Corporations** – If an audit cycle involves a Method of Filing issue, all audit correspondence should be uploaded to the Taxpayer Folder of the same entity that is represented by the audit cycle's Primary Case Unit in PASS.

# **STEP 3:**

Upload the document to the entity's Taxpayer Folder:

- From the Left Navigation menu, select the ((\*\*\*\*\*\*\*\*\*\*\*\*\*\*)) item.
- Select the ((\*\*\*\*\*\*\*\*\*\*\*\*\*\*\*\*\*\*\*\*\*\*\*\*)) button. The Upload Correspondence page displays.
- In the Upload Type field, select the ((\*\*\*\*\*\*\*\*\*\*\*\*\*\*\*)) radio button.
- In the Title field, enter an appropriate description of the document.
- Select Browse. The File Upload popup window will display.
- $\bullet$  Select Browse in the popup window, and select the file that was saved to the \*\* drive in Step 1.
- Select Open. The file name displays in the Files Upload section.
- In the Internal Restricted field, select the Yes radio button if the document contains sensitive information. Otherwise select No. Refer to MAP 29.3.5 Internal Restriction of Sensitive Information for more information.
- In the Visible External field, select the Yes radio button if the document should be viewable via MyFTB. Otherwise select No. Refer to MAP 29.6.2 Visible External Setting for Documents for more information.

<span id="page-22-0"></span>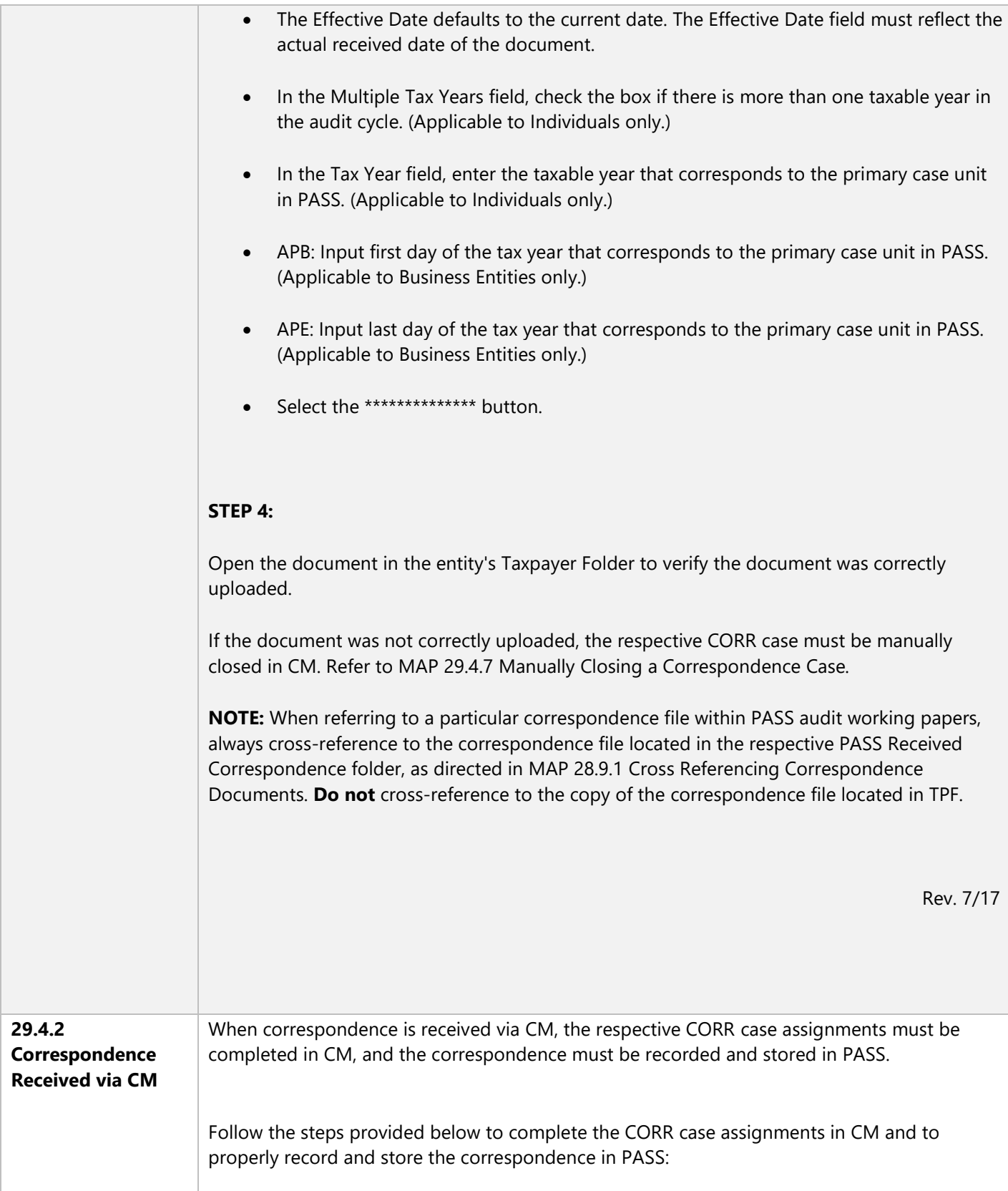

# **STEP 1:**

Locate the CORR case in My Worklist, and select the \*\*\*\*\*\*\* link to open the assignment.

If the Assignment Name is "Associate," proceed to Step 2.

If the Assignment Name is "Categorization," complete the Categorization Assignment as follows:

- In the **Categorize Correspondence** field, select the **((\*\*\*\*\*\*\*\*\*\*\*\*\*\*\*\*\*\*\*))** radio button.
- In the **Route Based On** field, select the ((**\*\*\*\*\*\*\*\*))** radio button. (The **Worklist** field will default to the auditor's name.)
- In the ((**\*\*\*\*\*\*\*\*))** dropdown list, select the appropriate **((\*\*\*\*\*\*\*\*))** based on unit procedures.
- Select the **Submit** button.

Refer to MAP 29.4.3 Categorization Assignment for more information.

# **STEP 2:**

If the category is correct, complete the Associate Assignment as follows:

**•** Review the attachment(s) to confirm that it  $\frac{\text{only}}{\text{continuity}}$  contains information relating to the entity.

If all or part of a correspondence file was erroneously routed to the auditor in CM, follow the applicable procedures in MAP 29.4.9 Misrouted Correspondence.

- In Associate Entities section, select the **((\*\*\*\*\*\*\*\*\*\*))** button.
	- $\circ$  If the information received is from a third party, the CORR case must not be associated to the entity. In the **Association** field, select the **((\*\*\*\*\*\*\*\*\*\*\*\*\*\*\*\*\*\*\*\*\*\*\*\*\*\*\*\*\*\*\*\*\*\*))** radio button and then select the **Submit** button. The Associate Assignment is now complete, proceed to Step 4.

o Before associating a CORR case to an Individual type entity's Taxpayer Folder, the auditor should verify all member records are correctly linked in the Linked Member section from the Taxpayer Overview page. If an auditor identifies a multiple accounting member situation, refer to MAP 29.6.1.2 Data Inspector

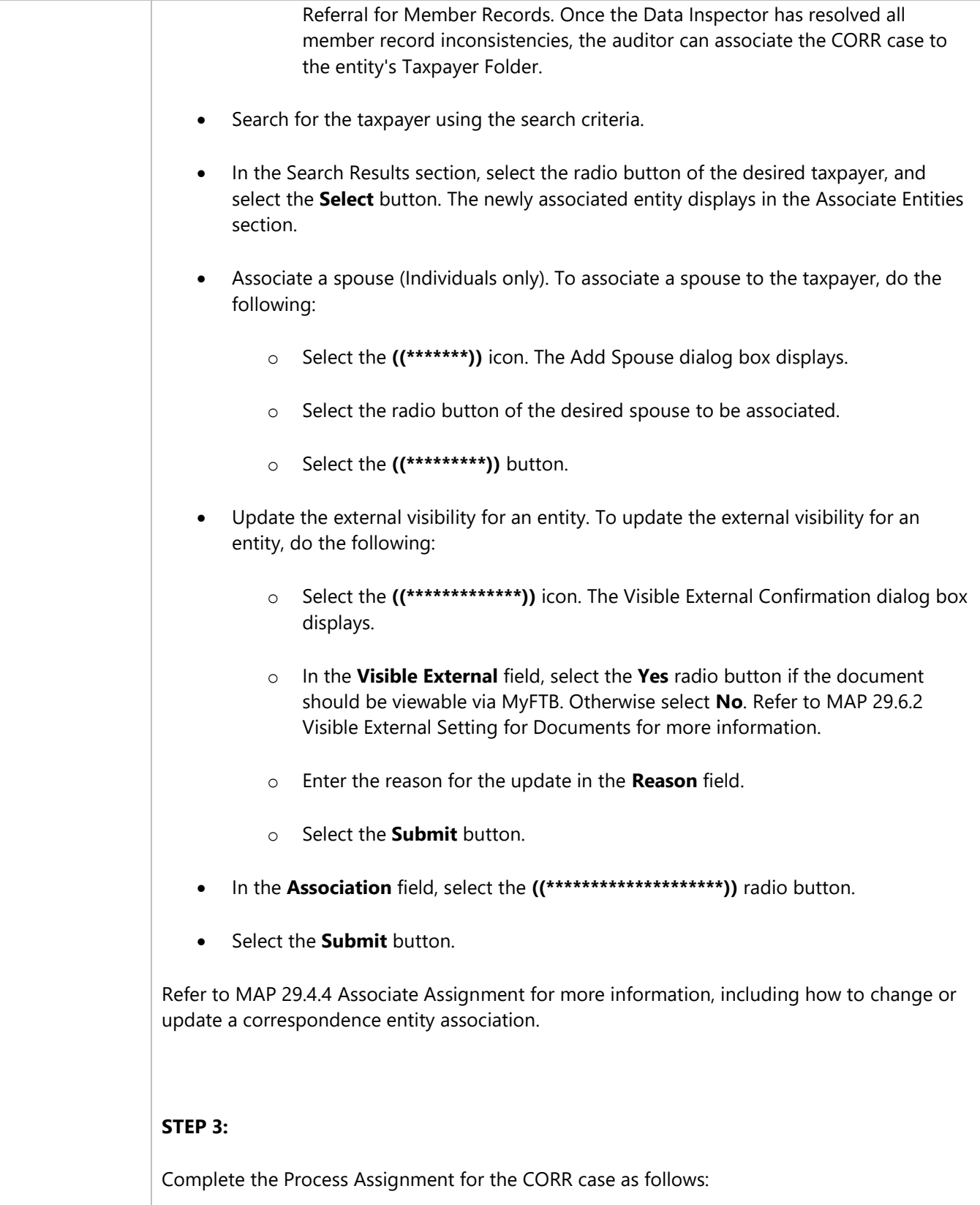

<span id="page-25-0"></span>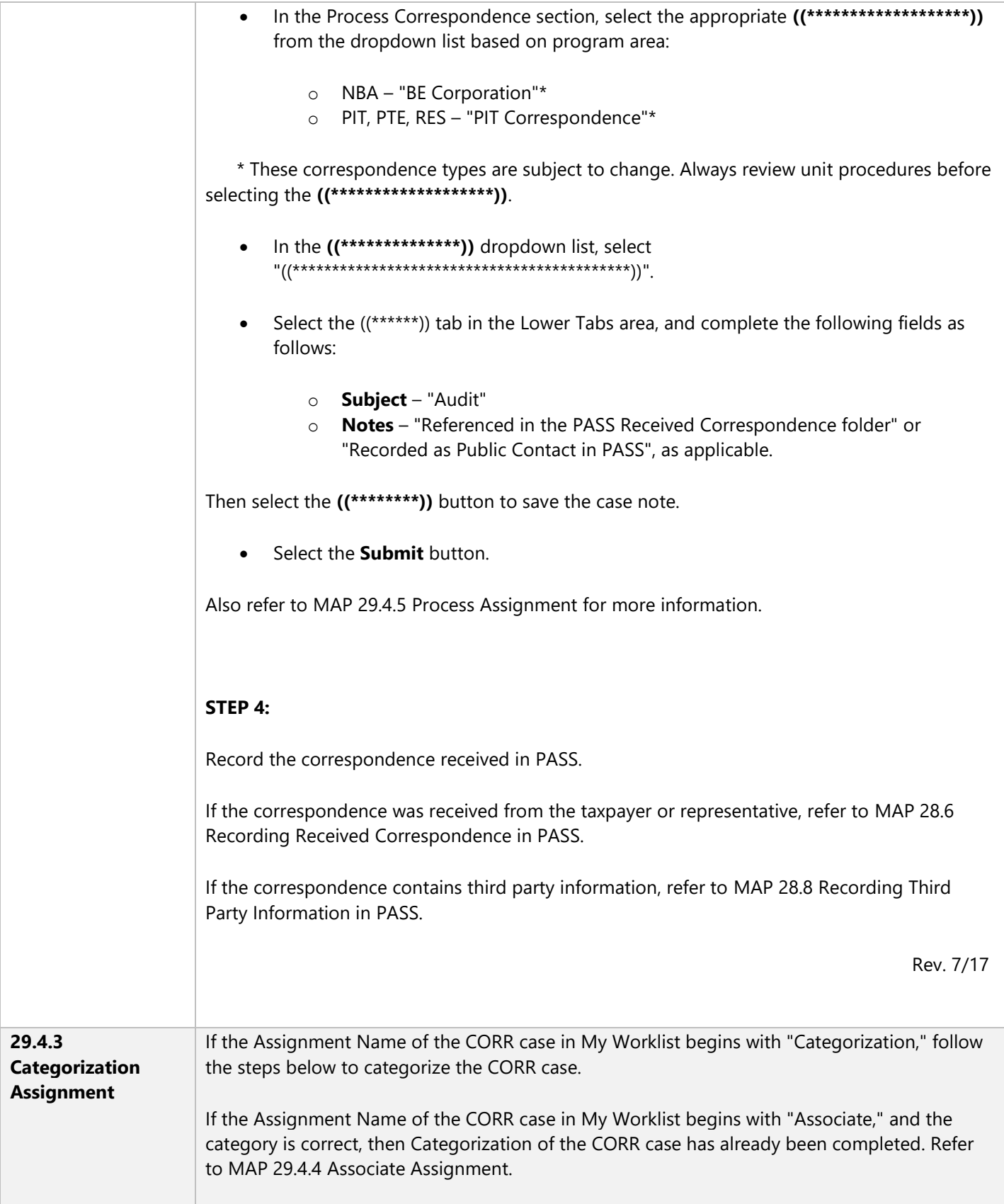

<span id="page-26-0"></span>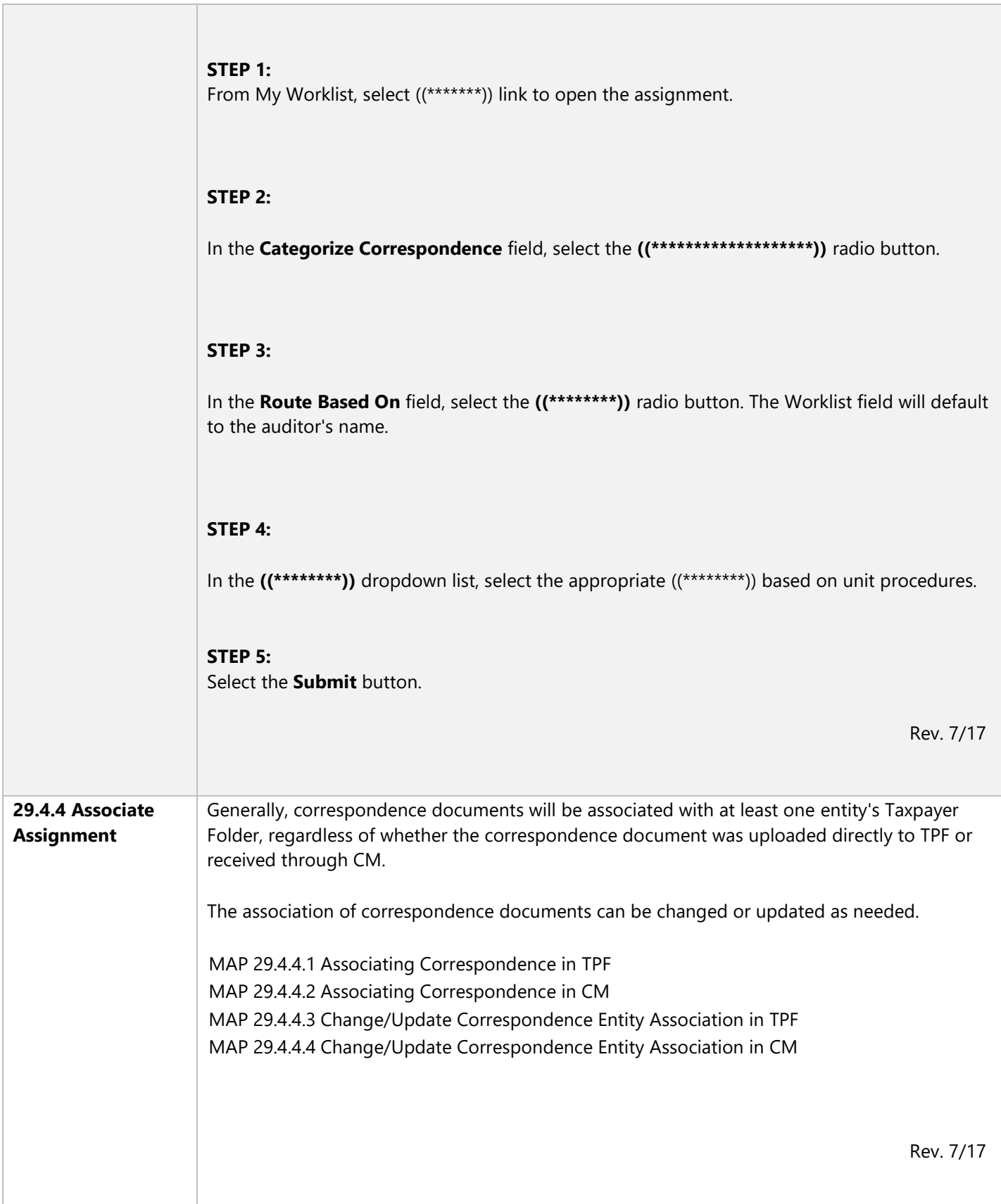

<span id="page-27-0"></span>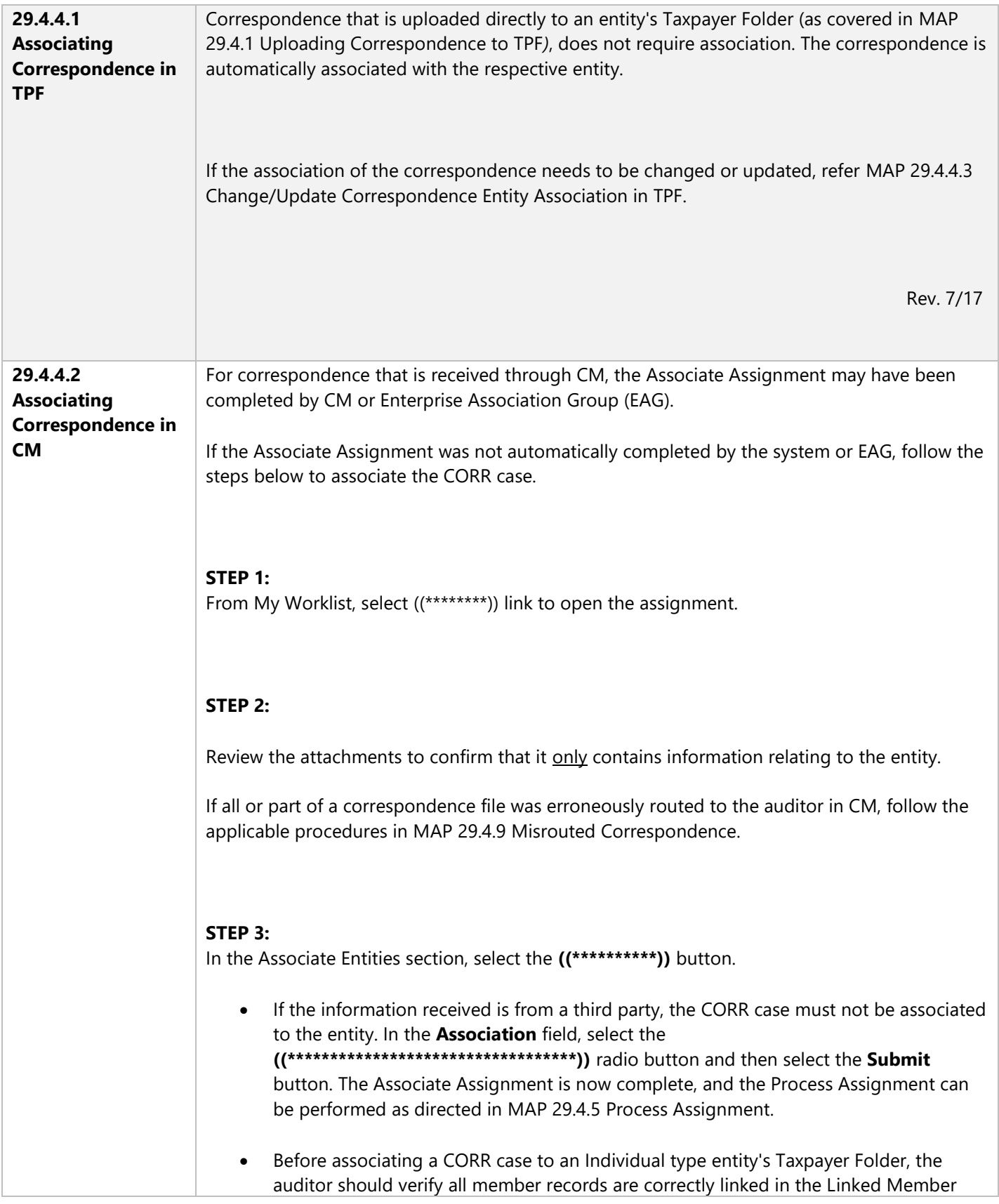

section from the Taxpayer Overview page. If an auditor identifies a multiple accounting member situation, refer to MAP 29.6.1.2 Data Inspector Referral for Member Records. Once the Data Inspector has resolved all member record inconsistencies, the auditor can associate the CORR case to the entity's Taxpayer Folder.

# **STEP 4:**

Search for the taxpayer using the search criteria.

# **STEP 5:**

In the Search Results section, select the radio button of the desired taxpayer, and select the **Select** button. The newly associated entity displays in the Associate Entities section.

## **STEP 6 (Individuals Only):**

To associate a spouse to the CORR case, do the following:

- Select the ((\*\*\*\*\*\*\*)) icon. The Add Spouse dialog box displays.
- Select the radio button of the desired spouse to be associated.
- Select the  $((*******)$ ) button.

# **STEP 7:**

Update the external visibility for an entity. To update the external visibility for an entity, do the following:

- Select the **((\*\*\*\*\*\*\*\*\*\*\*\*\*\*))** icon. The Visible External Confirmation dialog box displays.
- In the **Visible External** field, select the **Yes** radio button if the document should be viewable via MyFTB. Otherwise select **No**. Refer to MAP 29.6.2 Visible External Setting for Documents for more information.
- Enter the reason for the update in the **Reason** field.
- **•** Select the **Submit** button.

<span id="page-29-0"></span>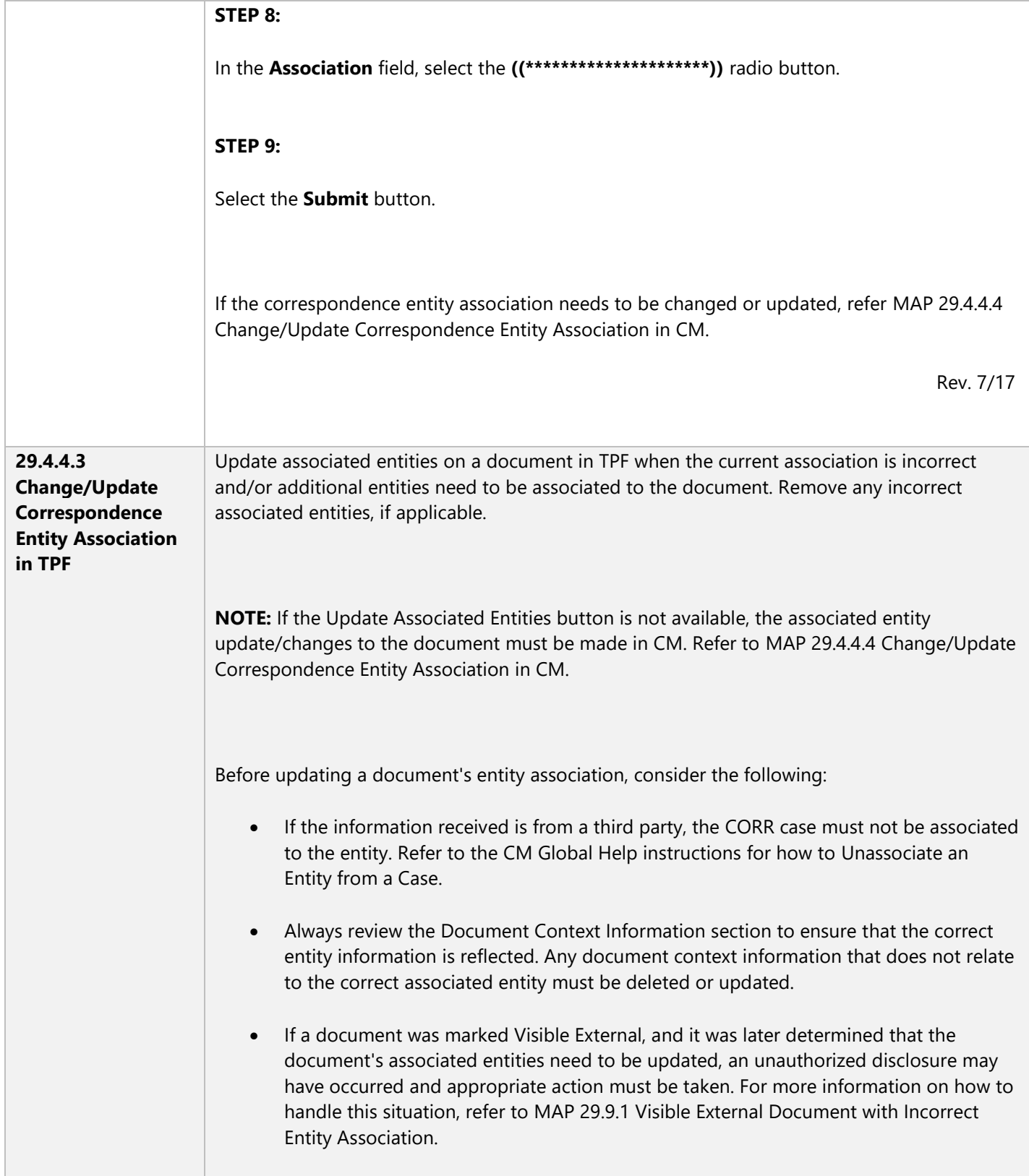

<span id="page-30-0"></span>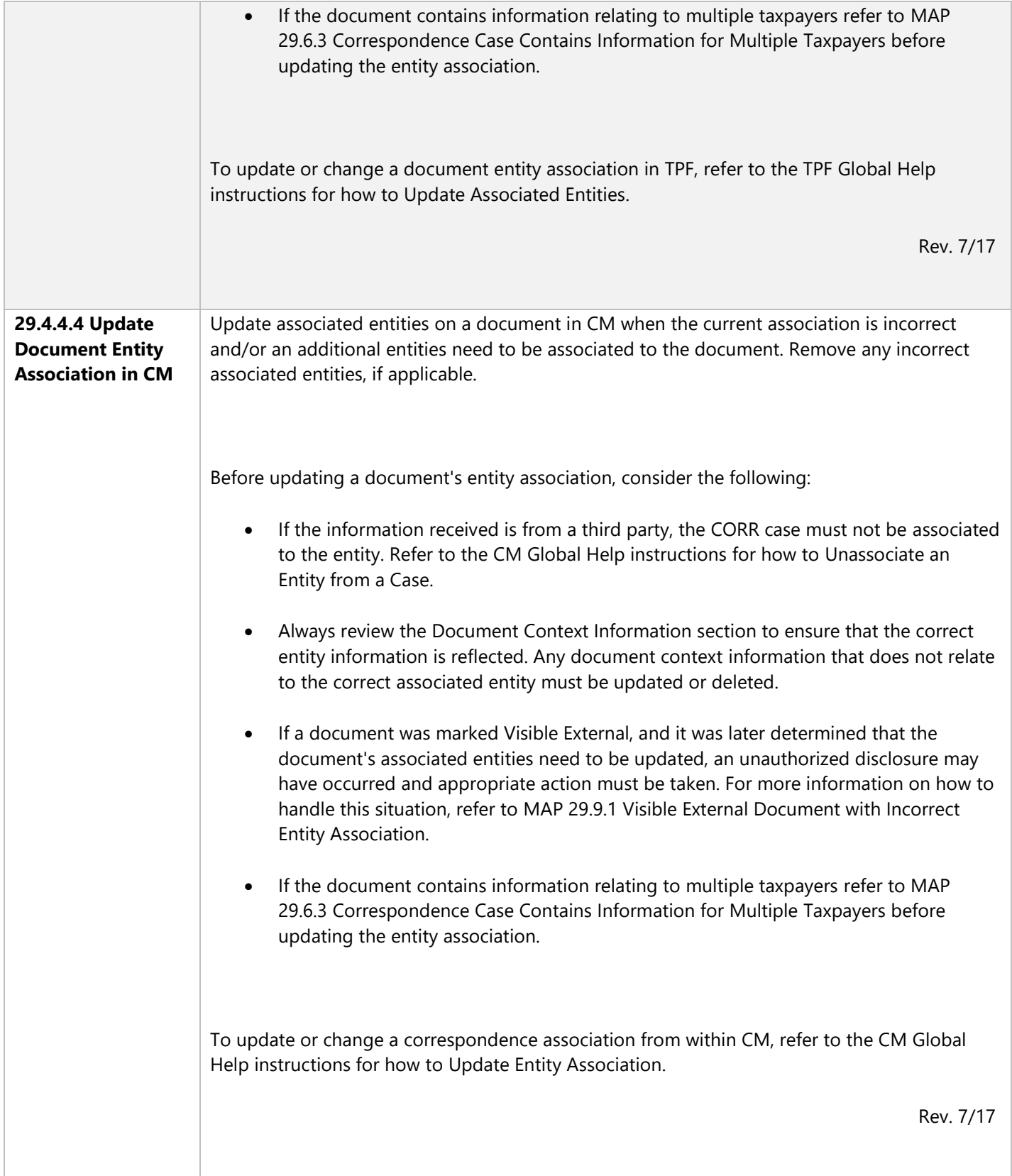

<span id="page-31-0"></span>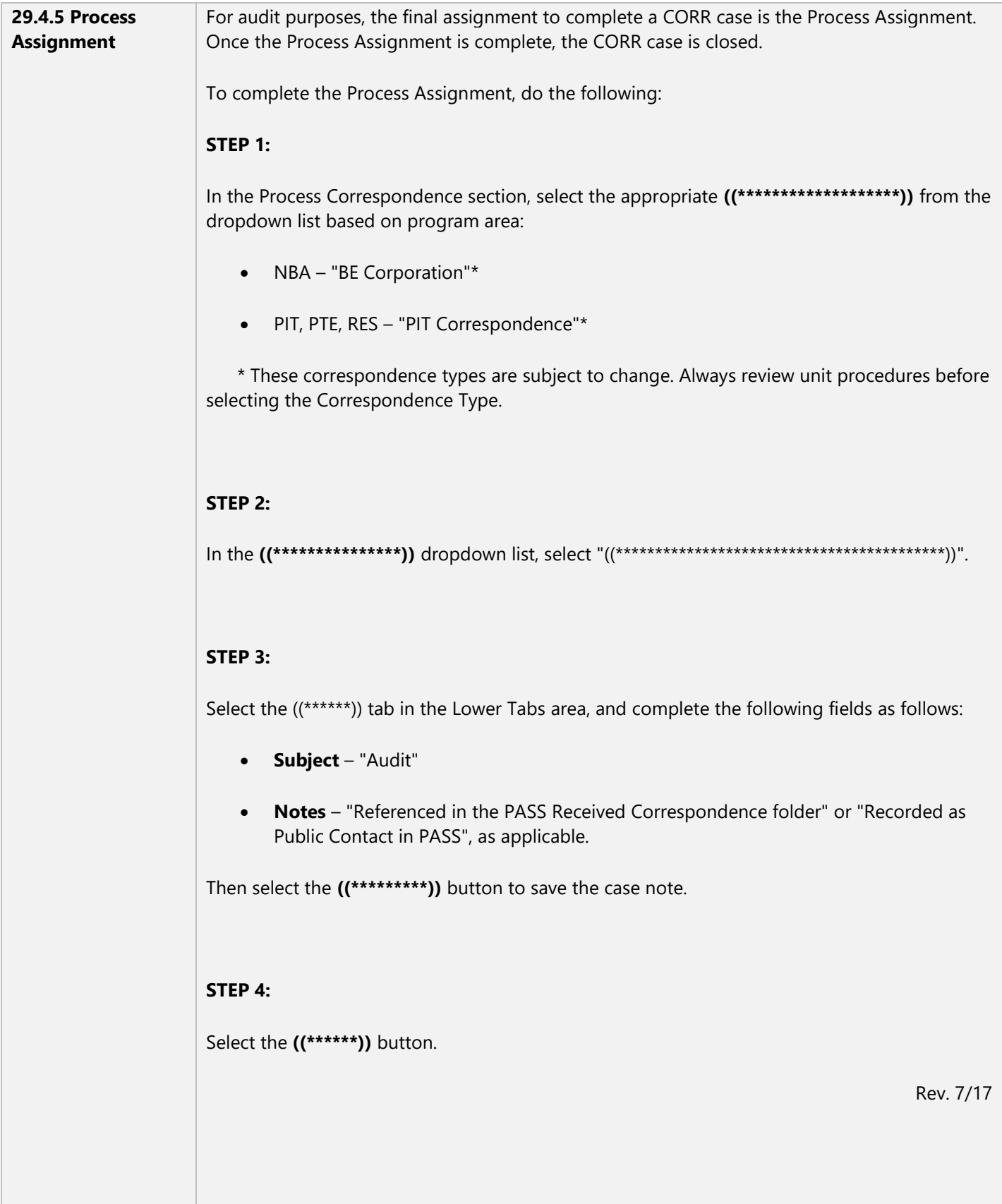

<span id="page-32-0"></span>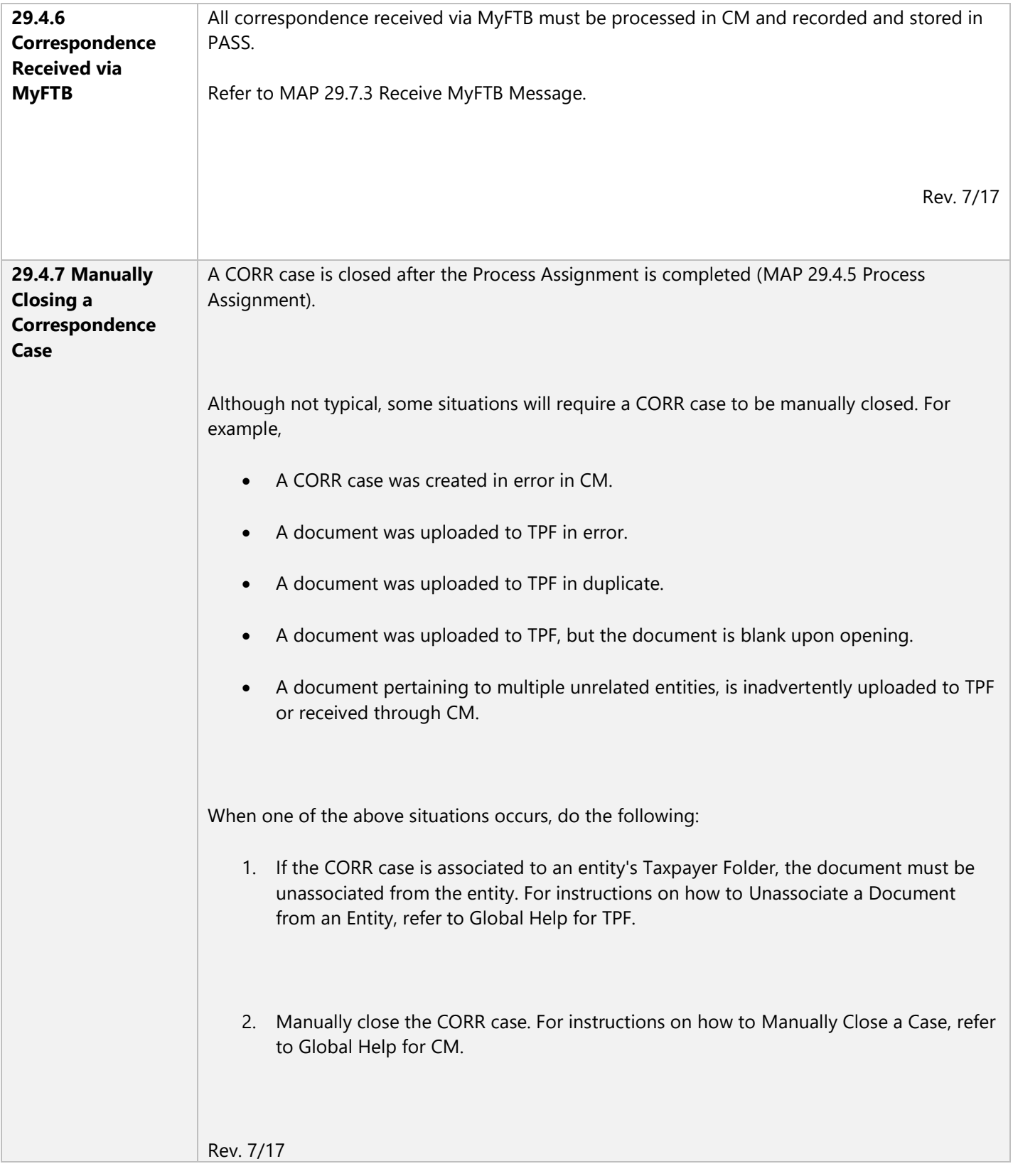

<span id="page-33-0"></span>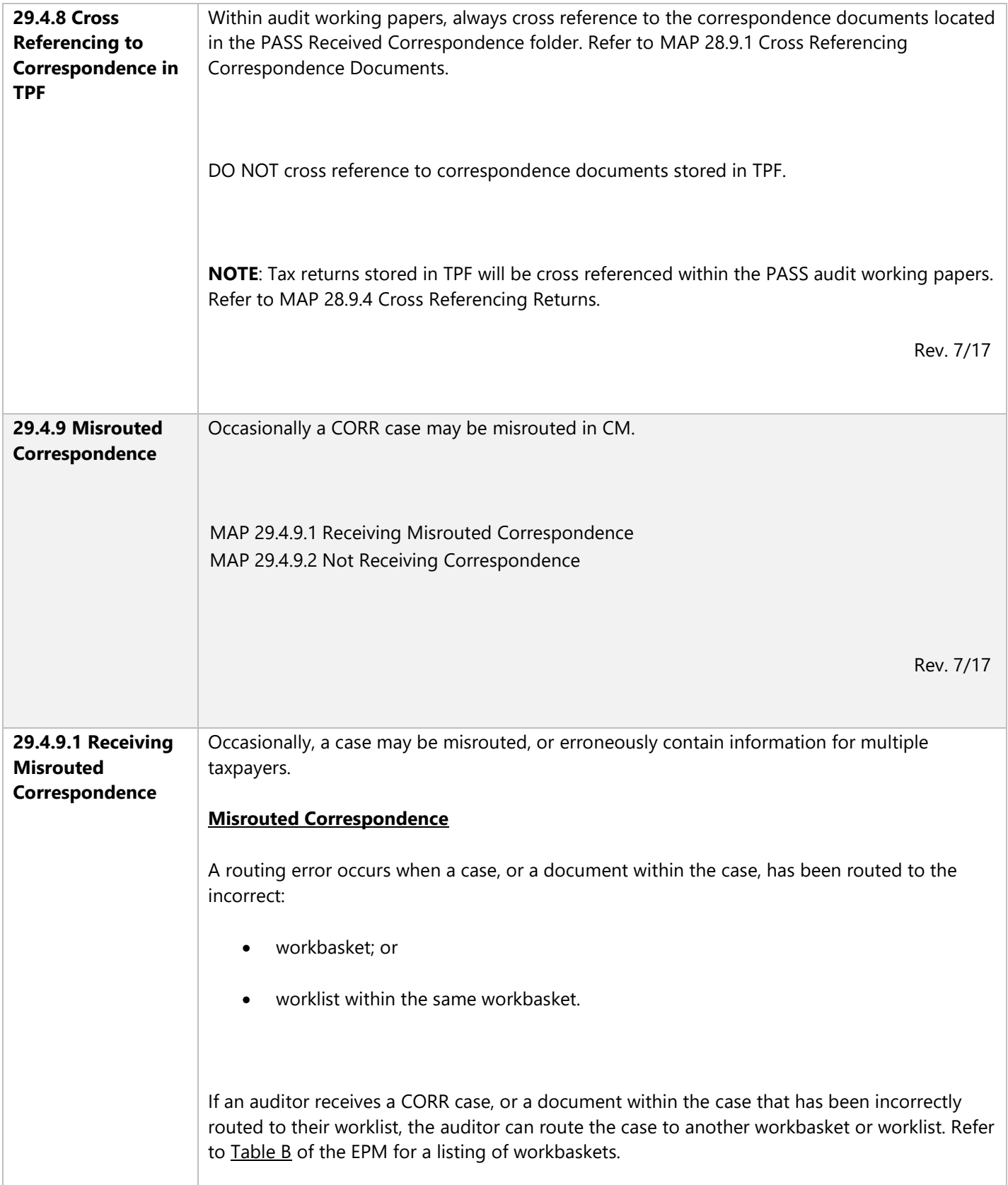

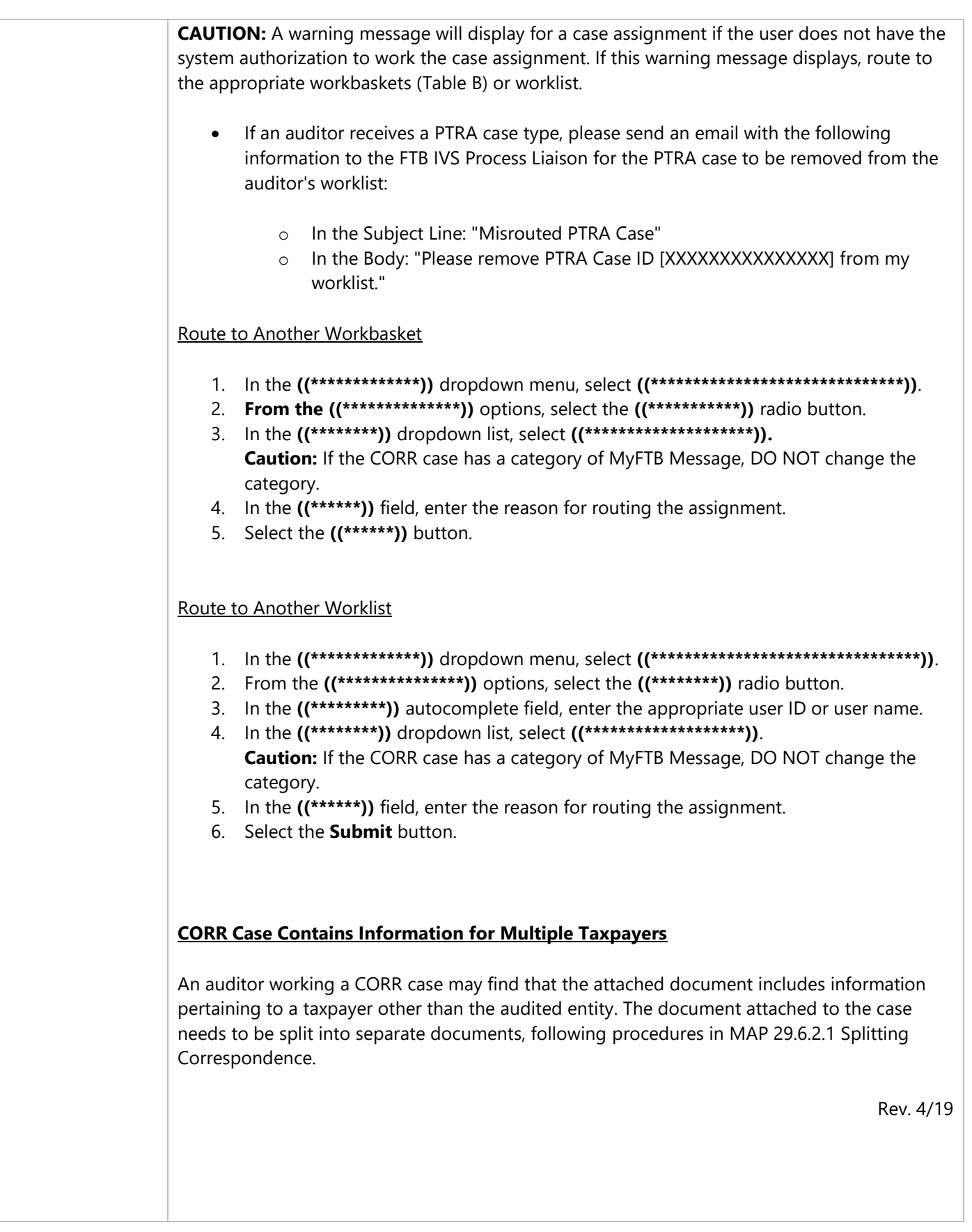

<span id="page-35-0"></span>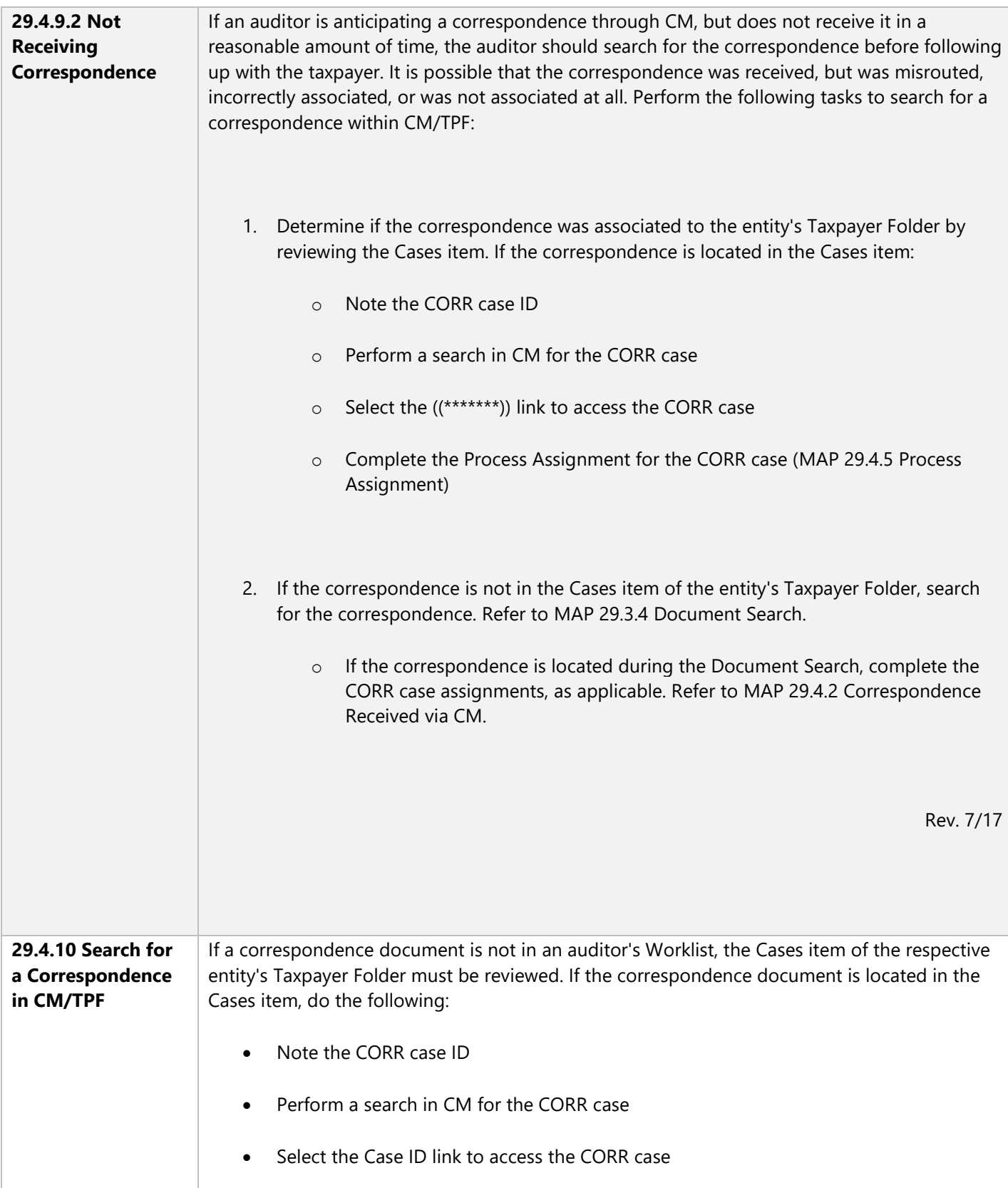
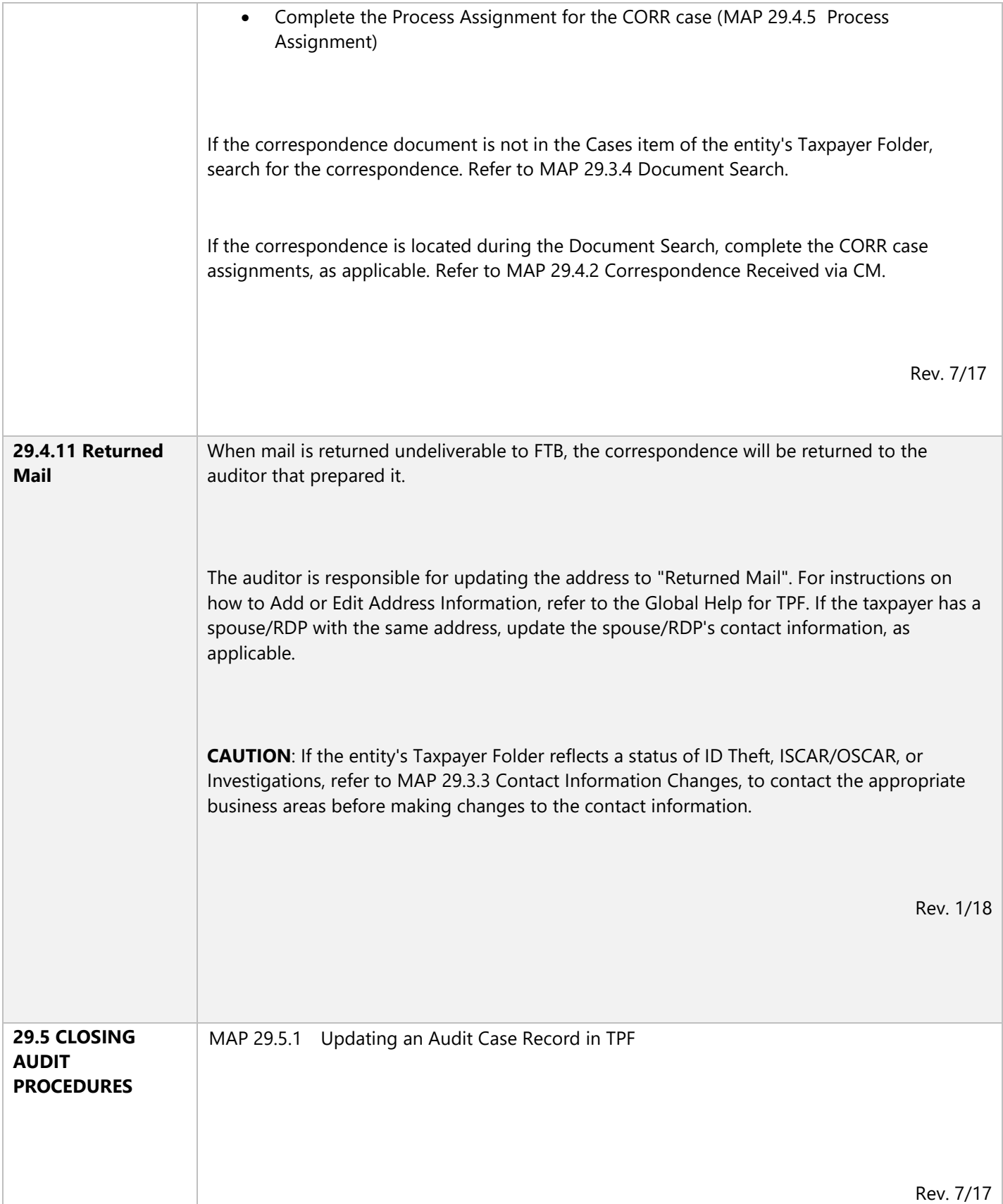

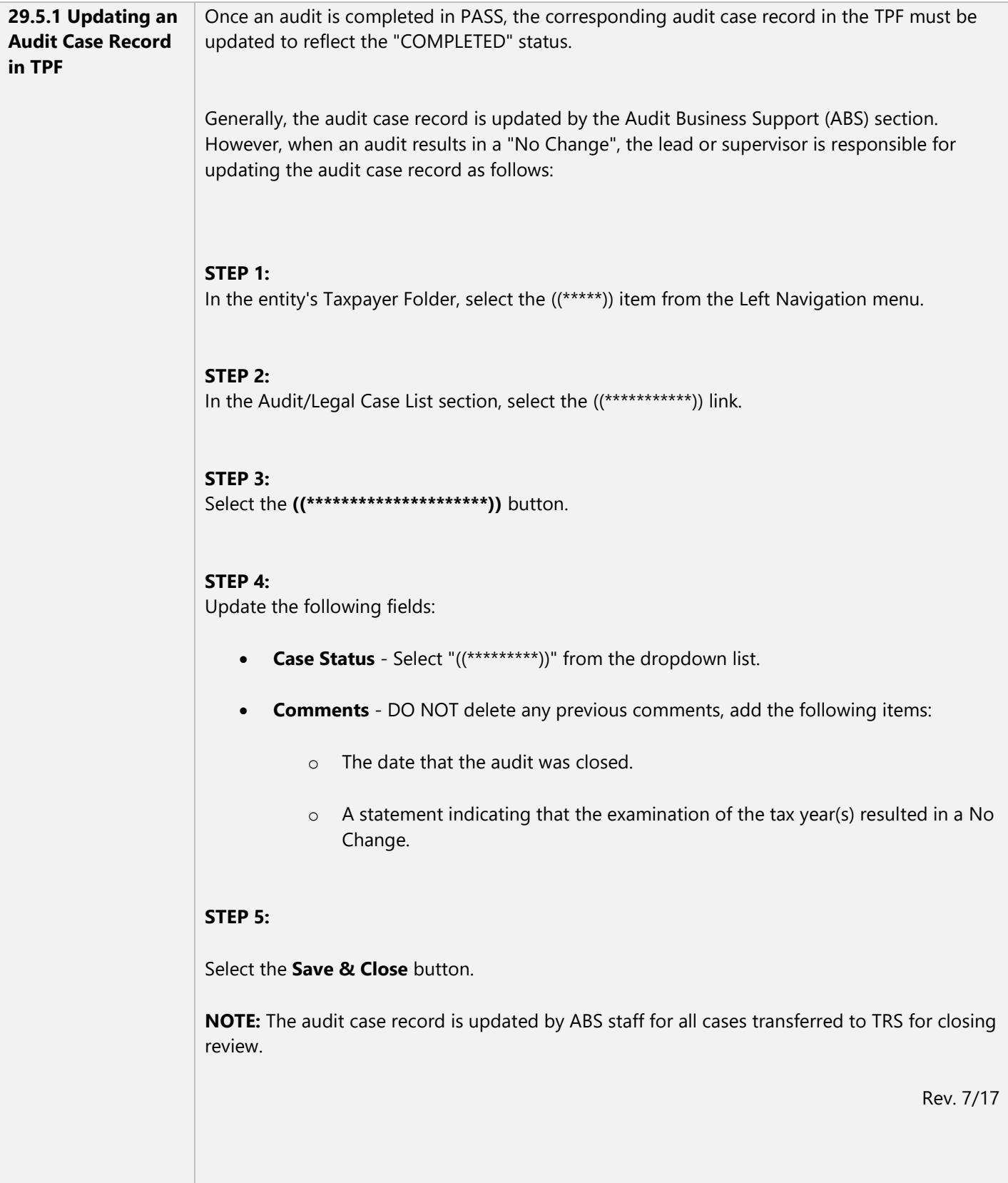

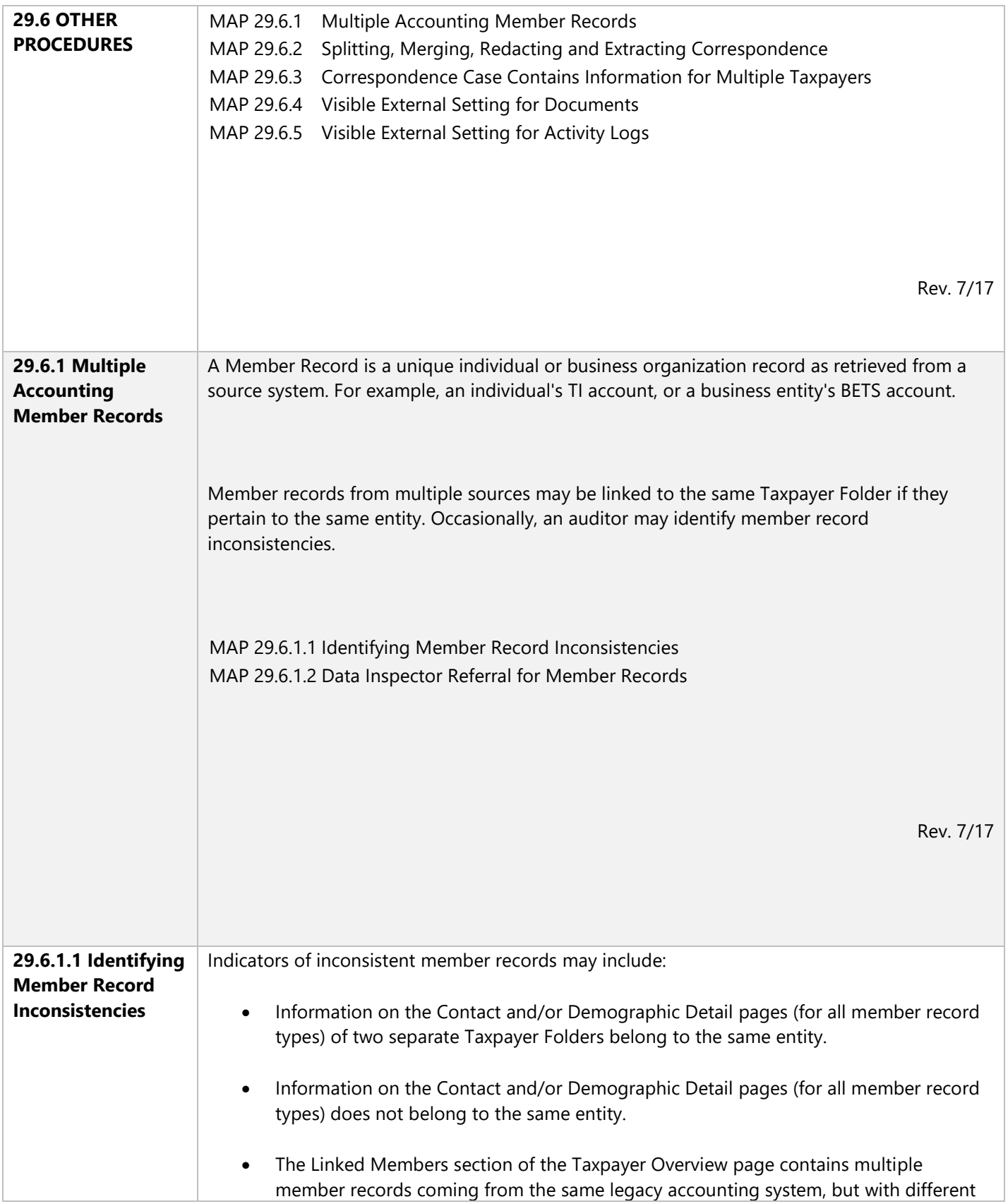

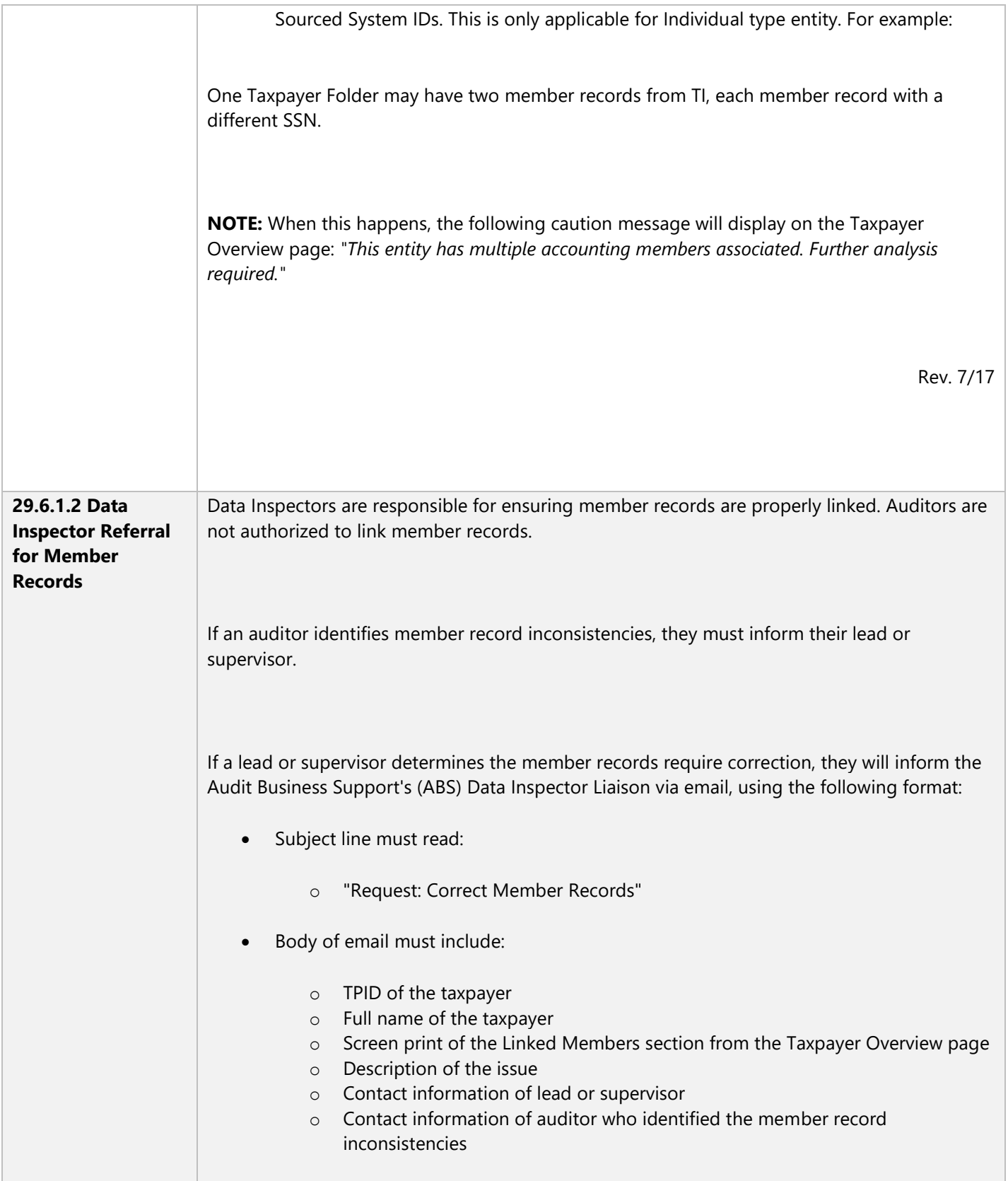

 $\mathcal{L}^{\mathcal{L}}$  and  $\mathcal{L}^{\mathcal{L}}$  are the set of the set of the set of the set of  $\mathcal{L}^{\mathcal{L}}$ 

 $\overline{1}$ 

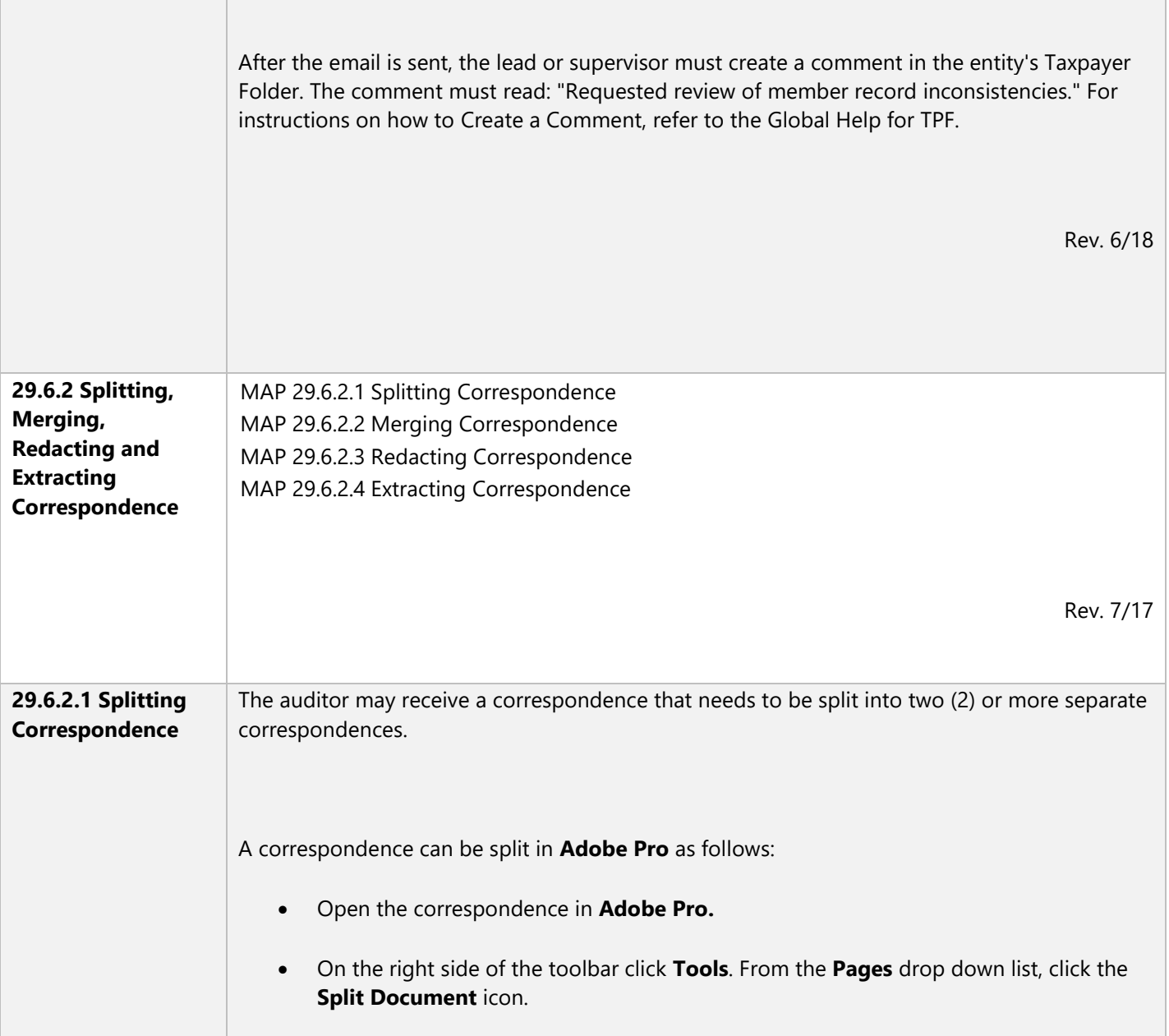

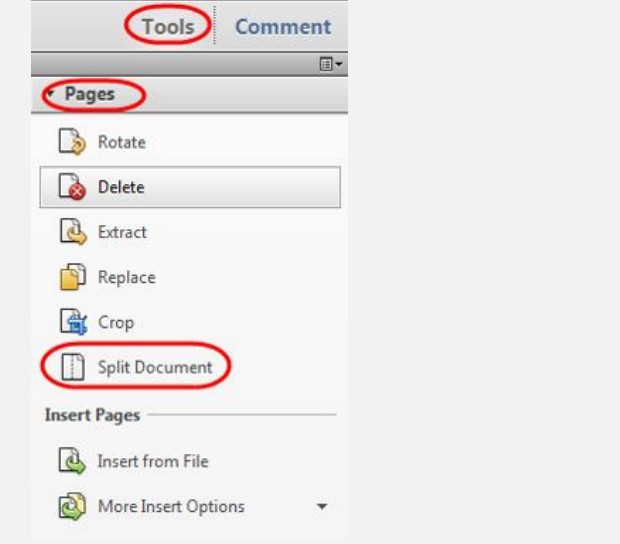

 The correspondence can be split by **Number of Pages**, **File Size**, or **Top-Level Bookmarks**. Select the radio button next to the desired splitting method, then click **OK** (other options can be manipulated using the **Output Options** button).

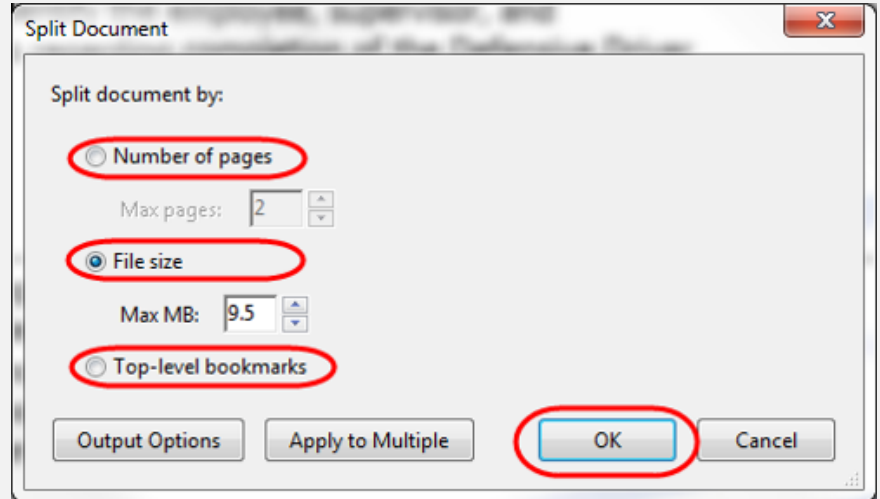

• The split correspondence(s) will appear in the location of the original correspondence and the new file(s) will have the same file name as the original, followed by \_Part 1, \_Part 2, etc.

Rev. 7/17

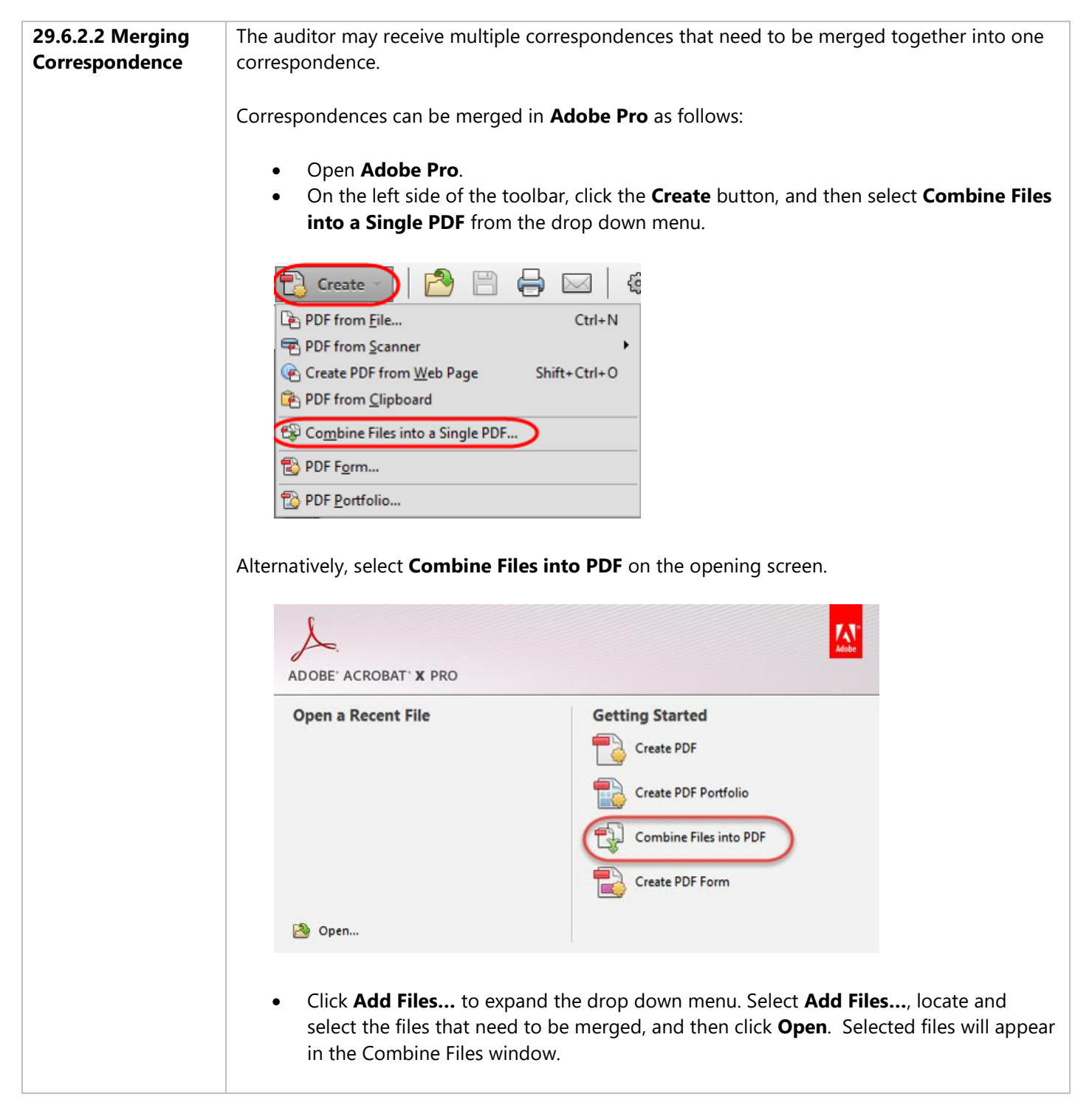

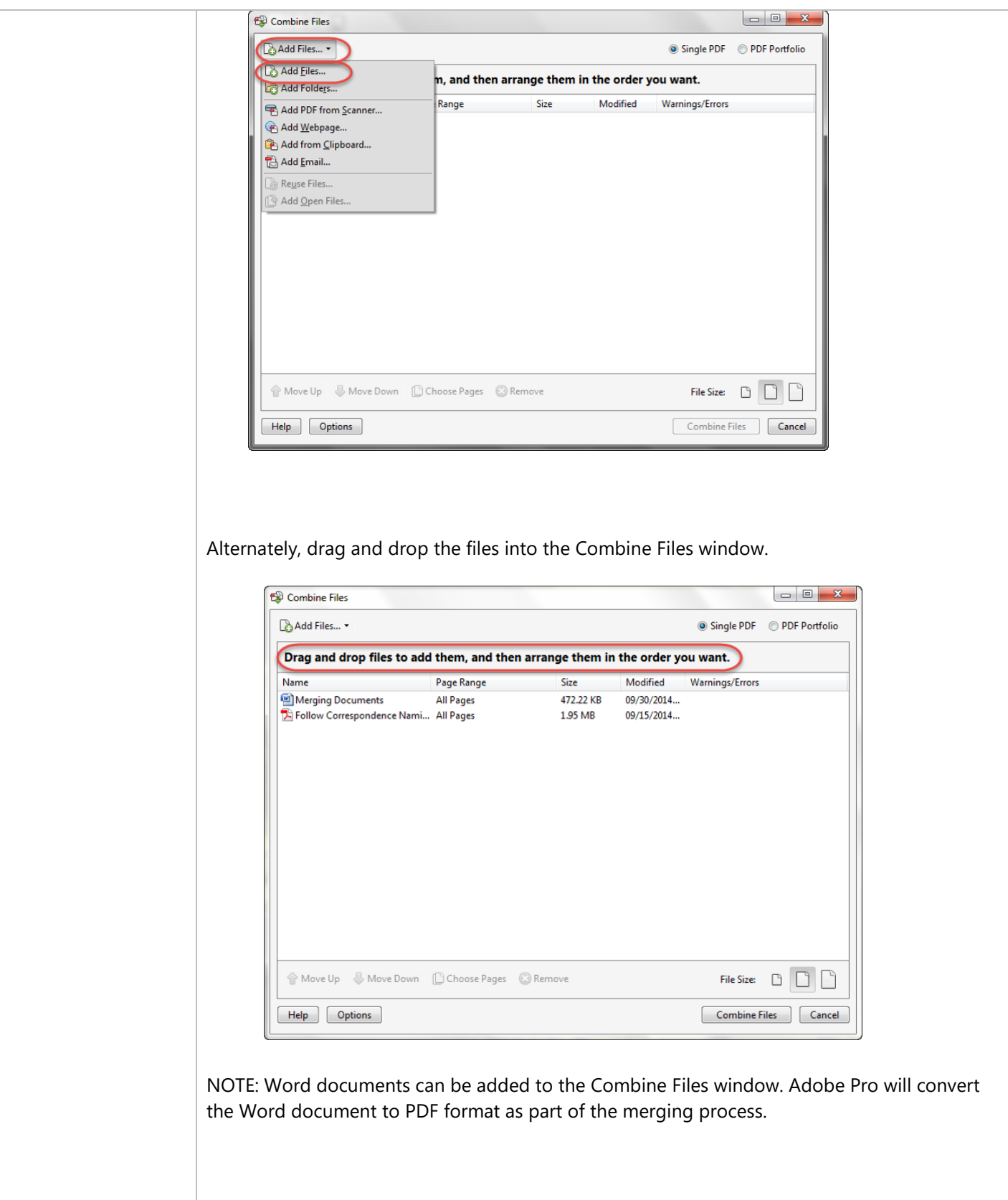

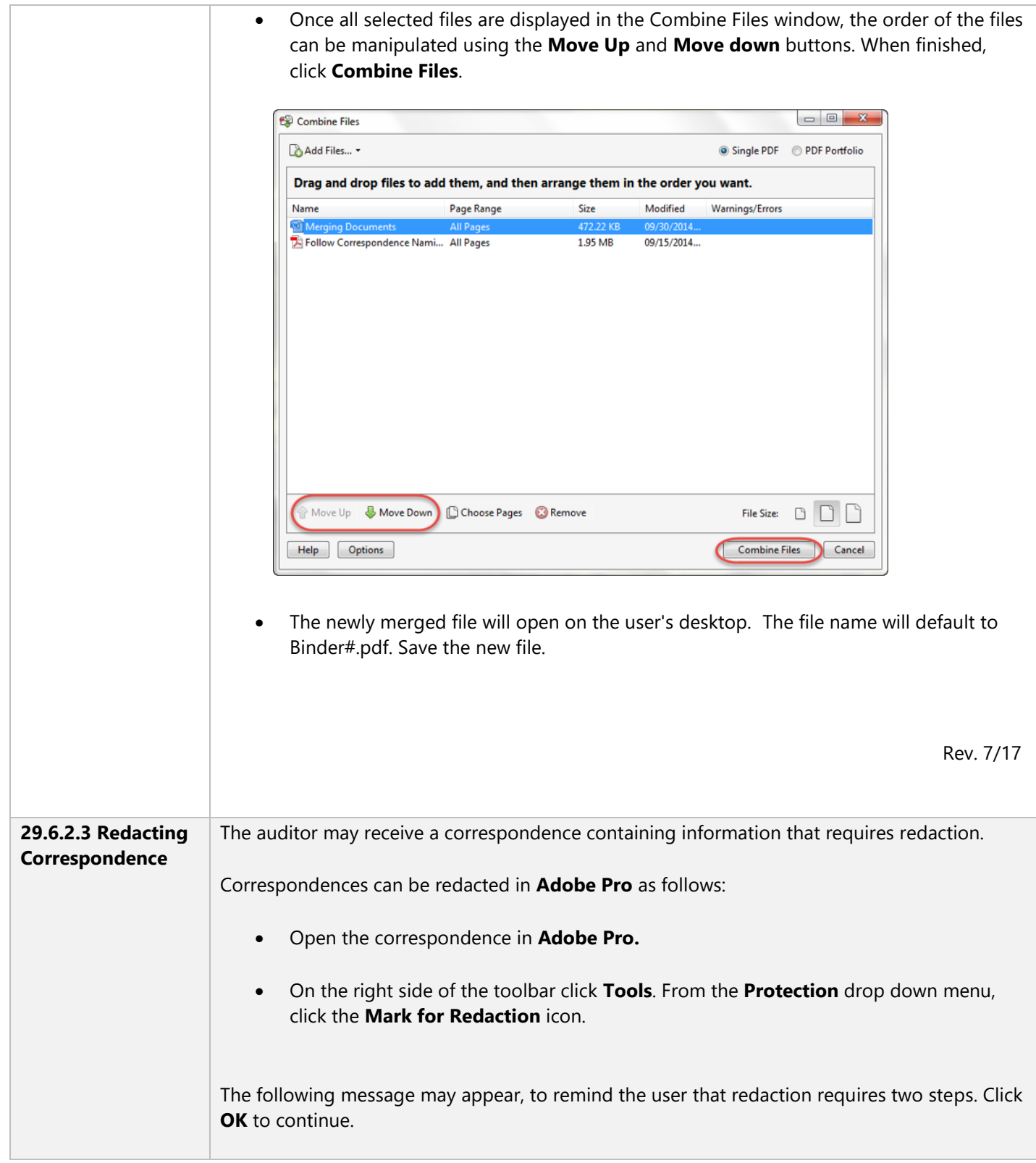

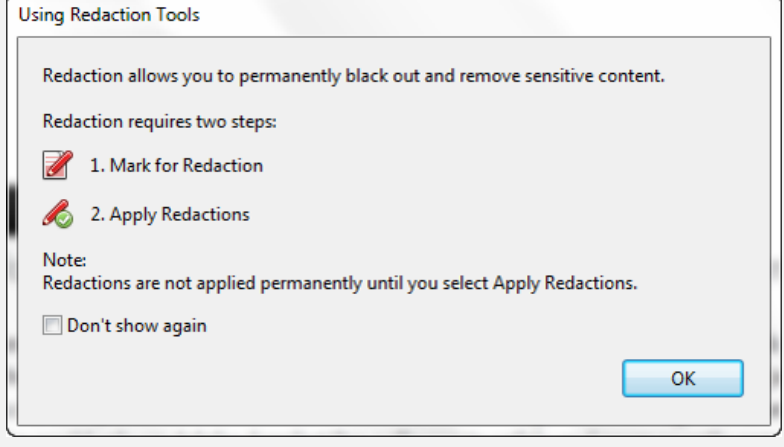

- Select the section(s) of the correspondence that require redaction.
- Apply the redactions by clicking the **Apply Redactions** icon in the **Protection** drop down menu. Any section marked for redaction will not be permanently removed unless you complete this step.

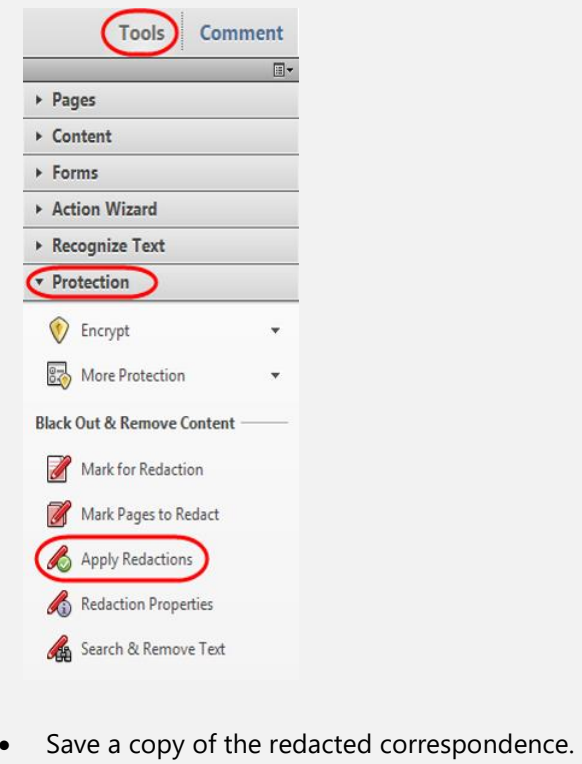

Rev. 7/17

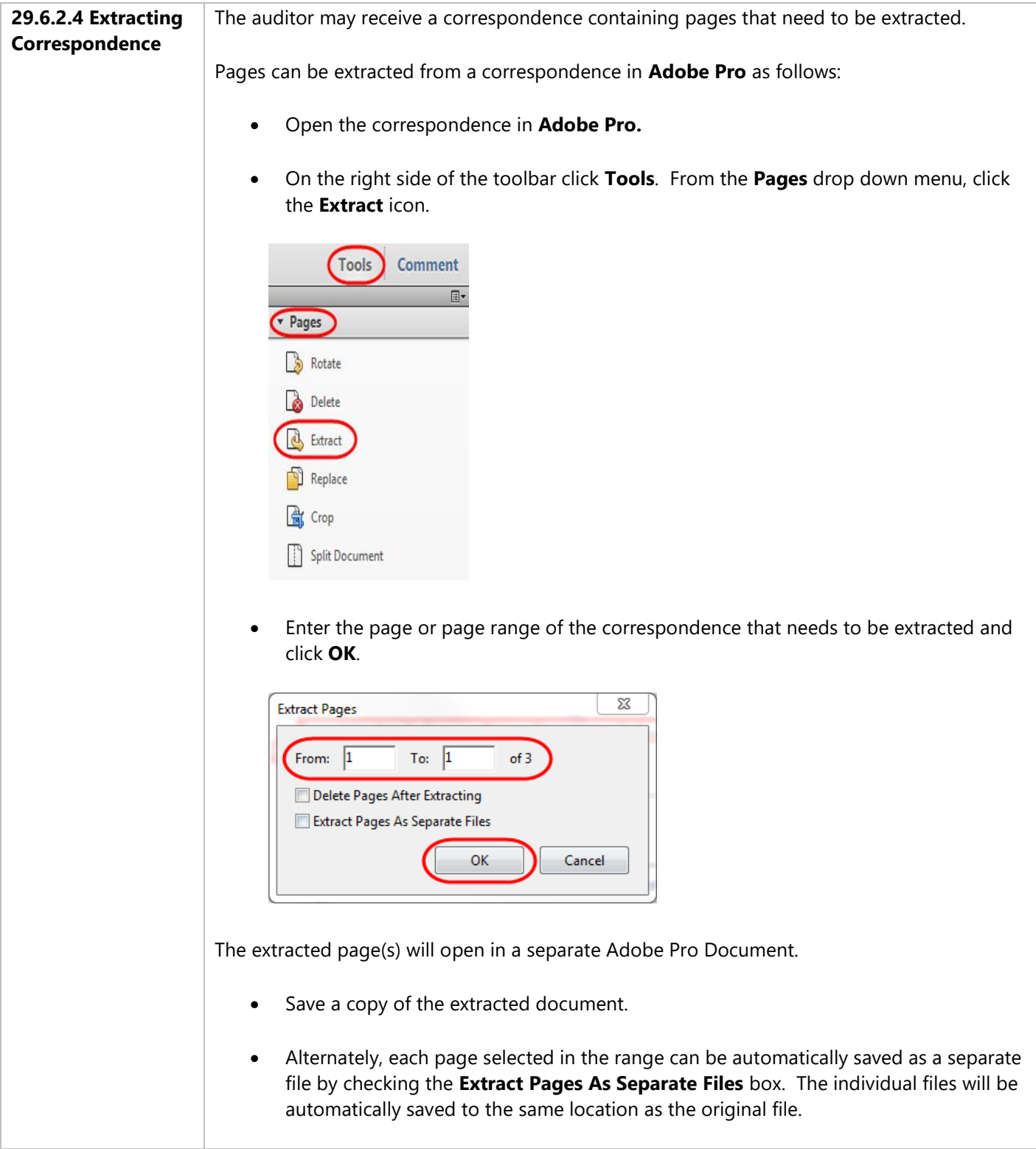

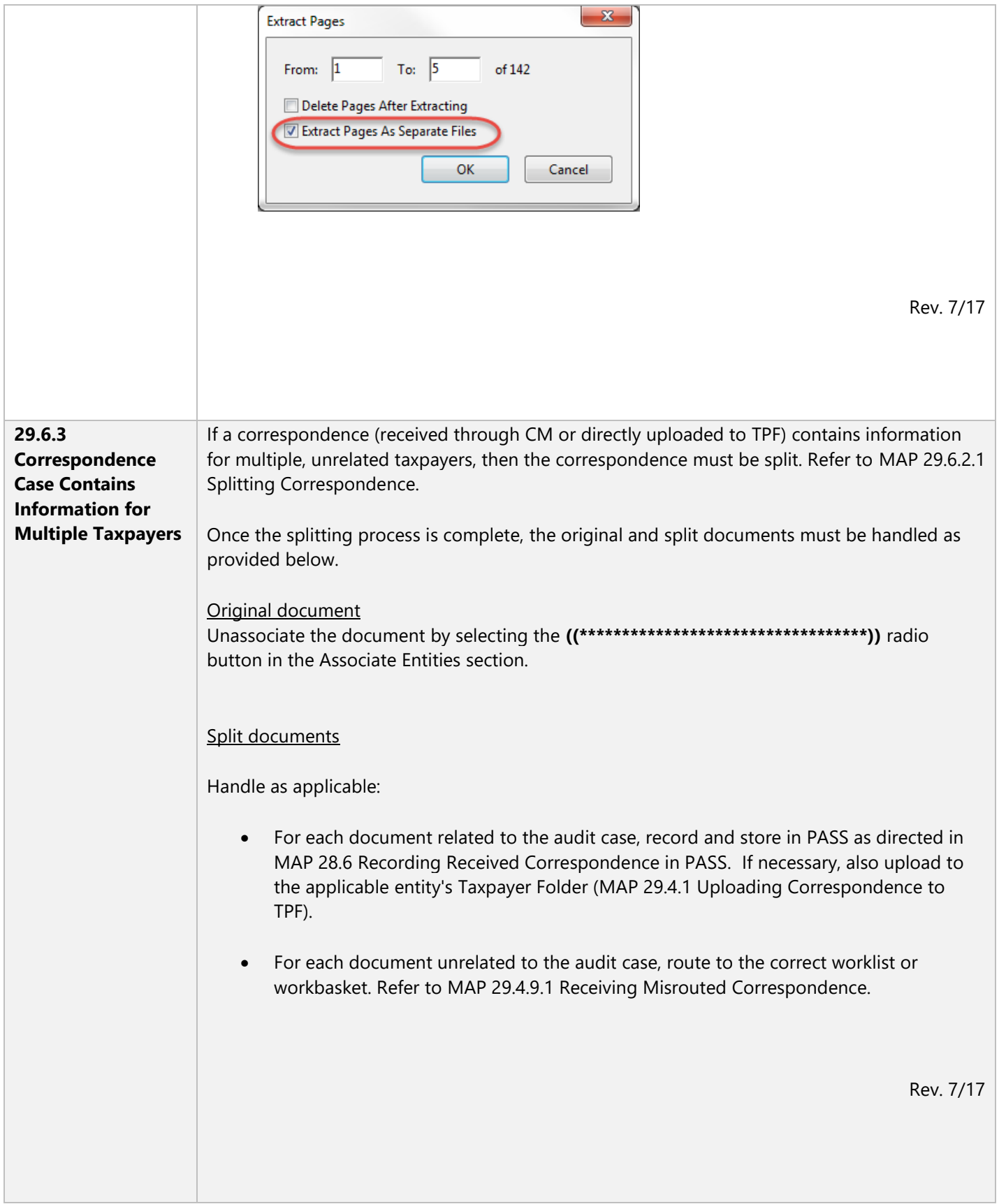

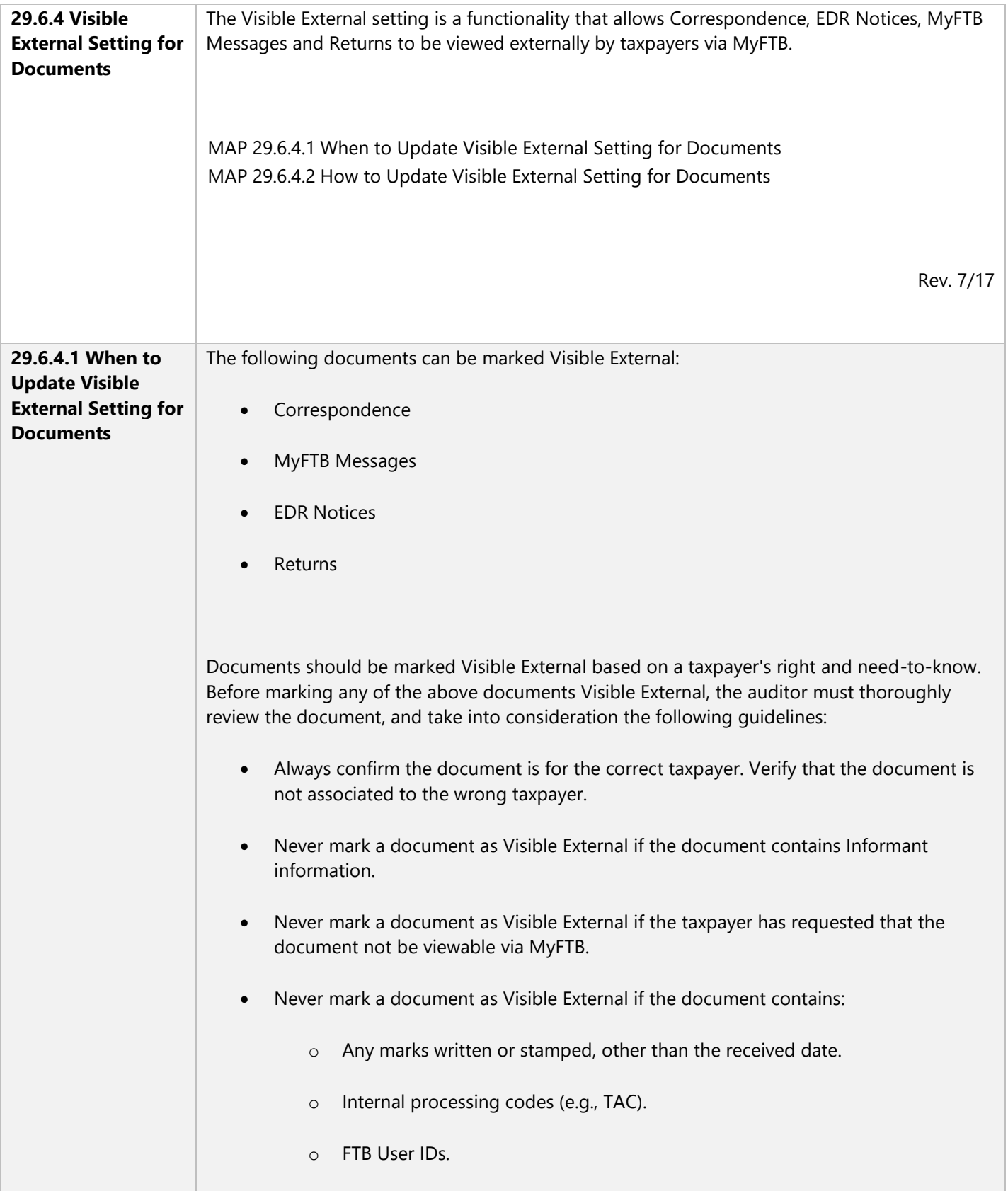

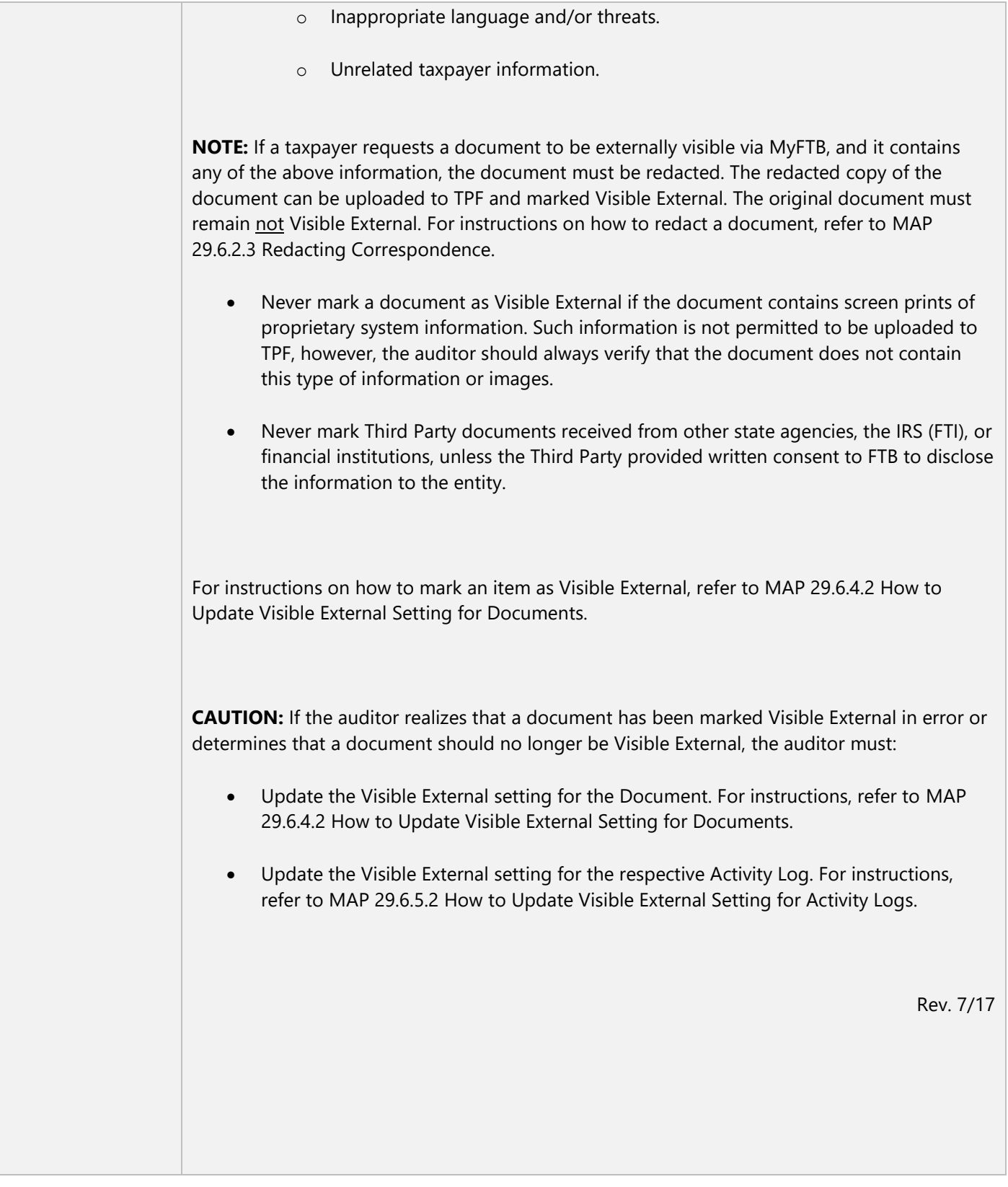

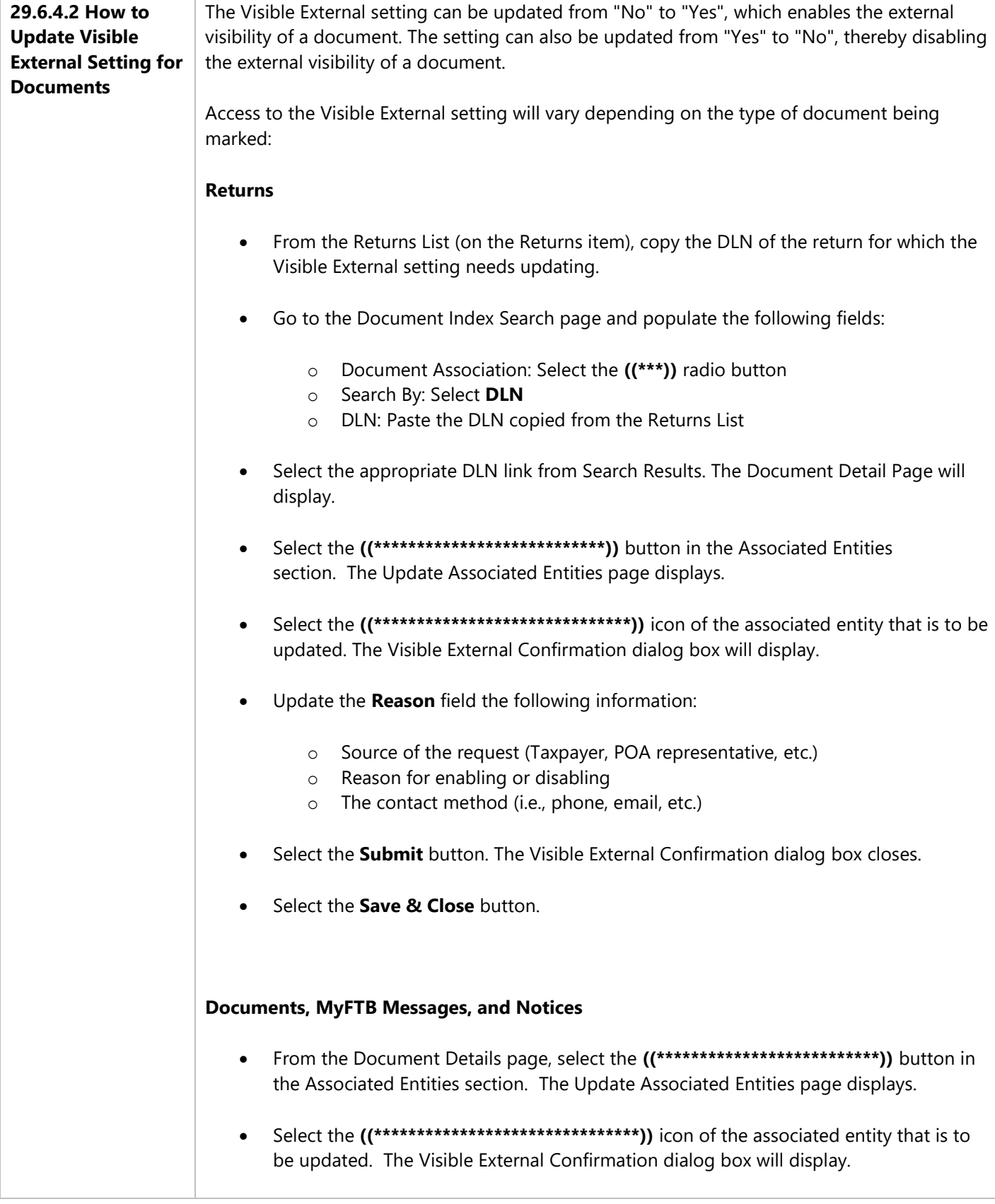

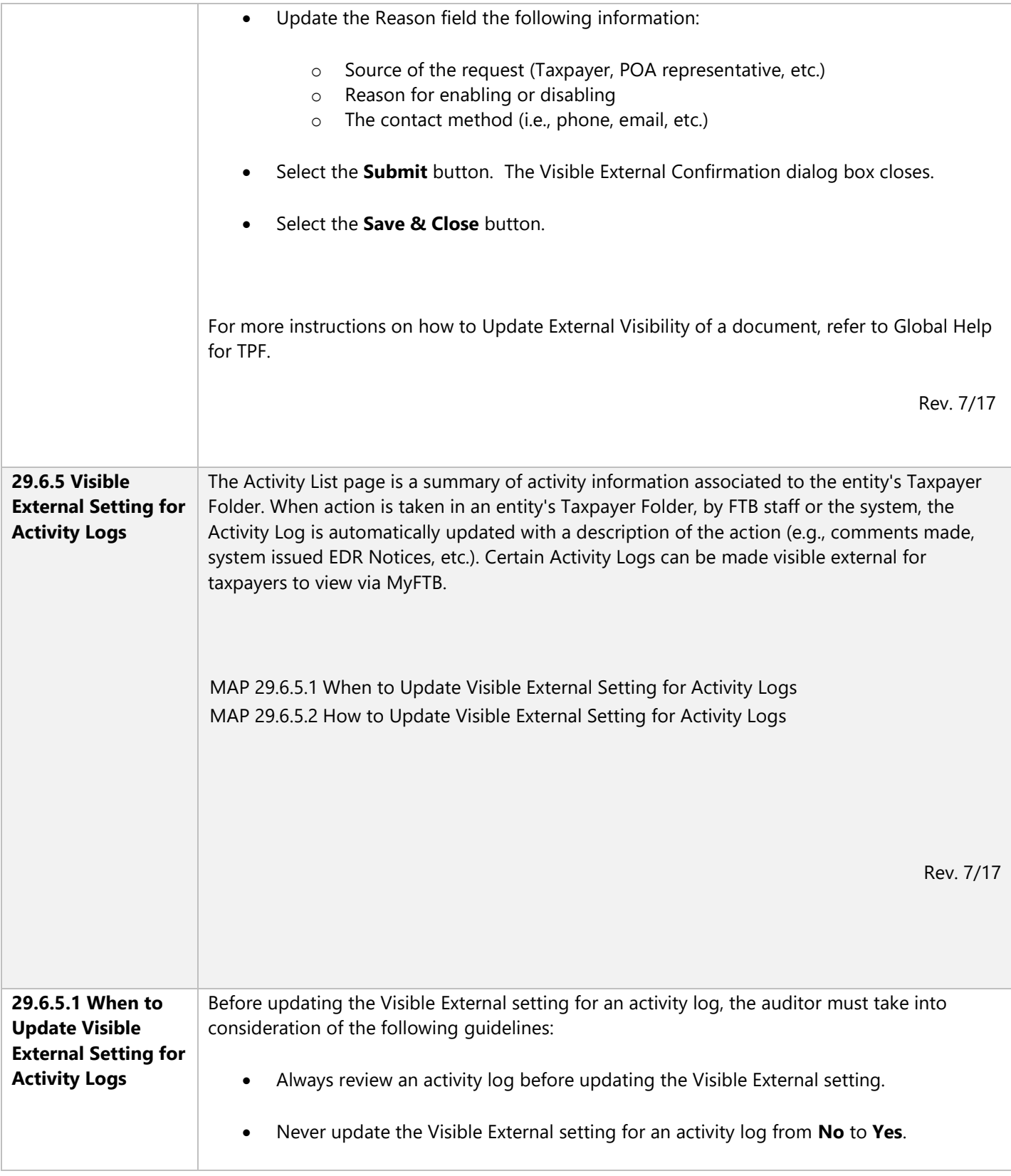

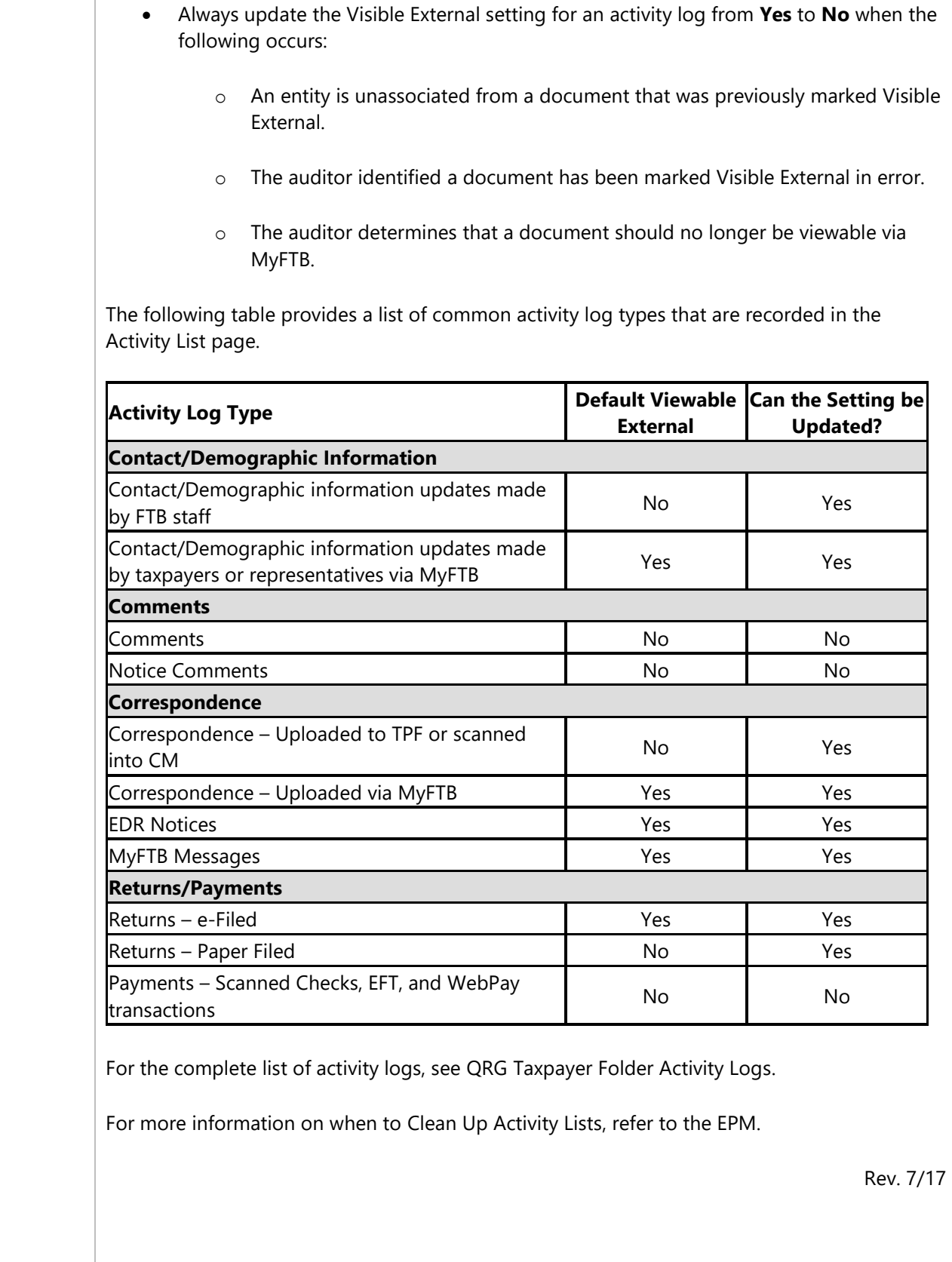

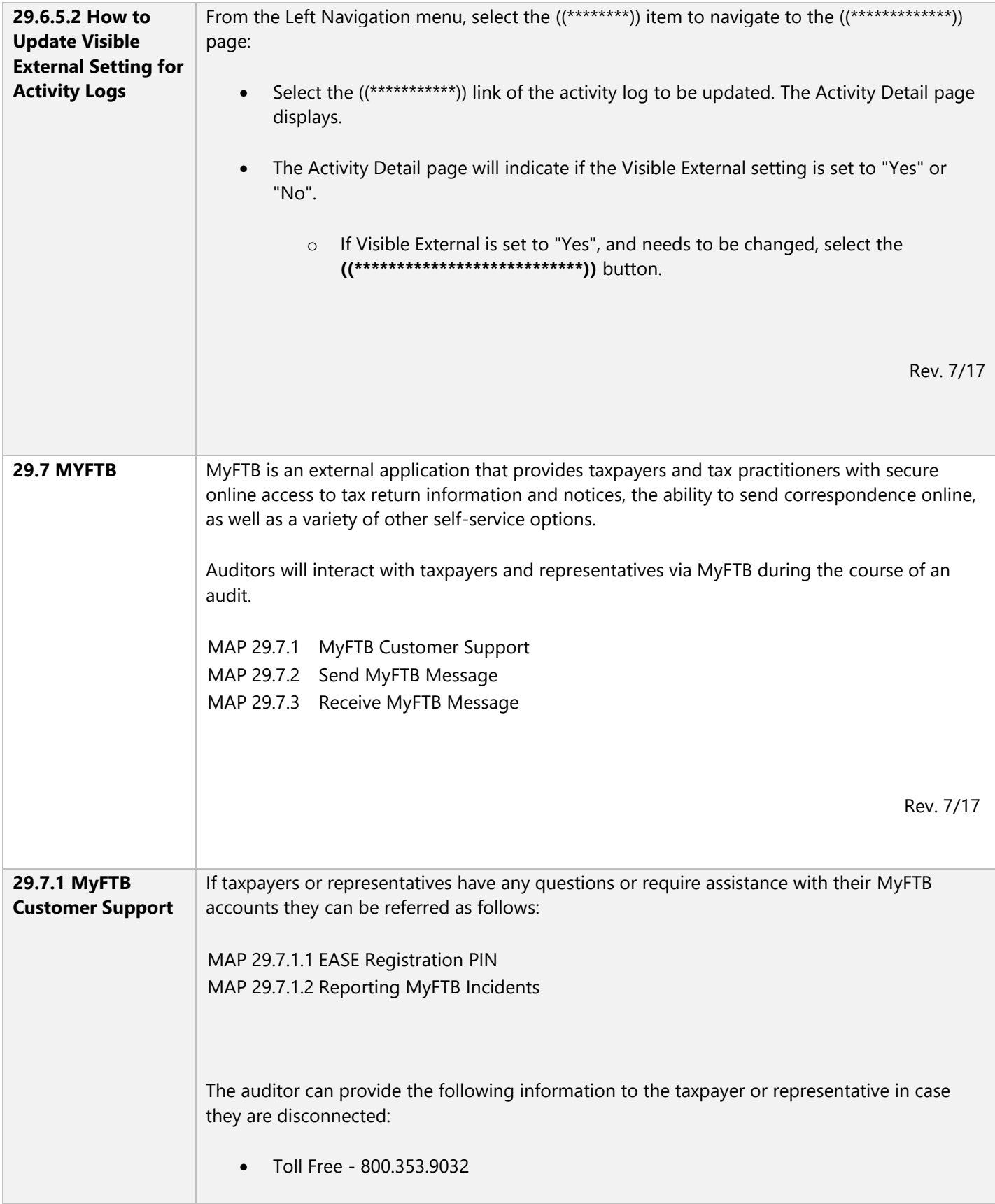

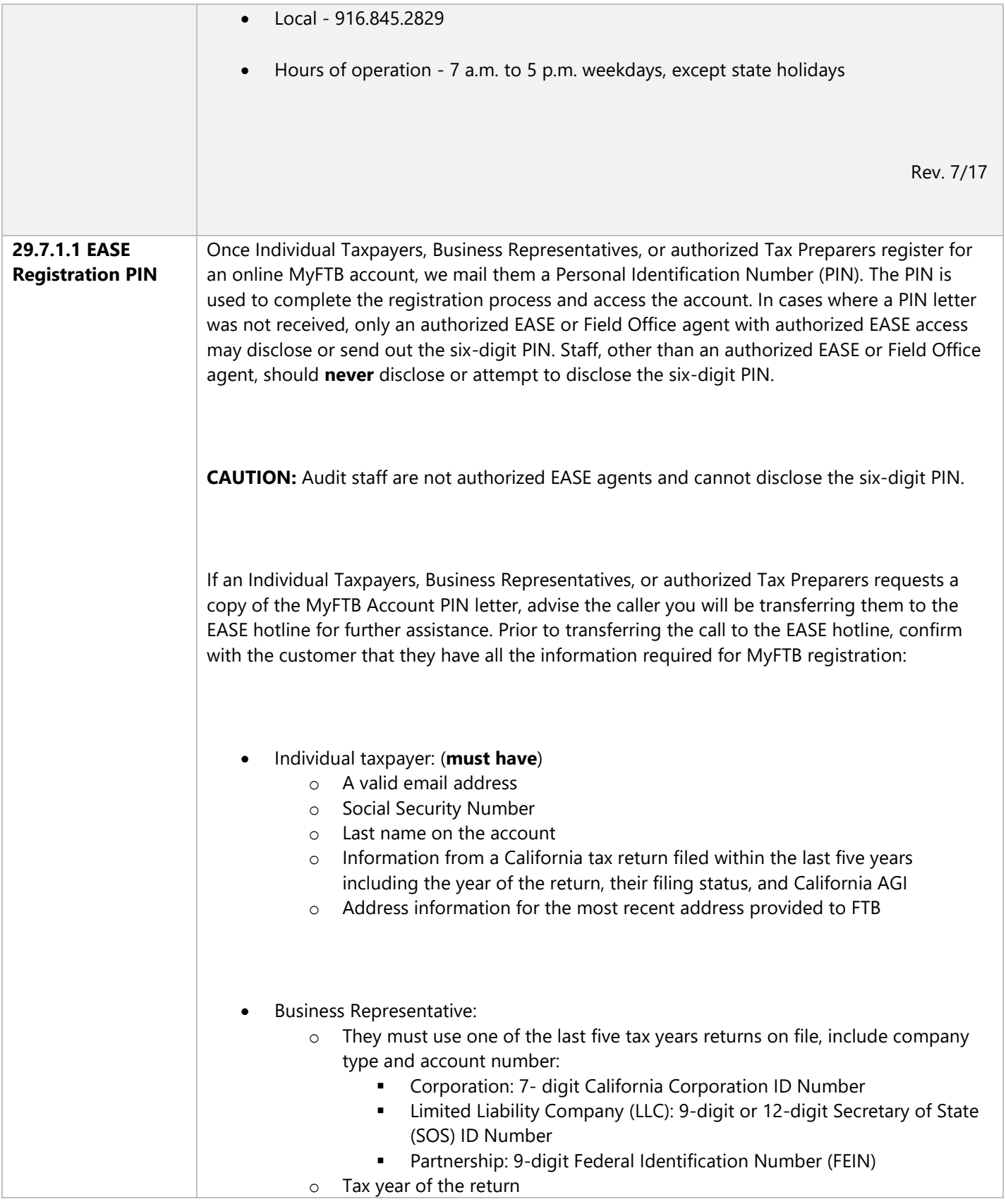

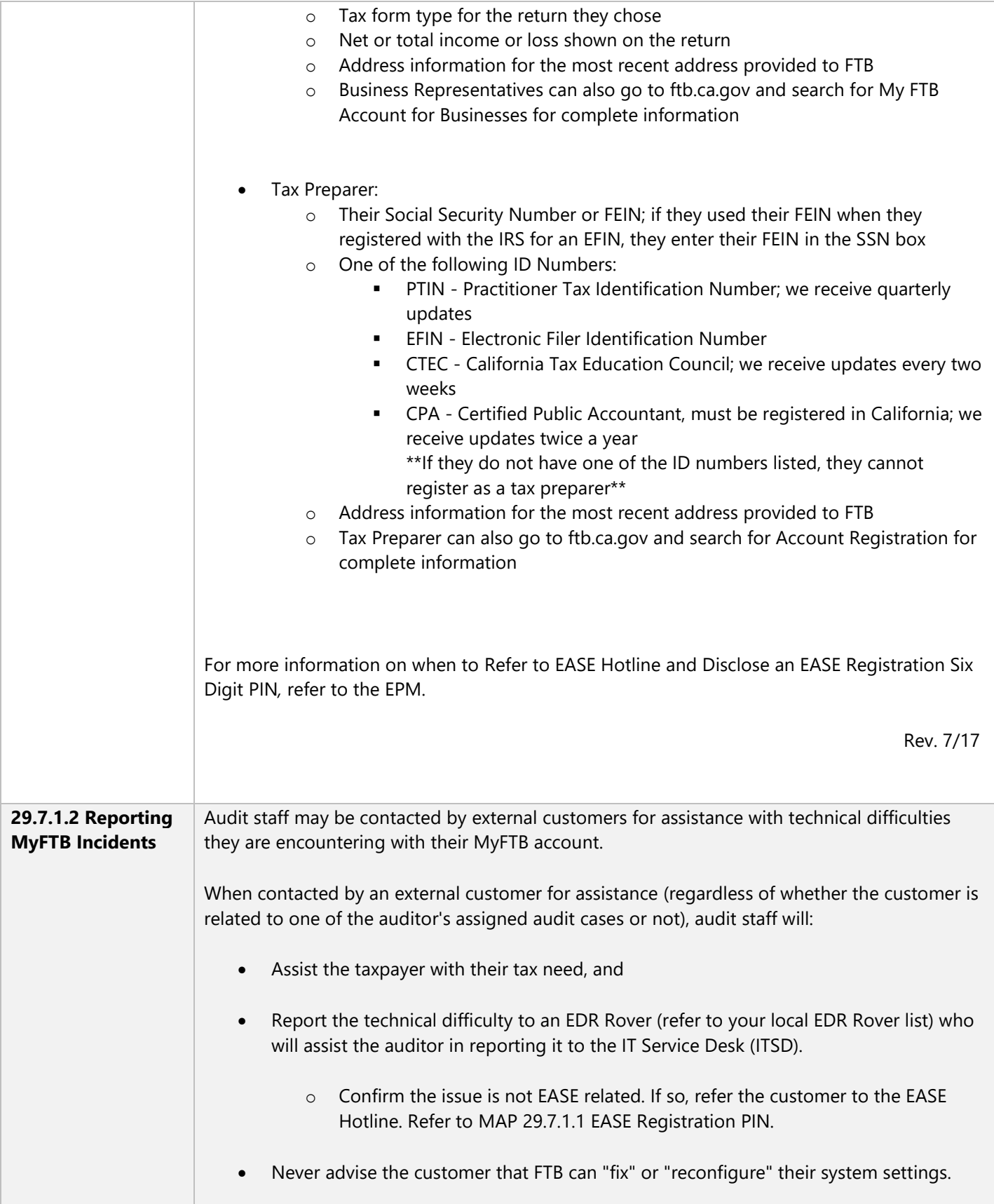

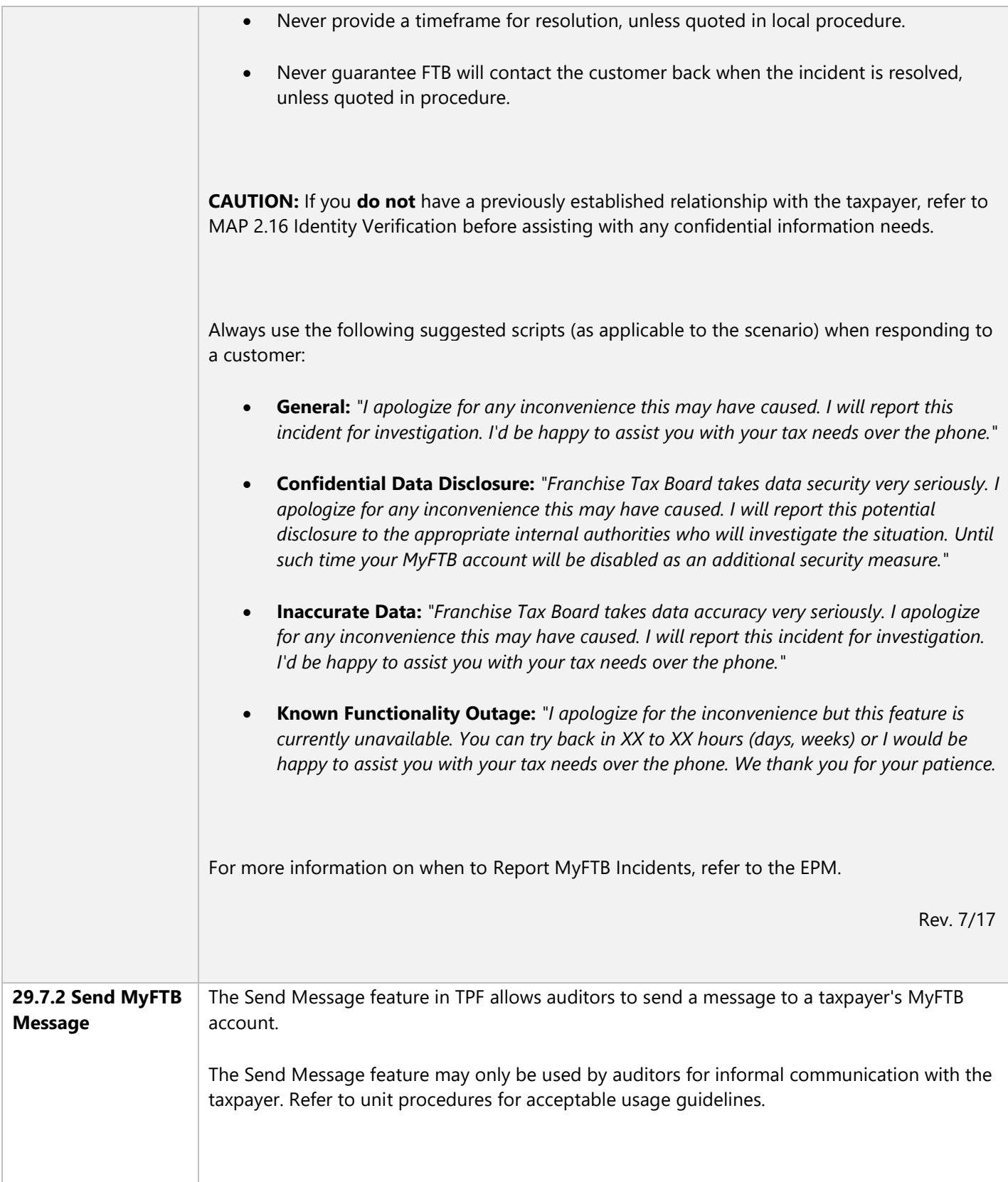

For any formal communication, continue to use traditional methods of contact such as letters issued from PASS. For the electronic transmission of any formal communication, Secure Email must still be used.

Unacceptable usage of the Send Message feature includes, but is not limited to:

- Initial Contact Letters
- Appointment Confirmation Letters
- Position Letters
- Formal Request/Demand for Information
- Audit Determination Information
- Waivers
- POA Declarations

To send a MyFTB message to the taxpayer, use the following steps:

#### **STEP 1:**

Access the entity's Taxpayer Folder.

#### **STEP 2:**

From the Left Navigation menu, select the ((\*\*\*\*\*\*\*\*\*\*\*\*\*\*)) item. Select the **((\*\*\*\*\*\*\*\*\*\*\*\*\*\*\*\*\*\*\*\*\*))** button.

#### **STEP 3:**

On the Upload Correspondence page, complete the following fields as directed:

- **Upload Type** select the **((\*\*\*\*\*\*\*\*\*\*\*\*))** radio button.
- **Title** Enter the subject of the message.
	- o Do not use language that is unprofessional or would violate Security and Disclosure policies (e.g. user ID, taxpayer name, etc.).
- **Message** Enter message here.

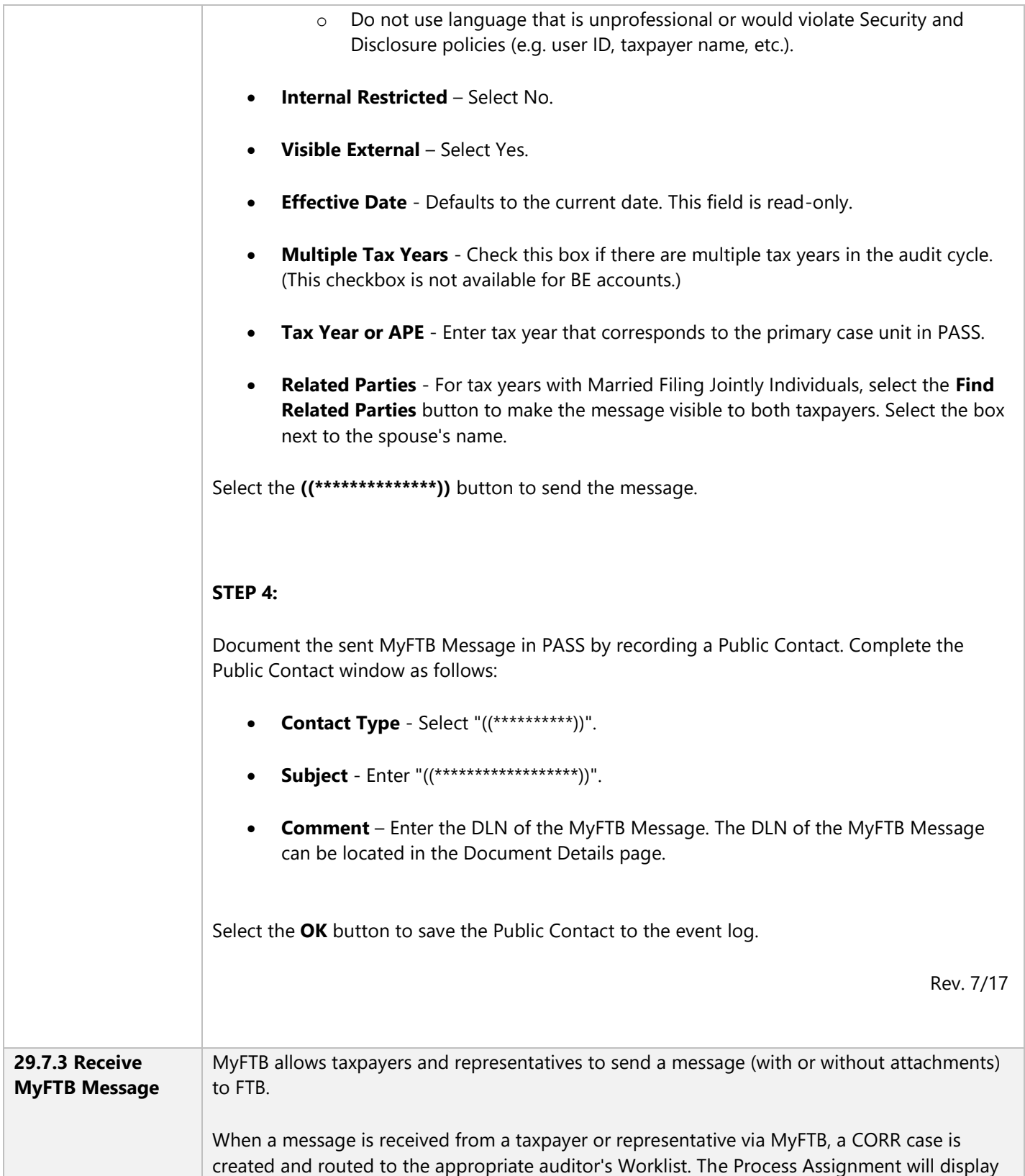

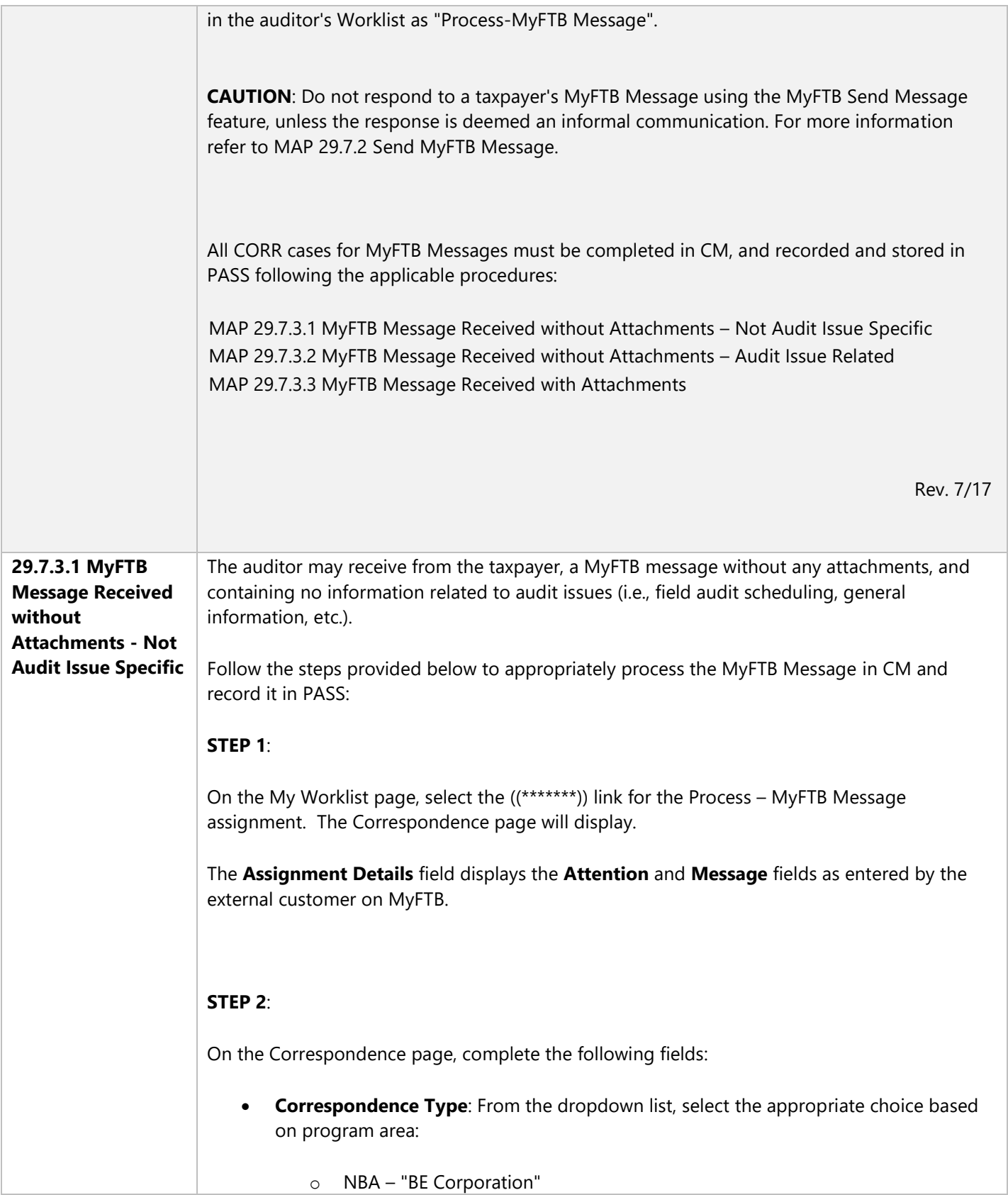

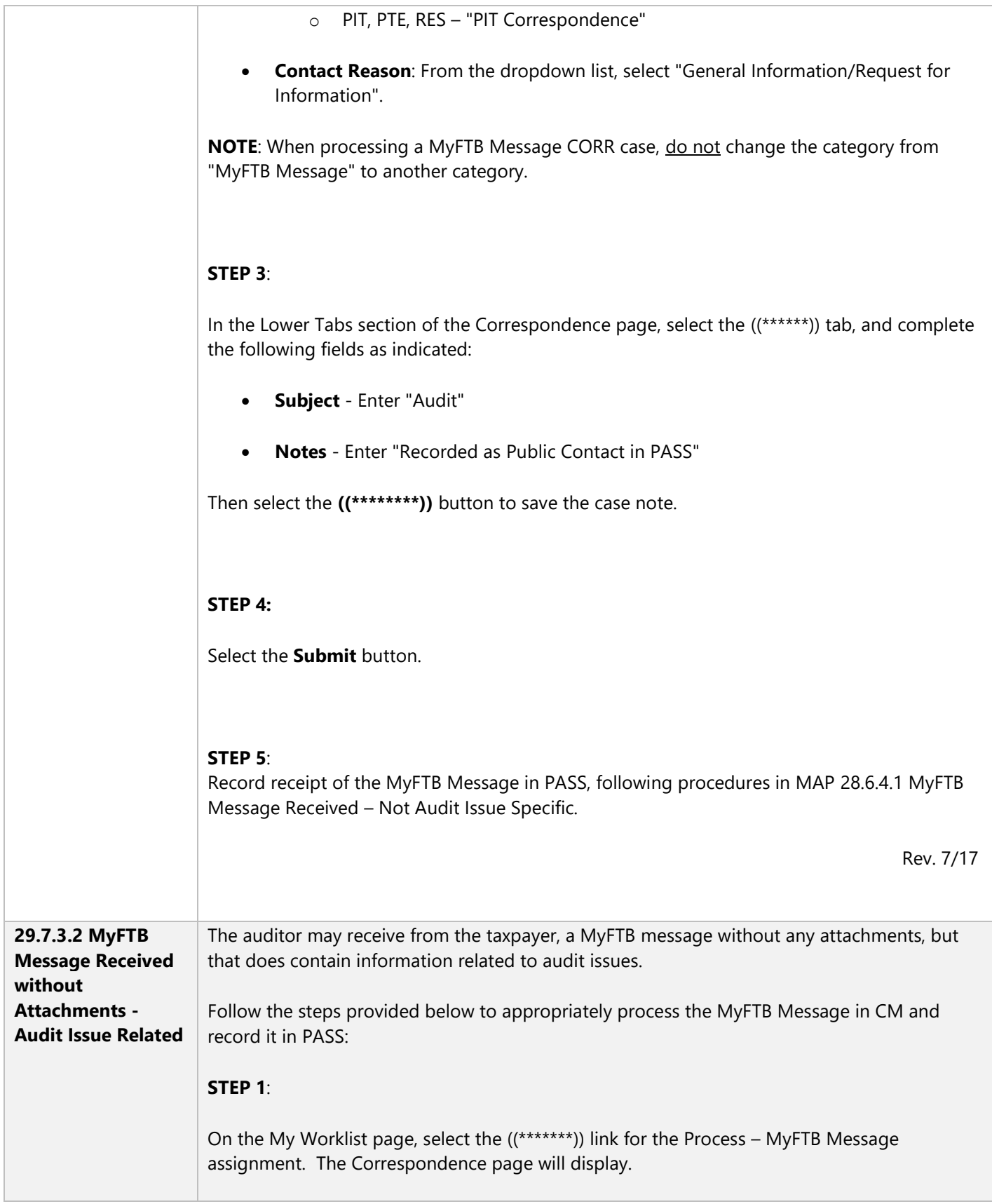

The **Assignment Details** field displays the **Attention** and **Message** fields as entered by the external customer on MyFTB.

### **STEP 2**:

On the Correspondence page, complete the following fields:

- **Correspondence Type**: From the dropdown list, select the appropriate choice based on program area:
	- o NBA "BE Corporation"
	- o PIT, PTE, RES "PIT Correspondence"
- **Contact Reason**: From the dropdown list, select "General Information/Request for Information".

**NOTE:** When processing a MyFTB Message CORR case, do not change the category from "MyFTB Message" to another category.

### **STEP 3**:

In the Lower Tabs section of the Correspondence page, select the ((\*\*\*\*\*\*)) tab, and complete the following fields as indicated:

- **Subject**: Enter "Audit"
- **Notes**: Enter "Referenced in the PASS Received Correspondence folder"

Then select the **((\*\*\*\*\*\*\*\*))** button to save the case note.

#### **STEP 4:**

Select the **Submit** button.

#### **STEP 5**:

Record receipt of the MyFTB Message in PASS, following procedures in MAP 28.6.4.2 MyFTB Message Received – Audit Issue Related.

Rev. 7/17

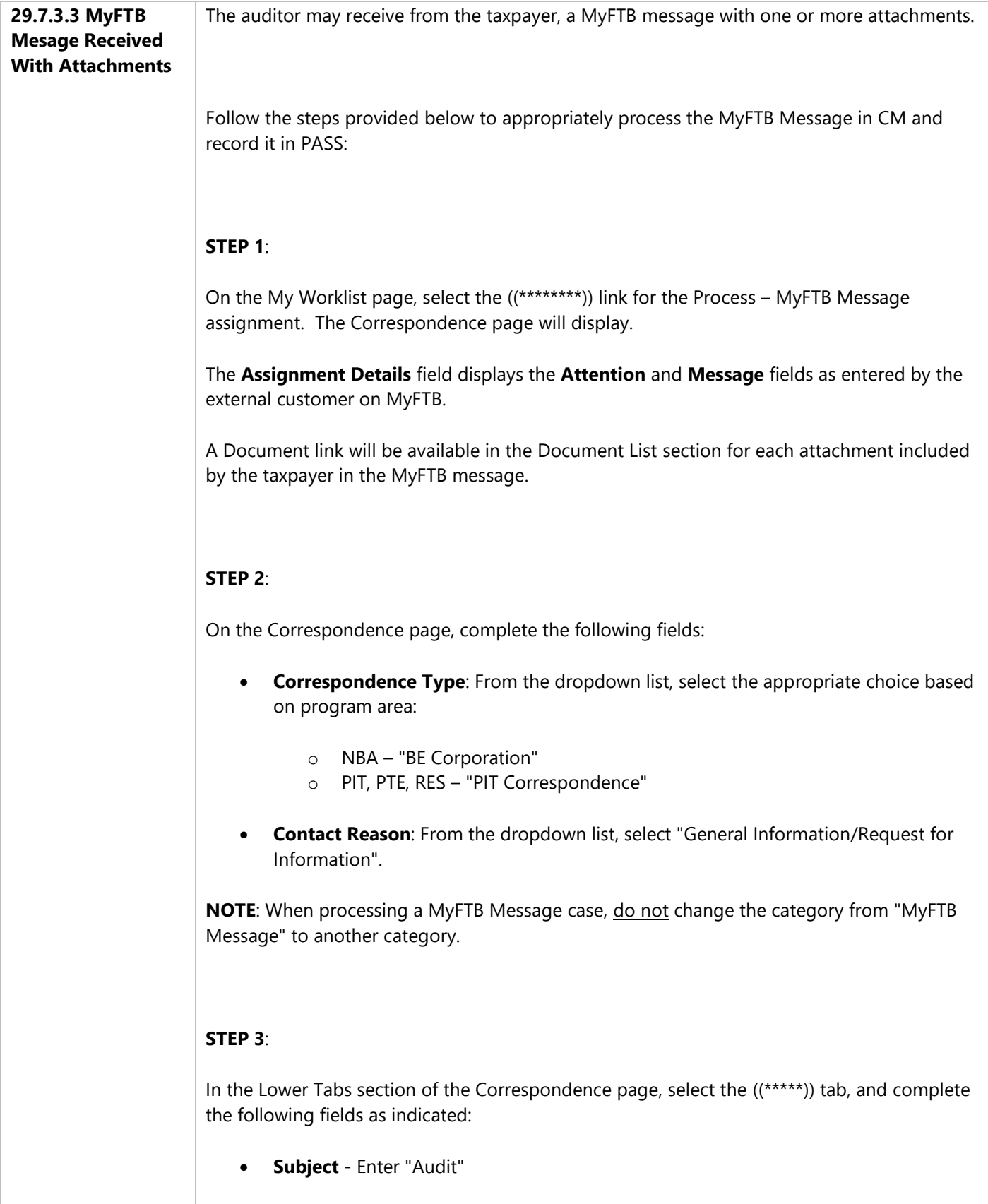

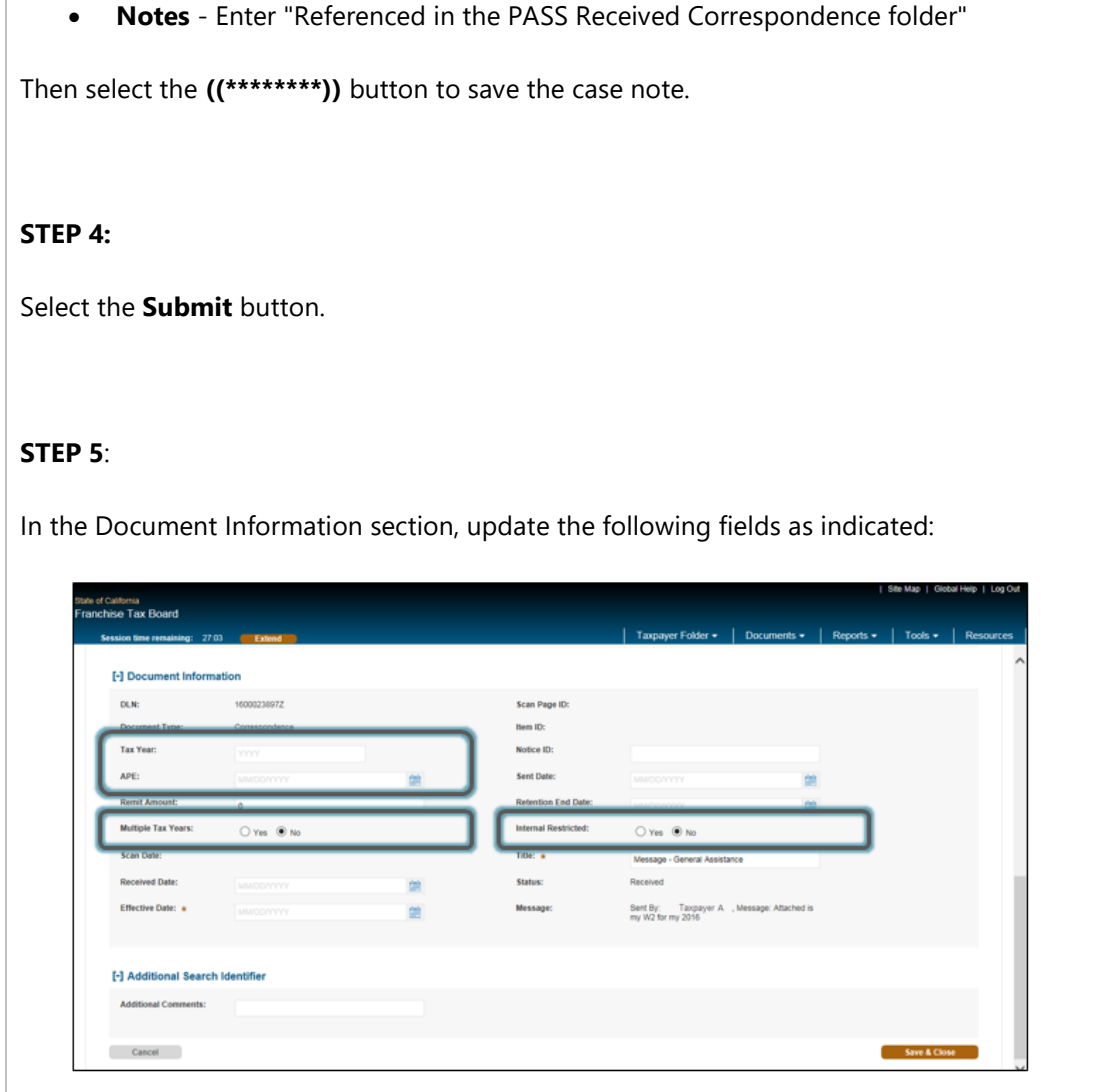

- **Tax Year on APE** Input tax year that corresponds to the Primary Case Unit in PASS.
- **Multiple Tax Years -** Select the **Yes** radio button if there are multiple tax years in the audit cycle.
- **Internal Restricted -** If the correspondence contains sensitive information, select the **Yes** radio button for **Internal Restricted**, otherwise select **No**. For more information refer to MAP 29.3.5 Internal Restriction of Sensitive Information.

# **STEP 6**:

Select the **Save & Close** button.

# **STEP 7**:

Record receipt of the MyFTB Message, and store all attached documents in PASS, following procedures in MAP 28.6.4.2 MyFTB Message Received – Audit Issue Related.

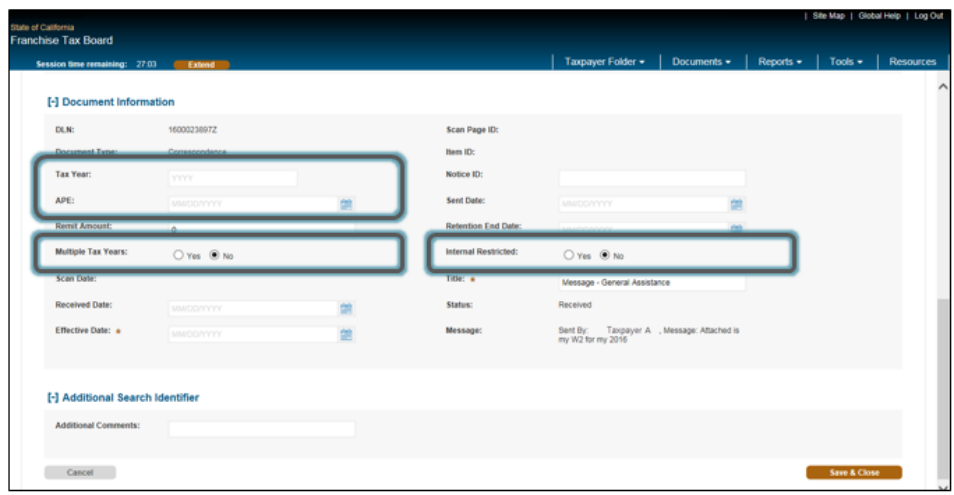

- **Tax Year or APE** Input tax year that corresponds to the Primary Case Unit in PASS.
- **Multiple Tax Years -** Select the **Yes** radio button if there are multiple tax years in the audit cycle.
- **Internal Restricted -** If the correspondence contains sensitive information, select the **Yes** radio button for **Internal Restricted**, otherwise select **No**. For more information refer to MAP 29.3.5 Internal Restriction of Sensitive Information.

### **STEP 6**:

Select the **Save & Close** button.

# **STEP 7**:

Record receipt of the MyFTB Message, and store all attached documents in PASS, following procedures in MAP 28.6.4.2 MyFTB Message Received – Audit Issue Related.

Rev. 7/17

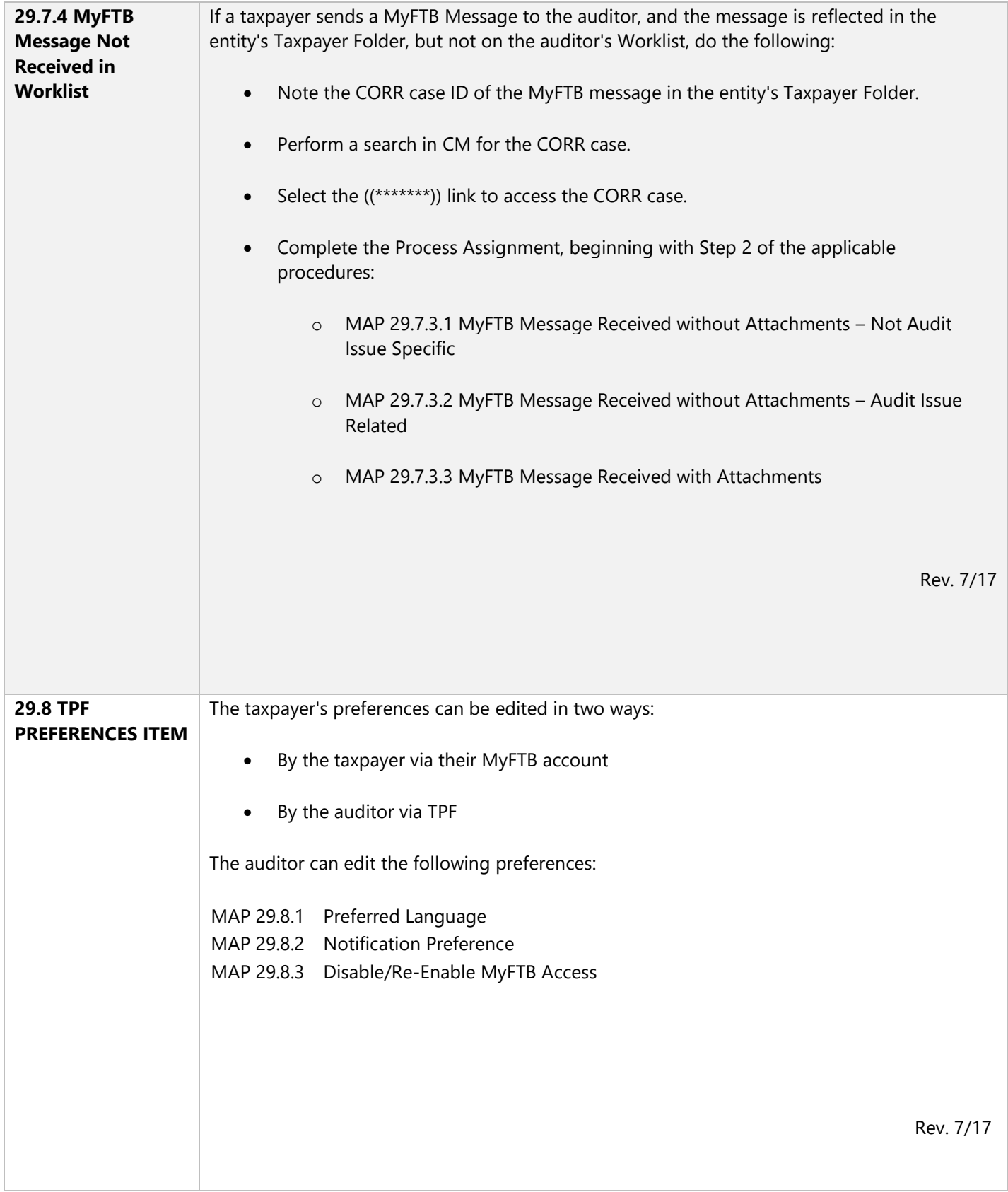

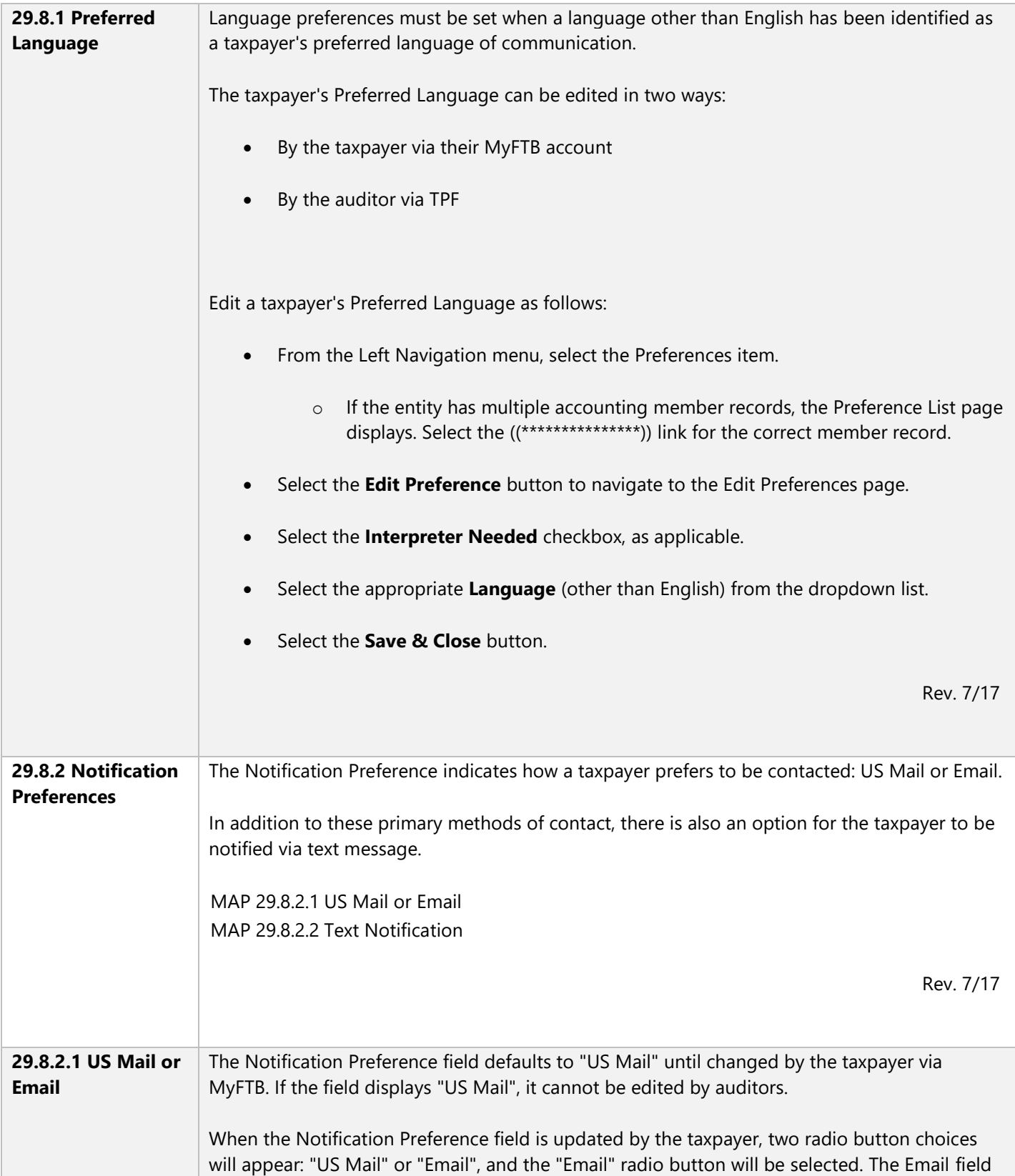

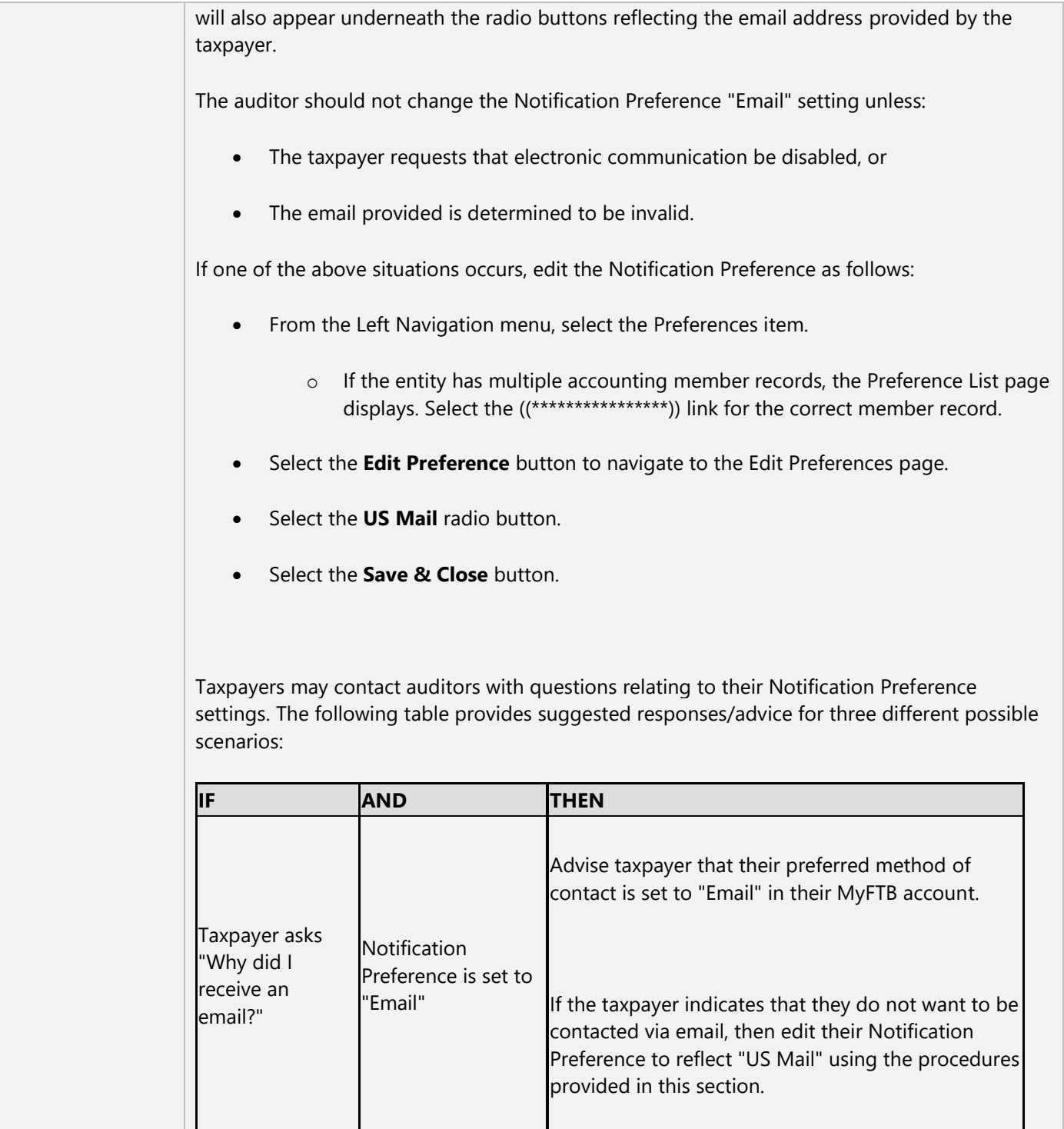

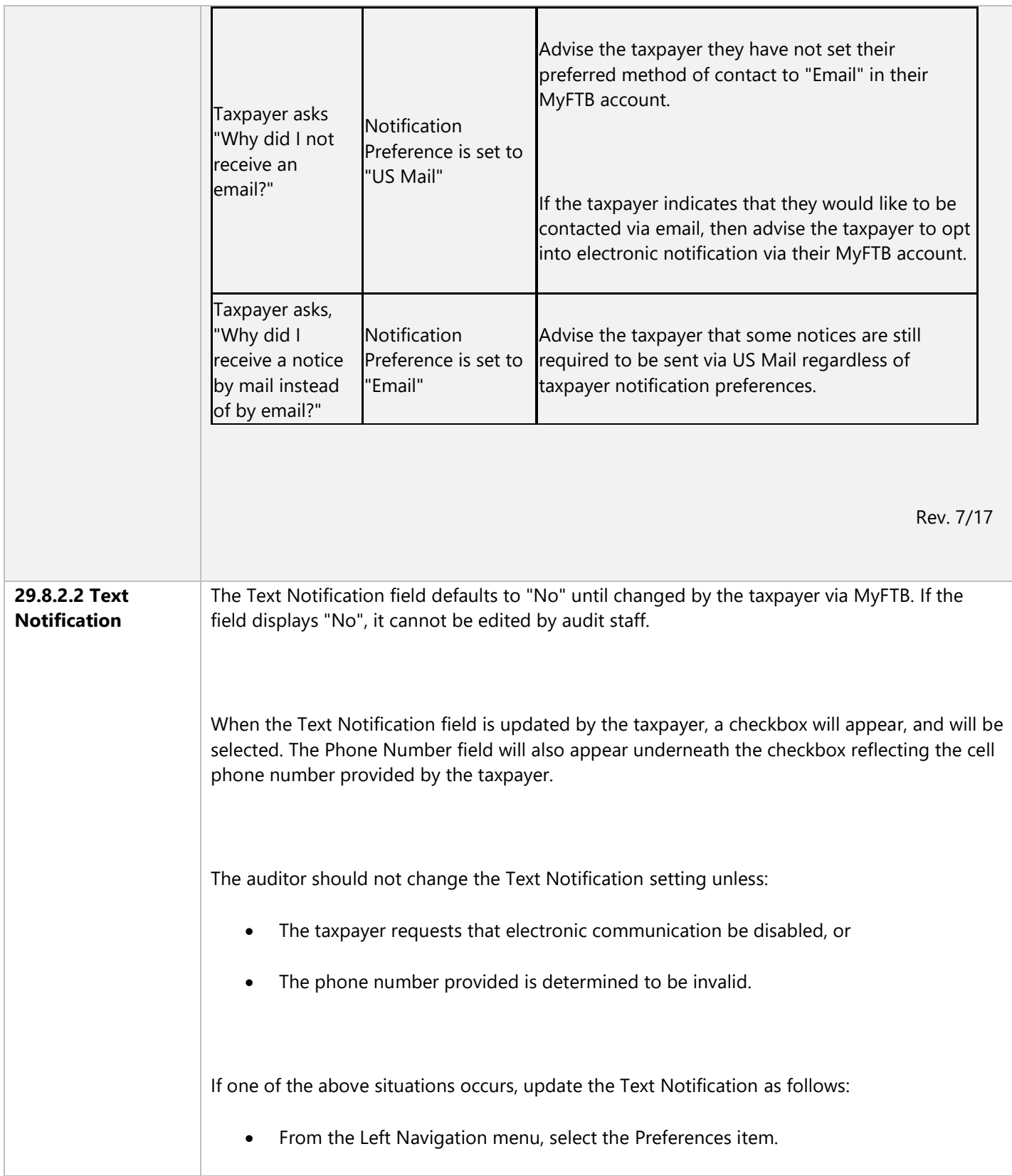

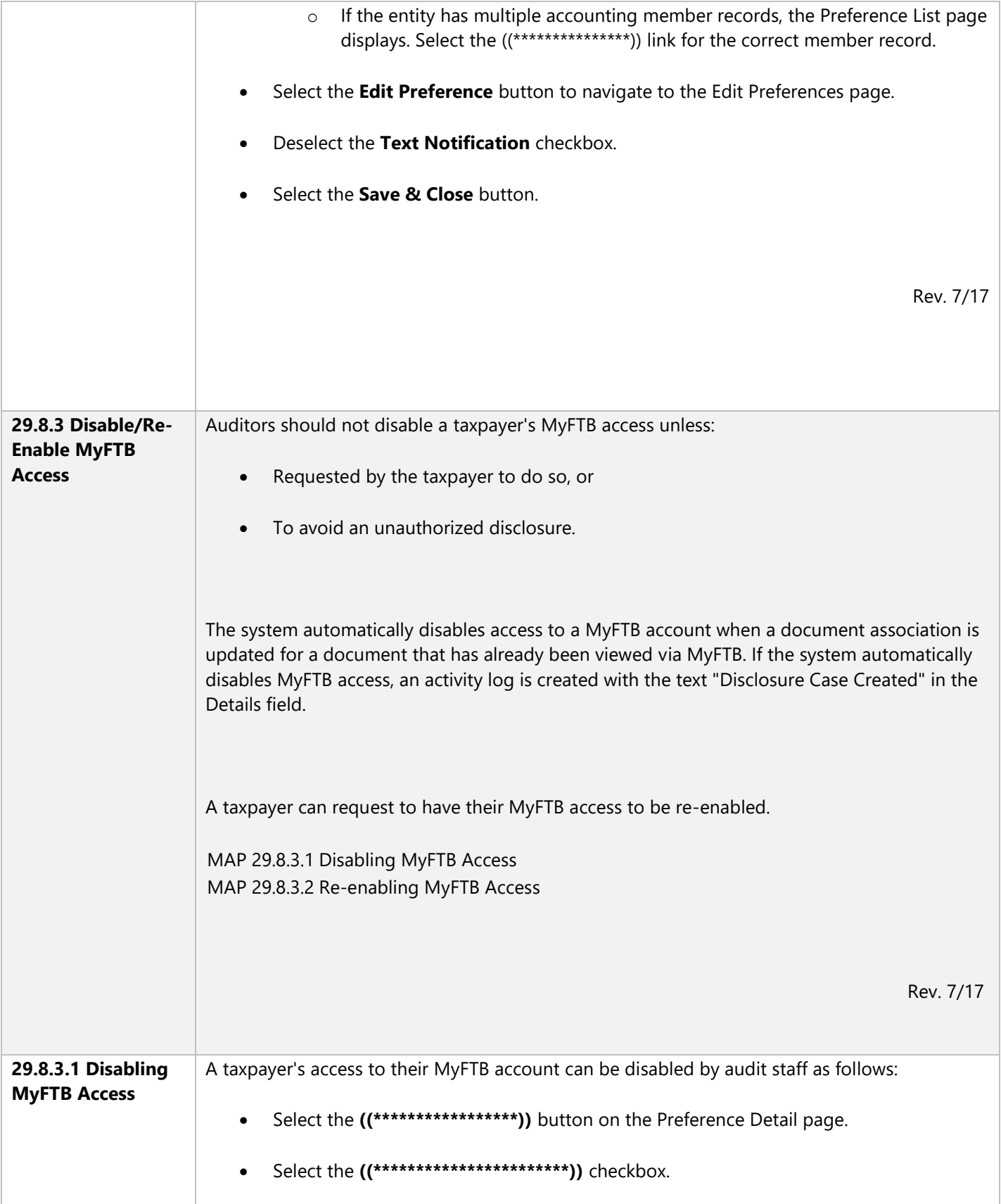

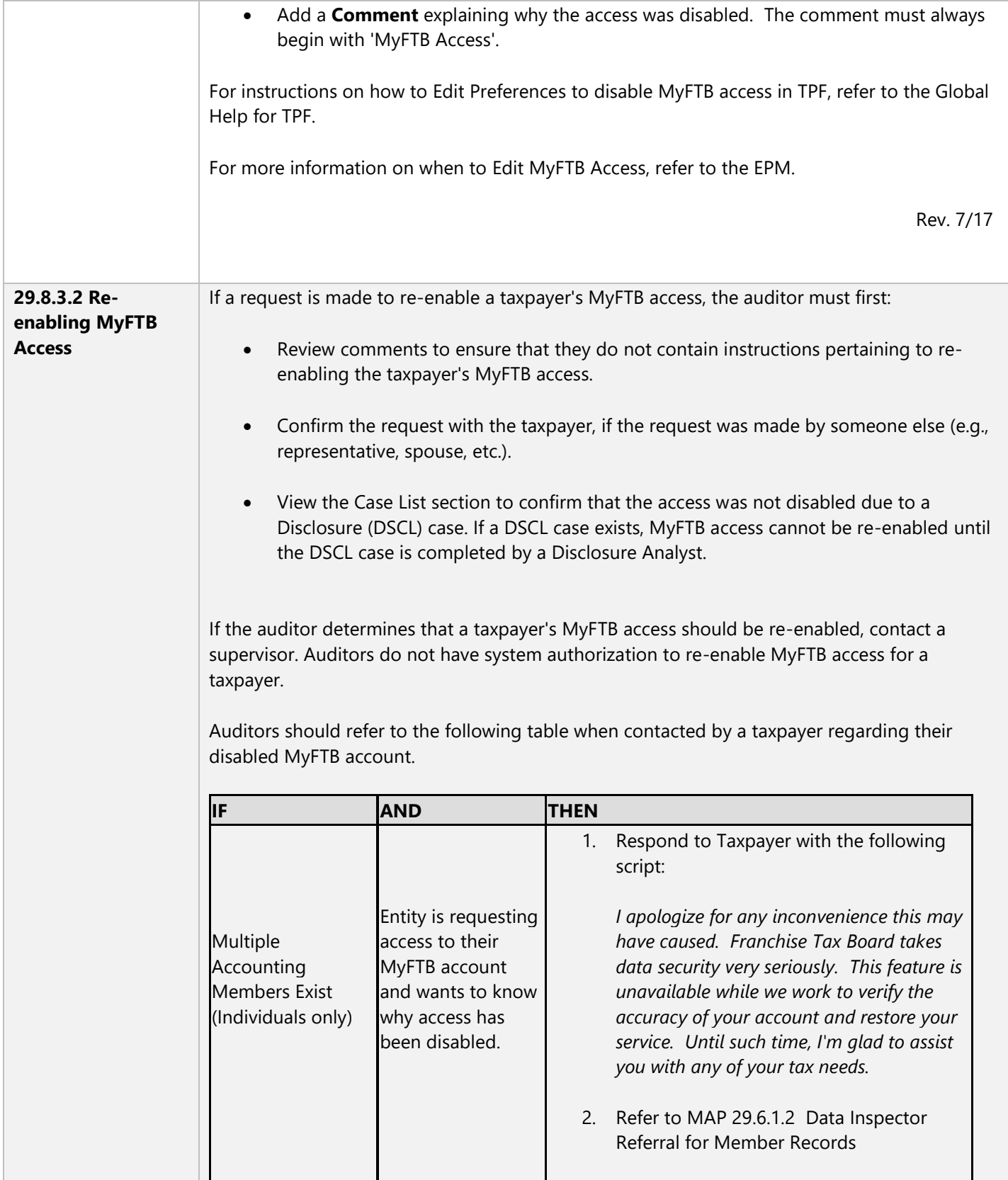

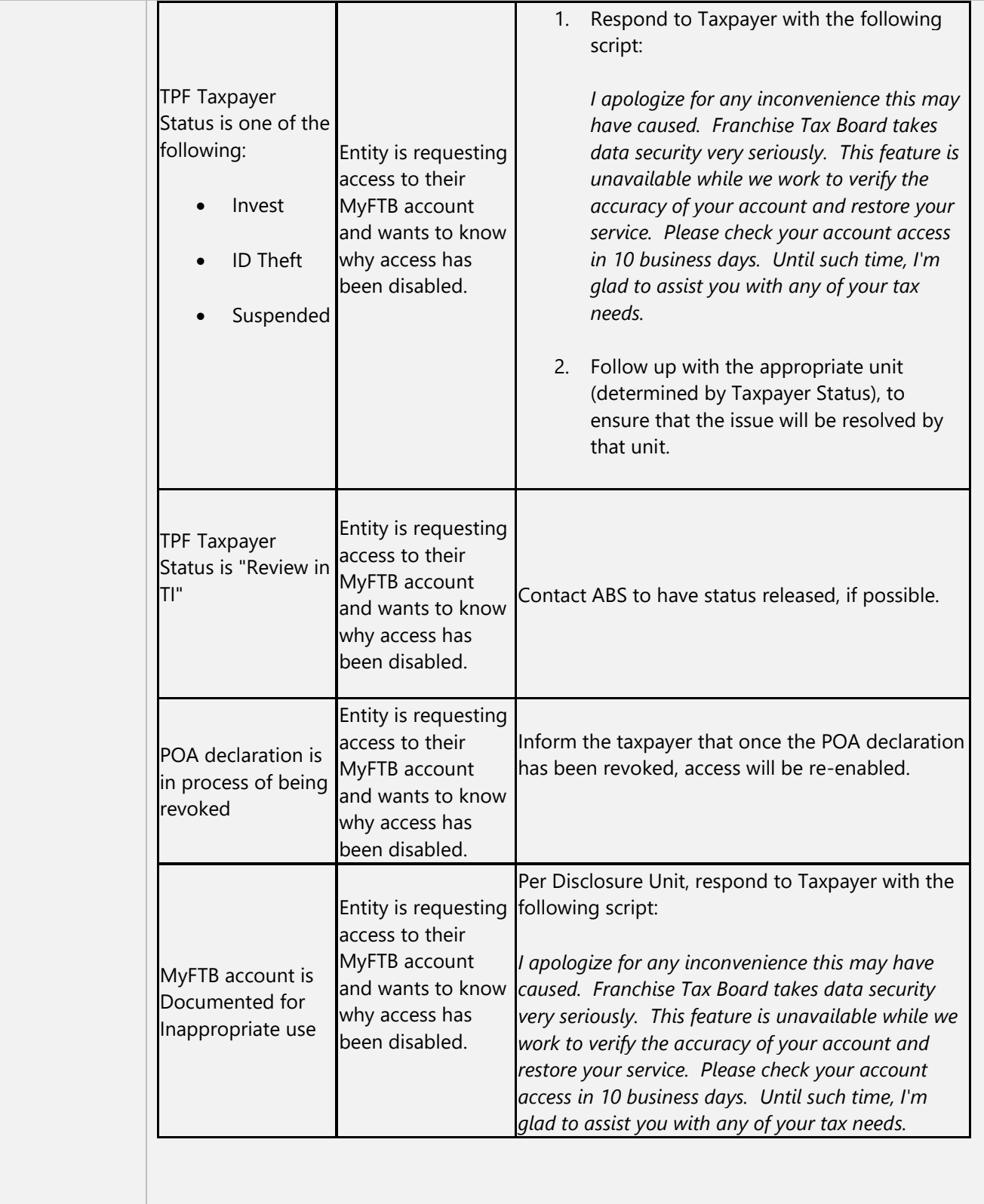
## **MAP 29 ENTERPRISE DATA TO REVENUE**

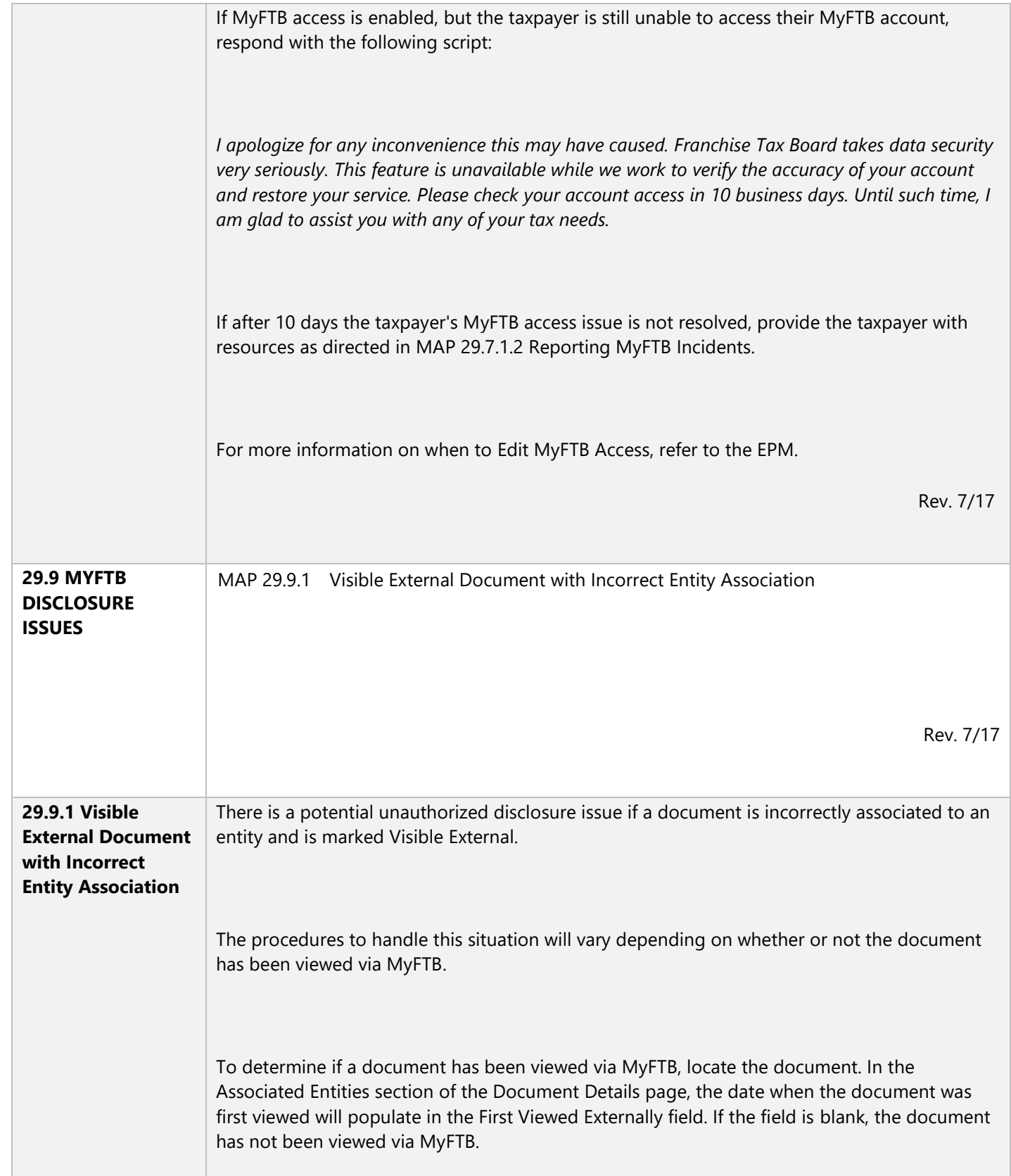

## **MAP 29 ENTERPRISE DATA TO REVENUE**

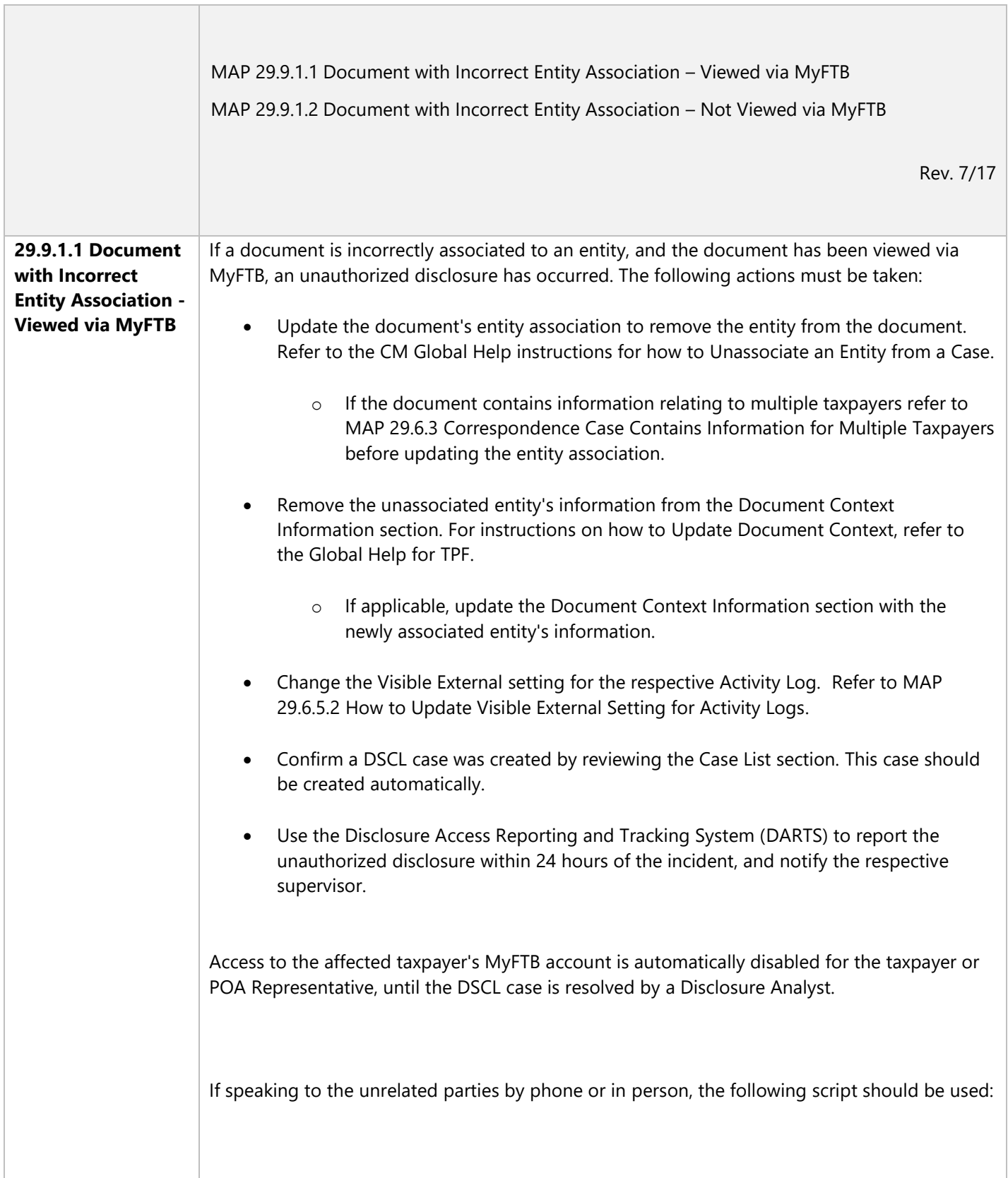

## **MAP 29 ENTERPRISE DATA TO REVENUE**

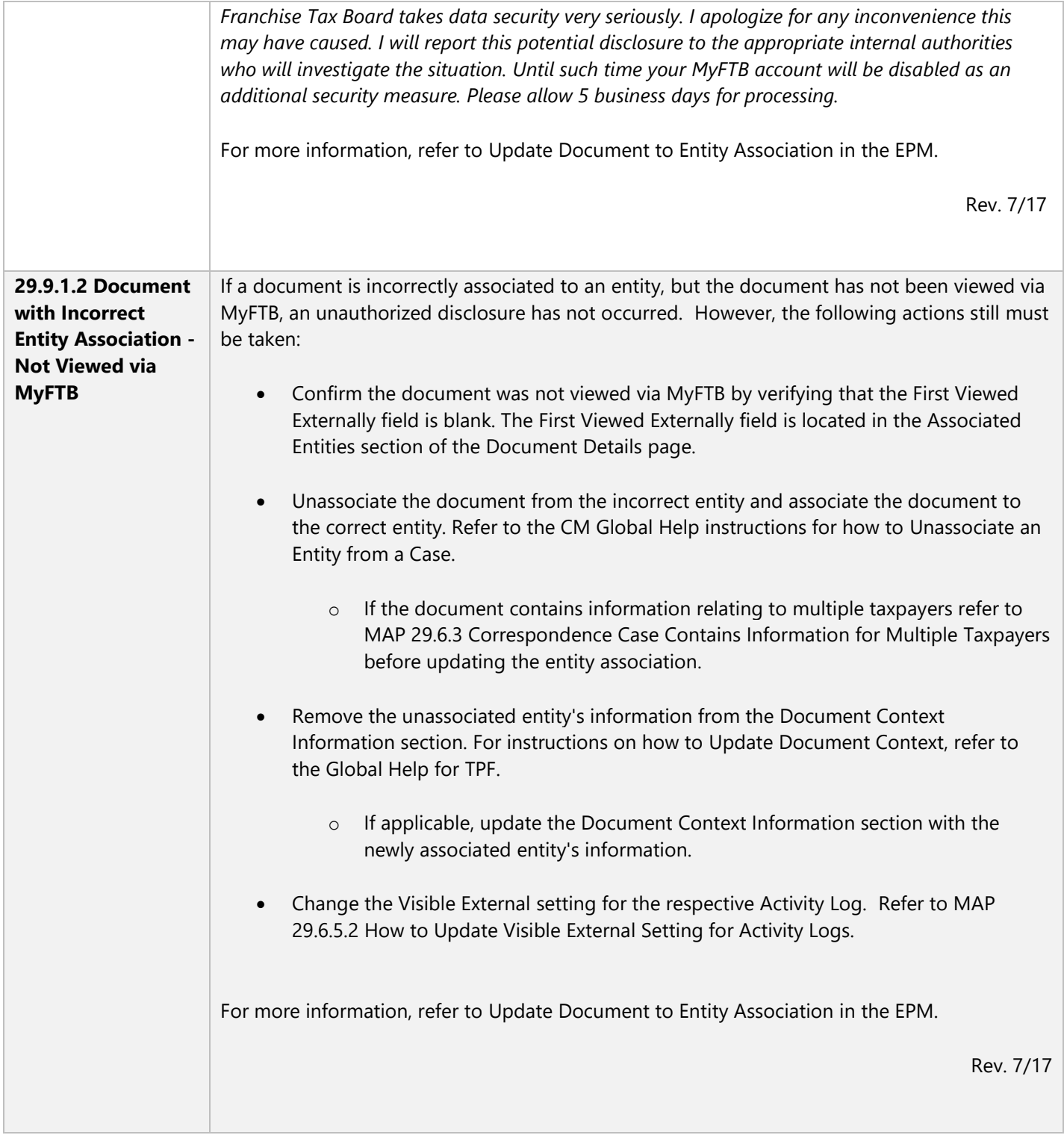